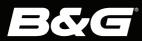

# Vulcan™ Series

OPERATOR MANUAL ENGLISH

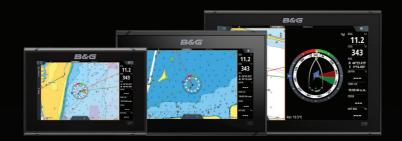

## **Preface**

### **Disclaimer**

As Navico is continuously improving this product, we retain the right to make changes to the product at any time which may not be reflected in this version of the manual. Please contact your nearest distributor if you require any further assistance.

It is the owner's sole responsibility to install and use the equipment in a manner that will not cause accidents, personal injury or property damage. The user of this product is solely responsible for observing maritime safety practices.

NAVICO HOLDING AS AND ITS SUBSIDIARIES, BRANCHES AND AFFILIATES DISCLAIM ALL LIABILITY FOR ANY USE OF THIS PRODUCT IN A WAY THAT MAY CAUSE ACCIDENTS, DAMAGE OR THAT MAY VIOLATE THE LAW.

This manual represents the product as at the time of printing. Navico Holding AS and its subsidiaries, branches and affiliates reserve the right to make changes to specifications without notice.

### **Governing language**

This statement, any instruction manuals, user guides and other information relating to the product (Documentation) may be translated to, or has been translated from, another language (Translation). In the event of any conflict between any Translation of the Documentation, the English language version of the Documentation will be the official version of the Documentation.

### **Trademarks**

\*Reg. U.S. Pat. & Tm. Off, and ™ common law marks. Visit www.navico.com/intellectual-property to review the global trademark rights and accreditations for Navico Holding AS and other entities.

- Navico® is a trademark of Navico Holding AS.
- B&G® is a trademark of Navico Holding AS.
- BEP $^{\circ}$  is a trademark of Power Products, LLC.
- Bluetooth® is a trademark of Bluetooth SIG, Inc.
- Broadband Radar™ is a trademark of Navico Holding AS.
- C-MAP® is a trademark of Navico Holding AS.
- CZone® is a trademark of Power Products LLC.
- Easy Routing™ is a trademark of Navico Holding AS.

- ForwardScan® is a trademark of Navico Holding AS.
- FUSION-Link™ is a trademark of Garmin Ltd.
- Genesis® is a trademark of Navico Holding AS.
- Halo® is a trademark of Navico Holding AS.
- Insight Genesis® is a trademark of Navico Holding AS.
- Link™ is a trademark of Navico Holding AS.
- NAC™ is a trademark of Navico Holding AS.
- Navionics® is a trademark of Navionics S.r.l.
- Naviop® is a trademark of Navico Holding AS.
- Naviop Loop® is a trademark of Navico Holding AS.
- NMEA® and NMEA 2000® are trademarks of the National Marine Electronics Association
- SailSteer<sup>™</sup> is a trademark of Navico Holding AS.
- SD™ and microSD™ are trademarks of SD-3C, LLC.
- SiriusXM® is a trademark of Sirius XM Radio Inc.
- SonicHub® is a trademark of Navico Holding AS.
- VelocityTrack™ is a trademark of Navico Holding AS.
- Vulcan<sup>™</sup> is a trademark of Navico Holding AS.
- ZoneTrack™ is a trademark of Navico Holding AS.

## **Copyright**

Copyright © 2021 Navico Holding AS.

## **Warranty**

The warranty card is supplied as a separate document. In case of any queries, refer to the brand website of your unit or system:

www.bandg.com

## **Compliance statements**

#### **Declarations**

The relevant declarations of conformity are available at: www.bandg.com

### **Europe**

Navico declare under our sole responsibility that the product conforms with the requirements of:

CE under RED 2014/53/EU

#### **United States of America**

Navico declare under our sole responsibility that the product conforms with the requirements of:

 Part 15 of the FCC Rules. Operation is subject to the following two conditions: (1) this device may not cause harmful interference, and (2) this device must accept any interference received, including interference that may cause undesired operation

▲ Warning: The user is cautioned that any changes or modifications not expressly approved by the party responsible for compliance could void the user's authority to operate the equipment.

- → Note: This equipment generates, uses and can radiate radio frequency energy and, if not installed and used in accordance with the instructions, may cause harmful interference to radio communications. However, there is no guarantee that the interference will not occur in a particular installation. If this equipment does cause harmful interference to radio or television reception, which can be determined by turning the equipment off and on, the user is encouraged to try to correct the interference by one or more of the following measures:
- Reorient or relocate the receiving antenna
- Increase the separation between the equipment and receiver
- Connect the equipment into an outlet on a circuit different from that of the receiver is connected
- Consult the dealer or an experienced technician for help

#### **ISED Canada**

This device complies with ISED (Innovation, Science and Economic Development) Canada's license-exempt RSSs. Operation is subject to the following two conditions: (1) This device may not cause interference; and (2) This device must accept any interference, including interference that may cause undesired operation of the device.

La traduction française de ce document est disponible sur le site Web du produit.

#### **Australia and New Zealand**

Navico declare under our sole responsibility that the product conforms with the requirements of:

- Level 2 devices of the Radiocommunications (Electromagnetic Compatibility) standard 2017
- Radiocommunications (Short Range Devices) Standards 2021

## Internet usage

Some features in this product use an internet connection to perform data downloads and uploads. Internet usage via a connected mobile/cell phone internet connection or a pay-per-MB type internet connection may require large data usage. Your service provider may charge you based on the amount of data you transfer. If you are unsure, contact your service provider to confirm rates and restrictions

### **About this manual**

This manual is a reference guide for operating the unit. It assumes that all equipment is installed and configured, and that the system is ready to use.

Images used in this manual might not exactly match the screen on your unit.

### Important text conventions

Important text that requires special attention from the reader is emphasized as follows:

→ **Note:** Used to draw the reader's attention to a comment or some important information.

▲ Warning: Used when it is necessary to warn personnel that they should proceed carefully to prevent risk of injury and/or damage to equipment/personnel.

#### **Manual version**

This manual is written for software version 20.2. The manual is continually updated to match new software releases. The latest available manual version can be downloaded from the following website:

www.bandg.com

#### **Translated manuals**

Available translated versions of this manual can be found on the following website:

· www.bandg.com

### Viewing the manual on the screen

The PDF viewer included in the unit makes it possible to read the manuals and other PDF files on the screen.

The manuals can be read from a storage device connected to the unit or copied to the unit's internal memory.

The following shows an example of a manual file name. Manual file names can vary depending on the unit.

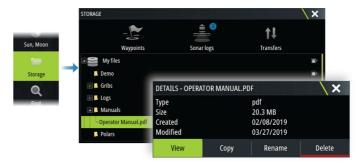

## **Device registration**

You are prompted to register your device during startup. You can also register it by following the instructions when selecting the registration option in the system settings dialog or system controls dialog.

## **Contents**

#### 15 Introduction

- 15 Front controls
- 15 Card reader
- 16 Home page
- 19 Application pages

### 21 Basic operation

- 21 Turning the system on and off
- 21 Remote controllers
- 21 System controls dialog
- 23 Screen capture

### 24 Customizing your system

- 24 Customizing the Home page wallpaper
- 24 Customizing the long press feature
- 25 Multiple panel pages
- 25 Customizing favorite pages
- 26 Customizing the instrument bar
- 27 Adjusting the split on multiple panel pages
- 28 Enabling or disabling features
- 28 Activating/deactivating features and applications
- 29 Password Protection
- 29 H5000 integration

#### 30 Charts

- 30 The Chart panel
- 30 Chart data
- 31 Chart sharing
- 31 Selecting chart source
- 31 Showing dual chart sources
- 31 Vessel symbol
- 31 Zooming the chart
- 31 Panning the chart
- 32 Chart orientation
- 32 Look ahead
- 33 Displaying information about chart items
- 33 Using the cursor on the panel
- 34 Measuring distance

- 35 Saving waypoints
- 35 Creating routes on the chart panel
- 35 Find objects on chart panels
- 36 3D charts
- 36 Chart overlay
- 36 PredictWind weather and routing
- 37 C-MAP charts
- 42 Navionics charts
- 46 Chart settings

### 52 Waypoints, routes, and tracks

- 52 Waypoints, Routes, and Tracks dialogs
- 52 Waypoints
- 54 Routes
- 60 Tracks
- 62 Using the synchronize feature

### 64 Navigating

- 64 About navigating
- 64 Navigate to cursor position
- 64 Navigating to a waypoint
- 65 Navigating a route
- 66 Cancel navigation
- 66 Navigating with the autopilot
- 67 Navigation settings

### 70 SailSteer panel

- 71 Selecting data fields for the SailSteer panel
- 71 Sail Time calculations
- 72 SailSteer overlay

## 73 Race panel

- 73 Display options
- 73 Start Line on Chart panel
- 74 Start Line Data panel
- 75 Setting up a start line
- 77 Removing end points and the start line
- 78 Start Line display
- 79 Settings
- 79 What if?

#### 80 Race timer

### 83 Time and Wind plots

- 83 The Time plot panel
- 84 The Wind Plot panel

#### 88 PredictWind

- 88 PredictWind weather
- 94 PredictWind weather routing and departure planner

### 100 Autopilot

- 100 Safe operation with the autopilot
- 100 Selecting active autopilot
- 101 The Autopilot controller
- 101 Engaging and disengaging the autopilot
- 102 Autopilot indication
- 102 Autopilot modes
- 106 Autopilot settings

#### 113 Radar

- 113 About radar
- 113 The Radar panel
- 114 Radar overlay
- 114 Dual radar
- 115 Radar operational modes
- 117 Adjusting the radar range
- 117 Sector blanking
- 118 Using the cursor on a radar panel
- 119 Adjusting the radar image
- 122 Tracking targets
- 129 Dangerous targets
- 130 Advanced radar options
- 131 More options
- 138 Recording radar data
- 139 Radar settings

#### 142 AIS

- 142 About AIS
- 142 Selecting an AIS target

- 142 Searching for AIS vessels
- 142 Displaying target information
- 144 Calling an AIS vessel
- 144 DSC Vessel tracking
- 145 AIS SART
- 146 Vessel alarms
- 146 Dangerous targets
- 147 AIS target symbols and icons
- 150 Vessel settings

#### 152 Echosounder

- 152 About
- 152 Requirements
- 152 The image
- 153 Zooming the image
- 153 Using the cursor on the panel
- 154 Measuring distance
- 154 Saving waypoints
- 154 Viewing history
- 155 Recording log data
- 156 Viewing recorded data
- 156 Upload sonar logs to C-MAP Genesis
- 156 Echosounder data sharing
- 157 Customizing the image
- 158 Advanced options
- 159 More options
- 161 Echosounder settings

#### 164 ForwardScan

- 164 About ForwardScan
- 164 The ForwardScan image
- 165 Setting up the ForwardScan image
- 166 More options
- 166 Heading extension
- 167 ForwardScan installation settings

#### 171 Instruments

- 171 About Instrument panels
- 171 Dashboards
- 171 Customizing the Instruments panel

#### 173 Weather

- 173 About the weather feature
- 173 Wind barbs
- 174 Showing weather details
- 174 GRIB weather
- 176 PredictWind weather and routing
- 176 SiriusXM weather
- 182 Weather alarms

#### 183 Audio

- 183 About the audio function
- 183 The Audio controller
- 184 Setting up the audio system
- 184 Selecting audio source
- 184 Using an AM/FM radio
- 185 Sirius radio

#### 187 Internet connection

- 187 Internet usage
- 187 Ethernet connection
- 187 WiFi connection
- 187 Wireless settings

#### 191 Remote control of the MFD

- 191 Remote control options
- 191 Smartphones and tablets

## 194 Using your phone with the MFD

- 194 About phone integration
- 194 Connecting and pairing a phone
- 195 Phone notifications
- 196 Phone troubleshooting
- 197 Managing Bluetooth devices

### 198 Tools and settings

- 198 The toolbar
- 200 Settings

#### 204 Alarms

- 204 About the alarm system
- 204 Type of messages
- 204 Alarm indication
- 204 Acknowledging a message
- 205 Alarms

#### 207 Simulator

- 207 About
- 207 Retail mode
- 207 Simulator source files
- 208 Advanced simulator settings

#### 209 Maintenance

- 209 Preventive maintenance
- 209 Sun cover
- 209 Cleaning the display unit
- 209 Checking the connectors
- 209 Touchscreen calibration
- 210 Software updates
- 212 Service report
- 213 Backing up your system data

## 217 Integration of 3<sup>rd</sup> party devices

- 217 FUSION-Link integration
- 217 BEP CZone integration
- 219 Naviop

### 220 Appendix

- 220 Touchscreen operation
- 221 Status bar icon definitions

### **Front controls**

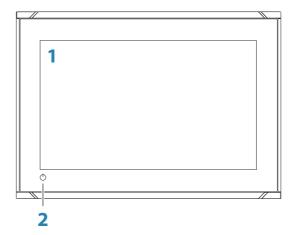

#### 1 Touch screen

### 2 Power key

Press and hold to turn the unit ON/OFF.
Press once to display the System Controls dialog.

### **Card reader**

Used for inserting a microSD memory card. The memory card can be used for detailed chart data, software updates, transfer of user data, and system backup.

→ **Note:** Do not download, transfer or copy files to a chart card. Doing so can damage chart information on the chart card.

The card reader door is opened by pulling the rubber cover open.

The card reader door should always be securely shut immediately after inserting or removing a card, in order to prevent possible water ingress.

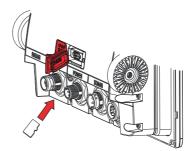

Card reader on the 7" and 9" units

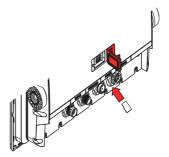

Card reader on the 12" unit

## **Home page**

The Home page is accessed from any operation by selecting the Home button.

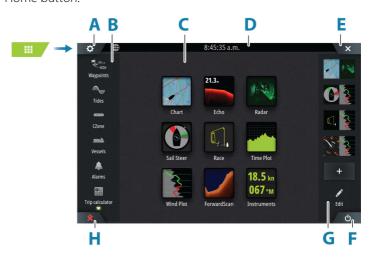

- A Settings button
- **B** Toolbar
- **C** Application buttons
- **D** Status bar
- **E** Close button, closes the current panel.
- **F** System Controls button
- **G** Favorites bar
- **H** Man Over Board (MOB) button

### **Settings button**

Select to access application and feature settings dialogs. These dialogs are used to configure the feature during installation and for making user settings. The settings dialogs are explained toward the end of each application chapter.

#### **Toolbar buttons**

Provide access to options and tools that are not specific to any panel. For toolbar button explanations, refer to "Tools and settings" on page 198.

#### Status bar

Shows the status of the system. For definitions of status bar icons, refer to "Status bar icon definitions" on page 221.

### **Application buttons**

Select an application button to open it. The application buttons that appear on the home page depend on what applications are setup in your system.

Press and hold an application button to display predefined split pages for the application. Select a predefined split page button to open the split page.

### **System Controls button**

Opens the System Controls dialog. The System Controls dialog provides quick access to basic system settings. Refer to "System controls dialog" on page 21.

#### **Favorites bar**

The favorites bar lists preconfigured pages and favorite pages you have made. Select a favorite page button to open the page.

Favorite pages can be single or multiple-panel pages. The unit display size determines the number of application panels that can be included on a favorite page.

The favorites bar also provides favorite page editing tools. All favorite pages can be modified. For information how to add and modify favorite pages, refer to "Customizing favorite pages" on page 25.

#### Favorite bar as pop-up on a page

The favorite bar can be displayed on any application page by:

- Pressing and holding the Home button
- Pressing and holding the Pages key on a remote controller

### **Man Overboard waypoint**

If an emergency situation should occur, you can save a Man Overboard (MOB) waypoint at the vessel's current position.

#### Create a MOB

To create a Man Overboard (MOB) waypoint:

• Select the MOB button on the Home page

When you activate the MOB function, the following actions are automatically performed:

- A MOB waypoint is created at the vessel's position
- The display switches to a zoomed chart panel, centered on the vessel's position
- The system displays navigation information back to the MOB waypoint

Multiple MOB waypoints can be created. The vessel continues to show navigation information to the initial MOB waypoint. Navigation to subsequent MOB waypoints needs to be done manually.

#### Delete a MOB

A MOB waypoint can be deleted from the menu when the MOB is activated.

### Stop navigating to MOB

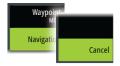

The system continues to display navigational information towards the MOB waypoint until you cancel the navigation from the menu.

## **Application pages**

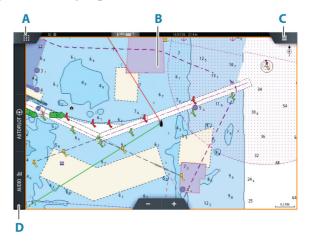

- A Home/pages button
- **B** Application panel
- **C** Menu button
- D Control bar

### **Application panels**

An application panel shows the application and provides a menu with customize options. The application panels and the menu options are further explained in each application chapter in this manual.

### **Predefined split pages**

A predefined split page shows more than one application page on a panel.

You can adjust the split on a predefined split page. Refer to "Adjusting the split on multiple panel pages" on page 27.

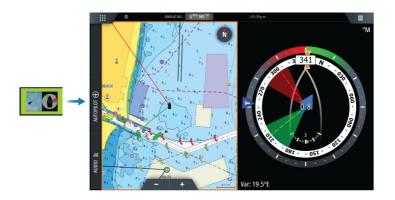

#### Menu button

Displays the menu of the active panel. Use menu options to customize the image. The panel menu options are further explained later in this manual in each application chapter.

#### Instrument bar

The instrument bar displays information from sensors connected to the system.

By default, the instrument bar is shown on the panel. You can turn the instrument bar off.

You can select the predefined bar to be shown and you can change the information displayed in the predefined bar. Refer to "Customizing the instrument bar" on page 26.

#### **Control bar**

The control bar contains buttons for launching controllers or features enabled in your system. The different controllers are described in applicable chapters later in the manual.

## **Basic operation**

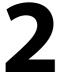

## Turning the system on and off

The system is turned on by pressing the Power key.

Press and hold the Power key to turn the unit off.

If the key is released before the shut-down is completed, the power off process is cancelled.

You can also turn the unit off from the System Controls dialog.

### First time startup

When the unit is started for the first time, or after a reset, the unit displays a series of dialogs. Respond to the dialog prompts to make fundamental settings.

You can perform further setup and later change settings using the system settings dialogs.

### **Remote controllers**

You can connect a remote controller to the network and remotely control the unit. A separate manual is included with the remote controller.

To find out which remote controllers can be used, refer to the product web page at:

www.bandg.com

Smart devices can also be connected to the unit and remotely control the unit. For information about how to connect smart devices to remotely control the unit, refer to "Remote control of the MFD" on page 191.

## **System controls dialog**

The System Controls dialog provides quick access to basic system settings.

The buttons displayed on the dialog vary with operational mode and connected equipment.

For those functions that toggle on and off, a highlighted button indicates the function is activated.

Display the dialog by:

- pressing the power key
- selecting the system controls button on the home page
- swiping down from the top of the screen on application pages

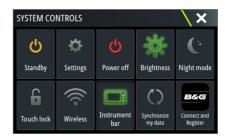

### **Activating functions**

Select the button of the function you want to open, set or toggle on or off. For those functions that toggle on and off, a highlighted button indicates the function is activated.

### Standby mode

In Standby mode, the backlight for screen and keys are turned off to save power. The system continues to run in the background.

You select Standby mode to normal operation by a short

Switch from Standby mode to normal operation by a short press on the Power key.

### **Display illumination**

### Brightness

You can cycle the preset backlight levels by short presses on the Power key.

The display backlighting can also be adjusted from the System Controls dialog.

### Night mode

The night mode can be activated from the System Controls dialog. The night mode option optimizes the color palette for low light conditions.

### Locking the touchscreen

You can temporarily lock the touchscreen to prevent accidental operation of the system.

You lock the touchscreen from the System Controls dialog.

You remove the lock function by pressing and holding the power key.

#### Instrument bar

Toggles the Instrument bar on/off for the current page only.

### **Connect and register**

Guides you how to connect your mobile device (phone or tablet) to the unit and register your device.

## **Screen capture**

You enable/disable the screen capture option in the system settings dialog.

To take a screen capture:

• Tap the status bar or the dialog title

Screen captures are saved to internal memory.

## **Customizing the Home page wallpaper**

The Home page's wallpaper can be customized. You can select one of the pictures included with the system, or you can use your own picture in .jpg or .png format.

The images can be available on any location that can be seen in the storage browser. When a picture is chosen as the wallpaper, it is automatically copied to the Wallpaper folder.

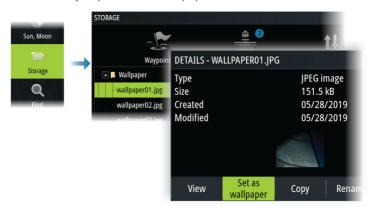

## **Customizing the long press feature**

You can specify if the long press on the panel opens the menu or displays the cursor assist feature on the panel.

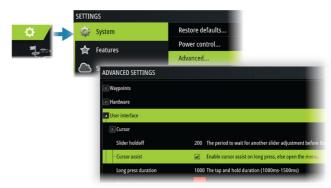

## Multiple panel pages

Panel sizes in a multiple panel page can be adjusted from the System Controls dialog. Refer to "Adjusting the split on multiple panel pages" on page 27.

In a multiple panel page, only one panel can be active at a time. The active panel is outlined with a border.

You can only access the menu of an active panel.

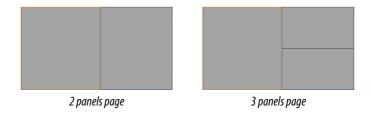

### The shadow cursor on a multiple panel page

When using the cursor on a sonar (sonar, DownScan, or SideScan) image on a multiple panel page, the cursor is shadowed on the other sonar (sonar, DownScan, and SideScan), chart and radar panels.

## **Customizing favorite pages**

### Adding new favorite pages

Use the add icon in the home page panel to add a favorite page. In the Page Editor dialog, drag-and-drop the panels you want included in the favorite page.

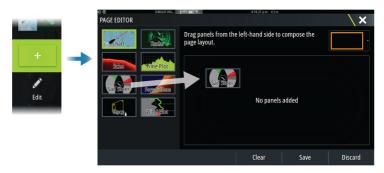

### **Edit favorite pages**

Select the edit button in the favorite panel and then:

- Select the X icon on a favorite button to remove the page
- Select the tool icon on a favorite button to display the page editor dialog

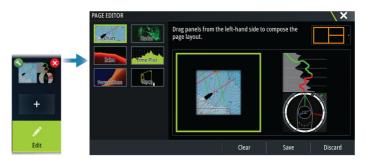

## **Customizing the instrument bar**

→ **Note:** You must activate the instrument bar in the application to access the instrument bar menu.

### Setting the appearance of the instrument bar

The instrument bar includes Bar 1 and Bar 2.

- Bar 1 can be global for all pages, or customized for each page
- Bar 2 is customized for each page

By default, bar 1 is shown on the panel.

You can select to display bar 1 and bar 2 at the same time.

You can turn bar 2 ON/OFF from the edit menu option.

## Animating the instrument bar

If you selected a predefined instrument bar for both Bar 1 and Bar 2 on a page, then you can specify that the instrument bar switch periodically between showing Bar 1 and Bar 2.

Select the Animate option and set the time period which the instrument bar will switch showing Bar 1 and Bar 2 on the page.

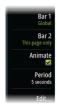

### Turning the instrument bar ON or OFF

By default, the Instrument bar is shown on the panel.

You can turn the instrument bar ON/OFF from the System Controls dialog.

### **Changing data**

You can change data from the menu.

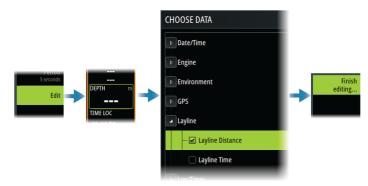

### Reset the instrument bar

You can reset the instrument bar from the edit menu option to show the predefined default gauges.

## Adjusting the split on multiple panel pages

- 1. Open the multiple panel page
- 2. Open the System Controls dialog
- **3.** Select the adjust splits option. The adjustment icon appears on the multiple panel page.
- **4.** Select the adjustment icon and move the split to the desired position
- **5.** Use menu options to save or discard your changes.

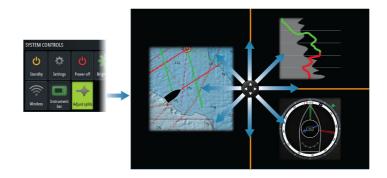

## **Enabling or disabling features**

A compatible device connected to the unit should automatically be identified by the system. If not, enable the feature from the advanced settings dialog.

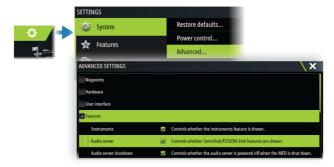

# Activating/deactivating features and applications

Use the system settings features option to activate/deactivate features and applications.

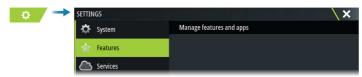

### Manage features and applications

You can manage and install/uninstall the features and apps. When a feature/app is uninstalled, the icon is removed from the home page. The feature/application can be installed again.

#### **Feature unlock**

Some additional features can be sold separately. These features can be unlocked by entering an unlock code.

Select the feature you want to unlock. Follow the instructions to purchase and enter the feature unlock code.

After a feature unlock code is entered in the unit, the feature is available for use.

→ Note: The feature unlock option is only available if your unit supports a locked feature.

### **Password Protection**

You can set a PIN code to prevent unauthorized access to your system's settings. Refer to "PIN code" on page 202.

## **H5000 integration**

The unit integrates with B&G's H5000 Instrument and Autopilot system.

The H5000 icon will be available in the **Tools** panel on the **Home** page when an H5000 system is available on the network.

Separate documentation is provided with the H5000 system. Refer to this documentation for how to install and configure the H5000 system.

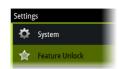

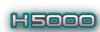

## **The Chart panel**

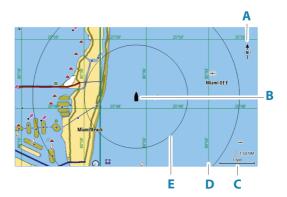

- A North indicator
- **B** Vessel
- **C** Chart range scale
- **D** Grid lines\*
- **E** Range rings\*

### **Chart data**

The system can be delivered with preloaded cartography.

For a full selection of supported charts, visit the product web site.

- → **Note:** Chart menu options vary depending on the chart you are using.
- → **Note:** The system does not automatically switch to preloaded cartography if the chart card is removed. A low-resolution chart will be displayed until you re-insert the card or manually switch back to the preloaded cartography.

<sup>\*</sup> Optional chart items. Optional chart items can be turned on/off individually from the chart settings dialog.

## **Chart sharing**

When connected to the Ethernet network, 12 inch Vulcan units can access and display Chart data from a card inserted into other 12 inch units and other display units capable of sharing charts through the network. Charts shared over the network become selectable as a chart source in the menu.

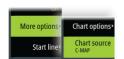

## **Selecting chart source**

Available chart sources are listed in the menu.

If you have identical chart sources available, the system automatically selects the chart with most chart details for your displayed region.

## **Showing dual chart sources**

If you have different chart sources available, you can show two different chart sources simultaneously on a page that has two chart panels.

Activate each chart page and select its source in the menu.

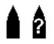

## **Vessel symbol**

When the system has a valid GPS position lock, the vessel symbol indicates vessel position. If no GPS position is available, the vessel symbol includes a question mark.

If heading information is not available, the vessel icon orientates itself using COG (Course over Ground).

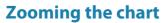

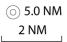

The chart range scale and range rings interval (when turned on) are shown on the chart panel. You change the scale by zooming the chart in or out.

## Panning the chart

You can move the chart in any direction by:

Dragging the screen

### **Chart orientation**

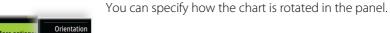

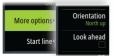

### North up

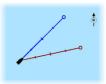

Displays the chart with north upward.

## **Heading up**

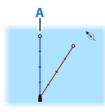

Displays the chart with the vessel's heading (**A**) directed upward. Heading information is received from a compass. If heading is not available, then the COG from the GPS is used.

### Course up

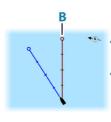

The chart direction is depending on if navigating or not:

- When navigating: the desired course line
  (B) is oriented up
  - When not navigating: the direction the vessel is actually traveling (COG) is oriented up

### Look ahead

Moves the vessel icon on the panel to maximize your view ahead of the vessel.

## Displaying information about chart items

When you select a chart item, a waypoint, a route, or a target, basic information for the selected item is displayed. Select the chart item's pop-up to display all available information for that item. You can also activate the detailed information dialog from the menu.

- → **Note:** If you are viewing applicable C-MAP charts on your system, you can select marine objects to display information about services and available multimedia (photos) associated with the location or object.
- → *Note:* Pop-up information has to be enabled in chart settings to see basic item information.

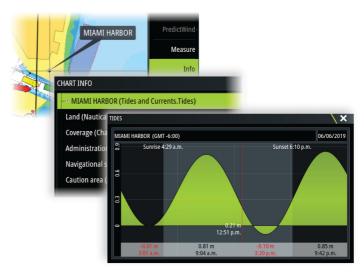

## Using the cursor on the panel

By default, the cursor is not shown on the panel.

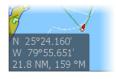

When you activate the cursor, the cursor position window is displayed. When the cursor is active, the panel does not pan or rotate to follow the vessel.

#### Go to cursor

You can navigate to a selected position on the image by positioning the cursor on the panel, and then using the go to cursor menu option.

#### The cursor assist function

→ **Note:** The cursor assist function is available if it is enabled. Refer to "Customizing the long press feature" on page 24.

The cursor assist function allows for fine tuning and precision placement of the cursor without covering details with your finger.

Activate the cursor on the panel, then press and hold your finger on the screen to switch the cursor symbol to a selection circle, appearing above your finger.

Without removing your finger from the screen, drag the selection circle to the desired position.

When you remove your finger from the screen the cursor reverts to normal cursor operation.

## **Measuring distance**

The cursor can be used to measure the distance between your vessel and a selected position, or between 2 points on the chart panel.

- 1. Position the cursor on the point where you want to measure the distance to. Start the measure function from the menu
  - The measuring icons appear with a line drawn from the vessel center to the cursor position, and the distance is listed in the cursor information window.
- **2.** The measuring points can be repositioned by dragging either icon while the measuring function is active.
- → **Note:** The bearing is always measured <u>from</u> the grey icon <u>to</u> the blue icon

The start measuring function can also be started without an active cursor. Both measuring icons are then initially located at the vessel position. The grey icon follows the vessel as the vessel moves, while the blue icon remains at the position given when you activated the function. The measuring points can then be repositioned by dragging either icon.

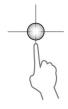

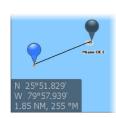

Terminate the measuring function by selecting the finish measuring option.

## **Saving waypoints**

Save a waypoint at the cursor position if active or at the vessel's position if the cursor is not active.

To save a waypoint:

· Select the new waypoint option in the menu

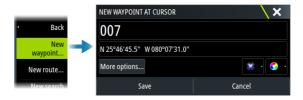

## **Creating routes on the chart panel**

- 1. Activate the cursor on the chart panel
- 2. Select the new route option from the menu
- 3. Position the first waypoint on the chart panel
- **4.** Continue positioning the remaining routepoints
- 5. Save the route by selecting the save option in the menu.

## Find objects on chart panels

You can search for other vessels or various chart items from a chart panel.

Activate the cursor on the panel to search from the cursor position. If the cursor is not active, the system searches for items from the vessel's position.

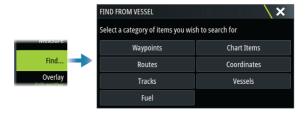

→ **Note:** You must have a SiriusXM Marine subscription to search for fueling stations.

→ **Note:** You must have an AIS receiver connected to search for vessels.

### 3D charts

The 3D option provides a three dimensional graphical view of land and sea contours.

→ **Note:** All chart types work in 3D mode, but without 3D cartography for the appropriate area the chart appears flat.

When the 3D chart option is selected, the rotate (**A**) and the pan (**B**) icons appear on the chart panel.

### Panning the 3D chart

You can move the chart in any direction by selecting the Pan icon and then panning in the desired direction.

To return the chart to vessel position use the return to vessel option.

### Controlling the view angle

You can control the view angle by selecting the rotate icon, and then panning the chart panel.

- To change the direction you are viewing, pan horizontally
- To change the tilt angle of the view, pan vertically
- → **Note:** When centered on the vessel position, only the tilt angle can be adjusted. The view direction is controlled by the chart orientation setting. Refer to "Chart orientation" on page 32.

## **Chart overlay**

You can add overlays on the chart panel.

When an overlay is selected, the chart menu expands to include basic menu options for the selected overlay.

Information about the overlay menu options are described in more detail below or in their separate sections in this manual.

## **PredictWind weather and routing**

For information about PredictWind weather and PredictWind routing, refer to "PredictWind" on page 88.

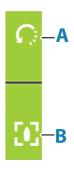

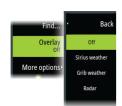

#### **C-MAP** charts

All possible menu options for C-MAP charts are described below. The features and menu options available can vary depending on the charts you use. This section shows menus from a C-MAP chart.

→ **Note:** A menu option is greyed out if the feature is not available on the chart displayed.

#### C-MAP tides and currents

The system can display C-MAP tides and currents. With this information it is possible to predict the time, level, direction and strength of currents and tides. This is an important tool when considering planning and navigation of a trip.

In large zoom ranges the tides and currents are displayed as a square icon including the letter  ${\bf T}$  (Tides) or  ${\bf C}$  (Current). When you select one of the icons, tidal or current information for that location are displayed.

Dynamic current data can be viewed by zooming inside a 1-nautical mile zoom range. At that range, the Current icon changes to an animated dynamic icon that shows the speed and direction of the current. Dynamic icons are colored in black (greater than 6 knots), red (greater than 2 knots and less than or equal to 6 knots), yellow (greater than 1 knot and less than or equal to 2 knots) or green (equal to or less than 1 knot), depending on the current in that location.

If there is no current (0 knots) this will be shown as a white, square icon.

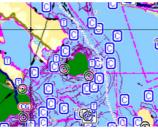

Static Current and Tide icons

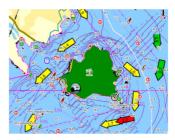

**Dynamic Current icons** 

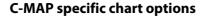

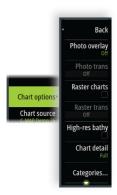

#### Photo overlay

Photo overlay enables you to view satellite photo images of an area as an overlay on the chart. The availability of such photos is limited to certain regions, and cartography versions.

You can view photo overlays in either 2D or 3D modes.

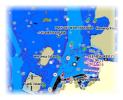

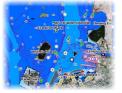

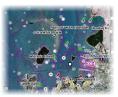

No Photo overlay

Photo overlay, land only

Full Photo overlay

#### Photo transparency

The Photo transparency sets the opaqueness of the photo overlay. With minimum transparency settings the chart details are almost hidden by the photo.

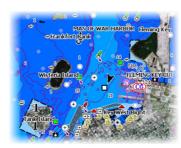

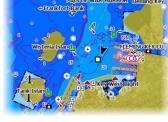

Minimum transparency

Transparency at 80

#### Raster charts

Changes the view to that of a traditional paper chart.

## Raster transparency

Controls the transparency of raster imagery.

#### **High resolution bathymetry**

Enables and disables higher concentration of contour lines.

#### Chart detail

- Full displays all available information for the chart in use.
- Medium displays minimum information sufficient for navigation.
- Low displays basic level of information that cannot be removed, and includes information that is required in all geographic areas.
   It is not intended to be sufficient for safe navigation.

#### **Chart categories**

Several categories and sub-categories are included. You can turn on/off individually depending on which information you want to see.

The categories listed in the dialog are dependent on the charts used

#### Shaded relief

Shades seabed terrain.

#### No contours

Removes contour lines from the chart

## Depth palette

Controls the Depth palette used on the map.

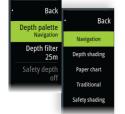

#### **Navigation**

Color shades depth areas based on depth range values set by the system. If the depth is within a certain range the system will select the exact color of that range. It colors darker shades of blue in shallower water and whiter in deeper water.

#### Depth shading

Color shades depth areas based on the depth value of the depth range shade. The system will interpolate a color based on the depth within the range. It colors darker shades of blue in deeper water and whiter in shallower water.

#### Paper chart

Color shades the depths similar to the National Oceanic and Atmospheric Administration (NOAA) colors present in the paper charts

#### Traditional

Color shades depth areas based on the data defined by the chart data. Charts have their own color palette that is defined in the chart data.

#### Safety shading

Color shades depth areas based on the safety depth limit. The limit determines which depths will be drawn without blue shading.

#### Depth filter

Filters out depth values shallower than the selected depth filter limit

#### Safety depth

Charts use different shades of colors to distinguish between shallow and deep water. After enabling the safety shading depth palette, specify the desired safety depth limit and the color/shading for different depths.

## Shading

Shades different areas of the seabed, depending on the selected Shading category.

→ **Note:** Composition and Vegetation shading are not applicable to C-MAP charts

## Depth 1 and Depth 2

Depth presets that shade different depths in different colors.

#### Custom

Select a row in the Custom shading dialog or the add point option to open the Edit dialog. In the Edit dialog, select a field (Depth, color or opacity field) to specify the depth threshold, color or opacity (transparency) of color shading for the depth.

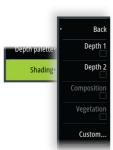

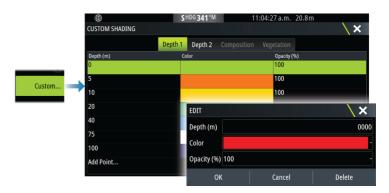

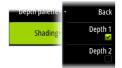

In the following example water depth from 5 meters to 10 meters will be shaded yellow in the chart when Depth 1 is the selected shading in the menu.

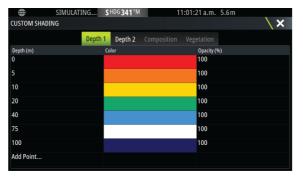

## 3D exaggeration

Graphical settings that are available in 3D mode only. Exaggeration is a multiplier applied to the drawn height of hills on land, and troughs in water to make them look taller or deeper.

→ **Note:** This option is grayed out if the data is not available in the map card inserted.

## **Genesis Layer**

The Genesis Layer displays high-resolution contours contributed by Genesis users that have passed a quality check.

This option toggles the Genesis layer on/off on the chart image.

Available only if the C-MAP chart contains Genesis Layer data.

## **Navionics charts**

Some Navionics features require the most current data from Navionics. For those features, a message is displayed stating that the feature is unavailable if you do not have the appropriate Navionics charts or chart card inserted. For more information on what is required for these features, refer to www.navionics.com.

You can also get a message if you try to use a restricted feature when the Navionics chart card is not activated. To activate the card, contact Navionics.

## **Navionics specific chart options**

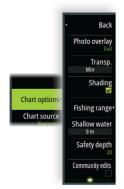

#### Photo overlay

Photo overlay enables you to view satellite photo images of an area as an overlay on the chart. The availability of such photos is limited to certain regions, and cartography versions.

You can view photo overlays in either 2D or 3D modes.

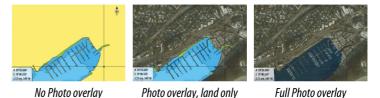

## **Photo transparency**

The Photo transparency sets the opaqueness of the photo overlay. With minimum transparency settings the chart details are almost hidden by the photo.

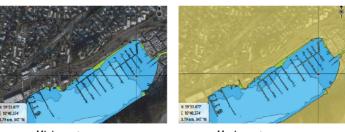

Minimum transparency

Maximum transparency

#### **Chart shading**

Shading adds terrain information to the chart.

#### Fishing range

Select a range of depths between which Navionics fills with a white color.

This allows you to highlight a specific range of depths for fishing purposes. The range is only as accurate as the underlying chart data, meaning that if the chart only contains 5 meter intervals for contour lines, the shading is rounded to the nearest available contour line.

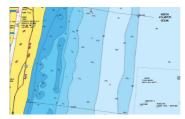

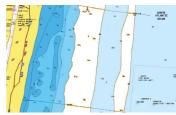

No Depth highlight range

Depth highlight range: 6 m - 12 m

#### Shallow water highlight

This highlights areas of shallow water between 0 and the selected depth (up to 10 meters/30 feet).

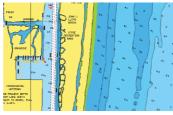

No shallow water highlighted

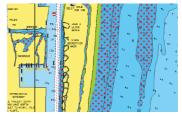

Shallow water highlight: 0 m - 3 m

## Safety depth

The Navionics charts use different shades of blue to distinguish between shallow and deep water.

Safety depth, based on a selected limit, is drawn without blue shading.

→ Note: The built in Navionics database features data down to 20 m, after which it is all white.

#### **Community edits**

Toggles on the chart layer including Navionics edits. These are user information or edits uploaded to Navionics Community by users, and made available in Navionics charts.

For more information, refer to Navionics information included with your chart, or to Navionics website: www.navionics.com.

#### SonarChart

The system supports the Navionics SonarChart feature.

SonarChart displays a bathymetry map showing high resolution contour detail and standard navigational data. For more information, refer to www.navionics.com.

#### SonarChart Live

SonarChart Live is a real-time feature where the device creates an overlay of depth contours based on your own live sonar soundings.

When you select SonarChart Live overlay the menu expands to display SonarChart Live options.

## Transparency

The SonarChart Live overlay is drawn on top of other chart data. The chart data is completely covered at minimum transparency. Adjust the transparency to allow the chart details to be seen.

#### Minimum depth

Adjusts what SonarChart Live rendering treats as the safety depth. This affects the coloring of the SonarChart Live area. As the vessel approaches the safety depth, the SonarChart Live area will gradually change from a simple grey/white to red.

#### **Palettes**

Used for selecting the image's color palette.

#### **SCL History**

Select to display previously recorded data on the chart overlay.

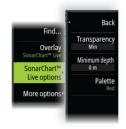

→ **Note:** SonarChart live does not record while SCL history files are being viewed.

#### **SC Density**

Controls the density of the SonarChart and SonarChart Live contours.

#### Colored seabed areas

Turns ON/OFF coloring seabed areas red.

#### **Navionics Dynamic tides and current icons**

Shows tides and currents with a gauge and an arrow instead of the diamond icons used for static tides and current information.

The tide and current data available in Navionics charts are related to a specific date and time. The system animates the arrows and/or gauges to show the tides and currents evolution over time.

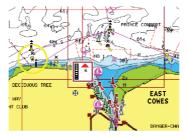

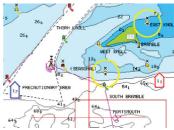

Dynamic tide information

Dynamic current information

The following icons and symbology are used:

#### **Current speed**

The arrow length depends on the rate, and the symbol is rotated according to flow direction. Flow rate is shown inside the arrow symbol. The red symbol is used when current speed is increasing, and the blue symbol is used when current speed is decreasing.

## Tide height

The gauge has 8 labels and is set according to absolute max/min value of the evaluated day. The red arrow is used when tide is rising, and the blue arrow is used when tide is falling.

→ **Note:** All numeric values are shown in the relevant system units (unit of measurement) set by user.

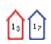

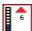

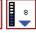

#### Rock filter level

Hides rock identification on the chart beneath a given depth.

This helps you to declutter charts in areas where there are many rocks located at depths well below your vessel's draught.

#### **Contours depth**

Determines which contours you see on the chart down to the selected safety depth value.

## **Presentation type**

Displays marine charting information such as symbols, colors of the navigation chart and wording for either International or U.S. presentation types.

#### **Annotation**

Determines what area information, such as names of locations and notes of areas, is available to display.

#### **Chart details**

Provides you with different levels of geographical layer information.

## **Easy View**

Magnifying feature that increases the size of chart items and text.

→ **Note:** There is no indication on the chart showing that this feature is active.

# **Chart settings**

The options in the chart settings dialog depends on which chart source is selected in the system.

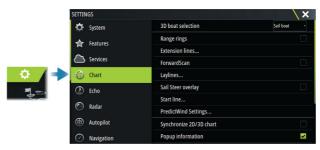

#### 3D boat selection

Determines which icon to use on 3D charts.

#### Range rings

The range rings can be used to present the distance from your vessel to other panel objects.

The range scale is set automatically by the system to suit the panel scale.

#### **Extension lines**

Sets the lengths of the extension lines for your vessel and for other vessels shown as AIS targets.

Select to show or hide the heading and course extension lines for your vessel.

#### **Extension length**

A: Heading

**B**: Course Over Ground (COG)

The length of the extension line is either set as a fixed distance, or to indicate the distance the vessel moves in the selected time period. If no options are turned on for the vessel then no extension lines are shown.

Your vessel heading is based on information from the active heading sensor and the COG is based on information from the active GPS sensor.

For other vessels, COG data is included in the message received from the AIS system.

#### **ForwardScan**

If you have ForwardScan and this option is selected, the ForwardScan heading extension is shown on the chart. Refer to "Heading extension" on page 166.

## Laylines

Configures the options for laylines on the chart and on the SailSteer panels.

The image shows laylines from mark/waypoint with limits.

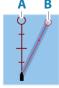

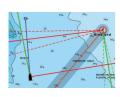

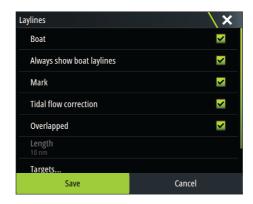

#### **Boat**

Displays laylines from boat, indicating the target course.

#### Always show boat laylines

Displays boat laylines.

#### Mark

Displays laylines from mark/waypoint, indicating the target course to sail to reach the mark/waypoint.

#### Tidal flow correction

Applies the system calculated tidal vector to the laylines to adjust for tidal flow

## Overlapped

Extends the laylines beyond the tack/gybe intersection.

## Length

Sets the length of the laylines.

→ **Note:** This option is only available if Boat is not selected.

## **Targets**

Defines the target for a given TWS (True Wind Speed). The targets can be read from an H5000 CPU Polar table, live measurements, manually entered upwind and downwind angles, or from the targets table.

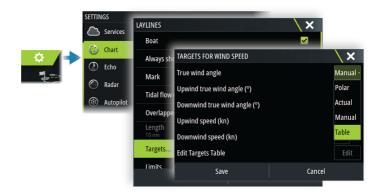

Laylines targets table
 Edit the targets table to specify Upwind True Wind Angle (TWA),
 Upwind Boat Speed (BS), Downwind TWA, and Downwind BS
 values for different true wind speeds. Accurate table information gives the system a better basis for creating target laylines.

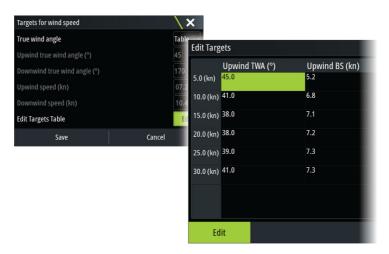

#### Limits

Gives a useful overview of historic layline data. Dotted lines either side of the layline show how far each way the wind has shifted over the selected time period, to allow you to identify wind shift phases and judge when to tack accordingly.

## SailSteer overlay

Turns on/off viewing of SailSteer image overlay on the chart. Refer to "SailSteer overlay" on page 72.

#### Start line

Select this option to specify if the start line, its laylines, and neutral lines appear on the chart, and if/when to hide start line after start.

## **PredictWind Settings**

Used to enter your PredictWind credentials and specify how to download weather files. The credentials are also used when downloading routes from the PredictWind web site.

For more information about PredictWind weather, refer to "PredictWind weather" on page 88. For more information about PredictWind routing, refer to "PredictWind weather routing and departure planner" on page 94

## Synchronize 2D/3D chart

Links the position shown on one chart with the position shown on the other chart when a 2D and a 3D chart are shown side by side.

## Pop-up information

Determines whether basic information for panel items is displayed when you select the item.

#### **Grid lines**

Turns on/off viewing of longitude and latitude grid lines on the panel.

## **Course highway**

Adds a graphic presentation of cross track error (XTE) limits to the route. For setting the XTE limit, refer to "XTE limit" on page 68.

## Waypoints, Routes, and Tracks

Turns on/off displaying of these items on chart panels.

→ **Note:** To display tracks on the chart panel, the Display option in the Tracks dialog and the tracks option in the chart settings dialog both have to be enabled.

# Waypoints, routes, and tracks

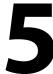

# Waypoints, Routes, and Tracks dialogs

These dialogs give access to advanced edit functions and settings for these items

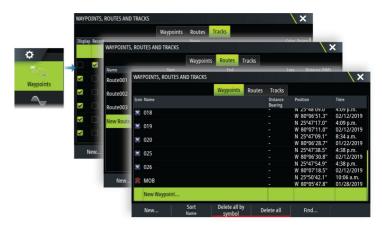

# **Waypoints**

## **About waypoints**

A waypoint is a user generated mark positioned on the:

- chart
- echosounder image
- radar image

Each waypoint has an exact position with latitude and longitude coordinates.

A waypoint positioned on the echosounder image has a depth value, in addition to position information.

A waypoint is used to mark a position you later may want to return to. Two or more waypoints can also be combined to create a route.

## **Saving waypoints**

Save a waypoint at the cursor position if active or at the vessel's position if the cursor is not active.

To save a waypoint:

· Select the new waypoint option in the menu

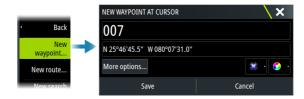

## Moving a waypoint

A waypoint can be moved from the position if active and if the waypoint is selected in the menu.

To move a waypoint to a new position, select the move waypoint menu option and then select the new waypoint location on the image.

To save the waypoint at the new position, select the finish moving menu option

## **Edit a waypoint**

You can edit all information about a waypoint from the edit waypoint dialog.

The dialog is activated by selecting the waypoint, and then selecting edit from the menu.

The dialog can also be accessed from the waypoints tool on the home page.

## **Deleting waypoints**

You can delete a waypoint by selecting the delete menu option when the waypoint is activated on the panel.

You can also delete a waypoint by selecting it in the routes dialog and then deleting it in the edit waypoint dialog.

You can delete all waypoints or waypoints by symbols from the system using the waypoints dialog.

You can delete MOB waypoints the same way.

You can back-up your waypoints, routes and tracks before deleting them, refer to "Maintenance" on page 209.

## Waypoint alarm settings

You can set an alarm radius for each individual waypoint you create. The alarm is set in the Edit Waypoint dialog.

→ **Note:** The waypoint radius alarm must be toggled ON in the alarm dialog to activate an alarm when your vessel comes within the defined radius. For more information, refer to "Alarm dialogs" on page 205.

## **Routes**

#### **About routes**

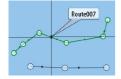

A route consists of a series of routepoints entered in the order that you want to navigate them.

When you select a route on the chart panel it turns green, and the route name is displayed.

## Creating a new route on the chart panel

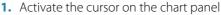

- 2. Select the new route option from the menu
- **3.** Position the first waypoint on the chart panel
- **4.** Continue positioning new routepoints on the chart panel until the route is completed
- **5.** Save the route by selecting the save option in the menu.

#### Create a race route

A race route has waypoints with rounding indicators and a waypoint indicating the finish line. When the race route is being followed, only the next rounding indicator is shown on the chart. The part of the route that has not been navigated is highlighted orange. When a part of the route has been navigated it turns black. To create a race route, do the following:

1. Turn on the race route feature by selecting the Race option in the Advanced Settings dialog Features directory.

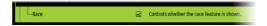

When the race route feature is selected, the Race mode option is available on the Edit Route dialog.

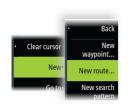

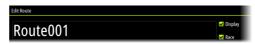

- **2.** Create a new route. Refer to, for example, "Creating a new route on the chart panel" on page 54. Alternatively, you can select an existing route and change it to a Race route by performing step 3.
- **3.** Open the route in the Edit Route dialog, refer to "The edit route dialog" on page 59.
- **4.** Select the Race mode option, add rounding indicators and specify a waypoint as the finish line. Refer to "Setting rounding indicators" on page 55. If you do not set the indicators, the system will add them based on what it thinks is correct.

#### **Setting rounding indicators**

To set rounding indicators and indicate a waypoint as the finish line, edit the route using the Edit Route dialog. When the race option is selected, the rounding column is available.

Once the rounding indicator and finish waypoint indicator are set they are shown on the race route on the chart.

The current rounding setting is shown in the column for each waypoint in the race route. Change the indicator for a waypoint by selecting one of the options in the drop-down list:

- Auto, auto determination of rounding
- Port, round to port
- · Stbd, round to starboard
- · Finish, waypoint is the finish line

Select **Save** to save your settings.

## Edit a route from the chart panel

- 1. Select the route to make it active
- 2. Select the route edit option in the menu
- **3.** Position the new routepoint on the chart panel:
  - If you set the new routepoint on a leg, a new point is added between existing routepoints
  - If you set the new routepoint outside the route, the new routepoint is added after the last point in the route
- 4. Drag a routepoint to move it to a new position
- **5.** Save the route by selecting the save option in the menu.
- → **Note:** The menu changes depending on the selected edit option. All edits are confirmed or cancelled from the menu.

#### **Creating routes using existing waypoints**

A new route can be created by combining existing waypoints from the Routes dialog. The dialog is activated by using the Waypoints tool on the Home page and then selecting the Routes tab.

#### Routes - bulk insert waypoints

Use the bulk insert option to enter a list of waypoints separated by commas (for example 21,22,23,24) to create a new route or add multiple waypoints to an existing route.

- 1. Make a note of the waypoints you want to bulk enter. You do not have to enter the full waypoint ID, just enough of it to distinguish it.
- 2. Select Routes on the Tool panel
- 3. Select the New button and then select the Create using route list option. Alternatively, scroll down the list of existing routes and select New Route.
- **4.** Select the first row in the New route dialog, so that it is highlighted
- 5. Select the Bulk Insert button

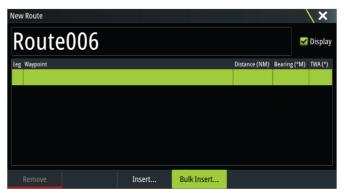

- **6.** Enter a list of waypoints separated by commas (for example; 21,22,23,24). You can include rounding indicators in the bulk entry by adding either .P (for Port) or .S (for Starboard) to the waypoints (for example; 21.S, 22.P, 23.S, 24.P). The system changes the route to a race route if rounding indicators are included in the bulk entry.
- 7. Select Enter. If the system finds more than one waypoint that has similar IDs, it will choose one and advise you which one it has chosen. If the system does not find a waypoint with a similar

- ID to what you entered, then a dialog opens and informs you of the items it did not find.
- **8.** (Optional) Give the route a name by selecting the system given name and use the virtual keyboard to enter the name.
- 9. Select save.

#### **Converting tracks to routes**

You can convert a track to a route from the edit track dialog. The dialog is activated by activating the track, and then:

- Selecting the track's pop-up
- · Selecting the track in the menu

The edit track dialog can also be accessed by selecting the waypoints tool on the home page.

## **Dock-to-dock Autorouting and Easy Routing**

The Dock-to-dock Autorouting and Easy Routing features suggest new routepoint positions based on information in the map and on your boat's size. Before you can start using these features the boat draught, width and height must be entered into the system. The boat settings dialog is automatically displayed if the information is missing when you start the feature. To enter boat settings, refer to "System settings" on page 200.

- → **Note:** It is not possible to start the Dock-to-dock Autorouting or Easy Routing if one of the selected routepoints is located in an unsafe area. A warning dialog is displayed, and you have to move the relevant routepoint(s) to a safe area to proceed.
- → **Note:** If no compatible cartography is available, the Dock-to-dock Autorouting or Easy Routing menu option is not available. Compatible cartography includes C-MAP MAX-N+, Navionics+ and Navionics Platinum. For a full selection of available charts, visit www.c-map.com or www.navionics.com.
- 1. Position at least two routepoints on a new route, or open an existing route for editing.
- 2. Select the Dock-to-dock Autorouting menu option, followed by:
  - Entire Route if you want the system to add new routepoints between the first and the last routepoint of the open route.

- Selection if you want to manually select the routepoints that define the limits for the autorouting, then select the relevant routepoints. Selected routepoints are colored red.
- Only two routepoints can be selected, and the system discards any routepoints between your selected start and end points.
- **3.** Select the accept option to start the automatic routing.
- **4.** When the automatic routing is completed the route appears in preview mode, and the legs are color coded to indicate safe or unsafe areas.
  - Navionics uses red (unsafe) and green (safe), while C-MAP uses red (unsafe), yellow (dangerous) and green (safe).
- **5.** Move any routepoints if required when the route is in preview mode.
- **6.** Select the keep option to accept the routepoints positions.
- **7.** Repeat step 2 (selection) and step 3 if you want the system to automatically position routepoints for other parts of the route.

#### **Dock-to-dock Autorouting and Easy Routing examples**

 Entire route option used when first and last route points are selected

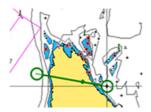

First and last routepoint

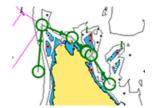

Result after automatic routina

• Selection option used for autorouting part of a route.

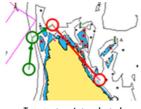

Two routepoints selected

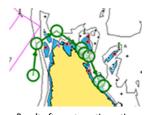

Result after automatic routing

## PredictWind weather and routing

For information about PredictWind weather and PredictWind routing, refer to "PredictWind" on page 88.

## The edit route dialog

You can manage routes and routepoints, and change route properties using the Edit Route dialog. This dialog is activated by selecting an active route's pop-up or from the menu by selecting the route then the details option.

The dialog can also be accessed by using the Waypoints tool on the Home page and then selecting a route in the dialog.

Select a routepoint in the edit dialog to insert a new routepoint after it or remove the routepoint.

When adding routepoints, you can insert bulk waypoints. You can also use the bulk insert option to insert route race waypoints with rounding indicators. Refer to "Routes - bulk insert waypoints" on page 56.

Select the display option to show the route on the chart.

Select Race to convert the route to a race route and edit the rounding indicators on route waypoints. Refer to "Setting rounding indicators" on page 55. If it is a race route, the system will add the rounding indicators to what it thinks is correct based on the angles.

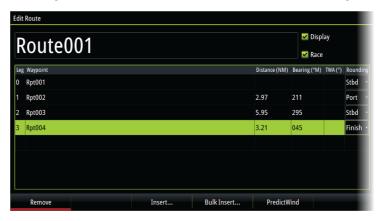

## **Deleting routes**

You can delete a route by selecting the delete menu option when the route is activated on the panel. You can also delete a route by selecting it in the routes dialog and then deleting it in the edit route dialog.

You can delete all routes from the system using the routes dialog. You can back-up your waypoints, routes and tracks before deleting them, refer to "Maintenance" on page 209.

## **Tracks**

#### **About tracks**

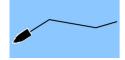

Tracks are a graphical presentation of the historical path of the vessel. They allow for retracing where your boat has travelled. Example of the Tracks dialog:

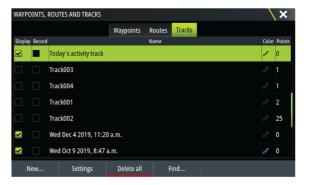

## **Automatic tracking**

From the factory, the system is set to automatically track and draw the vessel's movement on the chart panel. The system continues to record the tracks until the length reaches the maximum points, and then automatically begins overwriting the oldest points.

→ **Note:** To display tracks on the chart panel, both the Display option in the Track dialog and the Tracks option in the Chart settings dialog have to be enabled.

## Recording and displaying tracks

When the recording of a new track is started, the old one is hidden to de-clutter the chart panel. If Display is enabled on the old track, it will continue to show on the chart panel.

→ **Note:** To display tracks on the chart panel, both the Display option in the Track dialog and the Tracks option in the Chart settings dialog have to be enabled.

## Creating a new track

You can start a new track from the Tracks dialog. The dialog is activated by using the Waypoints tool on the Home page and selecting the Tracks tab.

## The edit tracks dialog

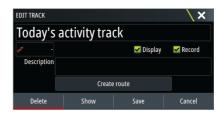

You can manage a track and change a track's properties using the edit track dialog. This dialog is activated by selecting a track's popup or by selecting the track in the chart menu.

The dialog can also be accessed by using the Waypoints tool on the Home page and then selecting a track in the Tracks dialog.

## **Coloring tracks**

To color tracks:

• Select the track in the Tracks dialog and set the color for the entire track in the Edit Track dialog.

## **Deleting tracks**

You can delete a track by selecting it in the tracks dialog and then deleting it in the edit track dialog.

You can delete all the tracks from the system using the tracks dialog.

You can back-up your waypoints, routes and tracks before deleting them, refer to "Maintenance" on page 209.

## **Track logging settings**

Tracks are made up of a series of points connected by line segments whose length depends on the frequency of the recording.

You can select to position track points based on time settings, distance, or by letting the system position a waypoint automatically when a course change is registered.

The logging settings can be made from the Tracks settings dialog or by selecting the Settings button in the Tracks dialog.

# Using the synchronize feature

You can use a browser to sign-in at https://appchart.bandg.com or you can sign-in to your B&G app account from your mobile device or tablet to manage (create new, change, move, and delete):

- Waypoints
- Routes
- Tracks

Use the MFD's Synchronize my data option to synchronize between the MFD and your B&G app account.

→ **Note:** PredictWind waypoints are not included in the Synchronize my data feature.

#### Requirements

- An account with the B&G mobile app
- → **Note:** Your C-MAP Embark or C-MAP app account credentials can be used to sign-in to the mobile app. You do not need to create a separate mobile app account.
- To synchronize, the unit must be connected to the internet. To connect the unit to the internet, refer to "Internet connection" on page 187.

## Synchronizing

To synchronize the MFD data and your B&G app account data (includes your data at https://appchart.bandg.com), open the Synchronize my data feature from the System Controls dialog or the Services settings dialog.

After sign-in, the system advises the last time synchronizing occurred and the following options are available:

• Edit - use to change sign-in credentials

- Auto Synchronize synchronizing occurs periodically in the background when connected to the internet
- Synchronize now synchronizing occurs immediately

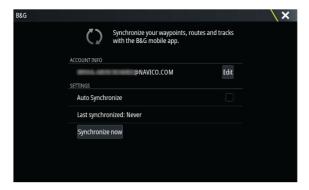

# **Navigating**

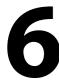

# **About navigating**

The navigation function included in the system allows you to navigate to the cursor position, to a waypoint, or along a predefined route.

If autopilot functionality is included in your system, the autopilot can be set to automatically navigate the vessel.

For information about positioning waypoints and creating routes, refer to "Waypoints, routes, and tracks" on page 52.

# **Navigate to cursor position**

You can start navigating to a cursor position on any chart, radar, or echosounder panel.

Position the cursor at the selected destination on the panel, and then select the go to cursor menu option.

→ **Note:** The go to cursor menu option is not available if you are already navigating.

# Navigating to a waypoint

You can navigate to a waypoint:

from a chart

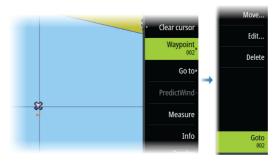

using the waypoint dialog

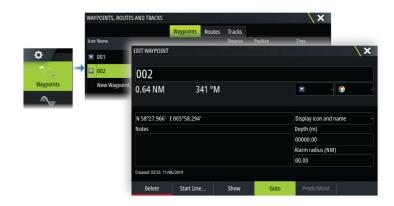

When navigating to a waypoint, the menu expands and shows options for canceling and for restarting the navigation from current vessel position.

# **Navigating a route**

You can start navigating a route from:

• the chart panel

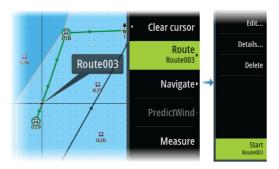

· the route dialog

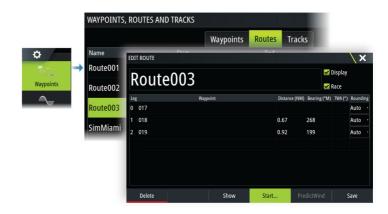

When route navigation is viewed, the menu expands and shows options for canceling the navigation, for skipping a waypoint, and for restarting the route from current vessel position.

## Starting a route from the chart panel

Activate a route on the panel, and then select the route navigation option from the menu.

You can select a routepoint to start navigating from a selected position.

# **Cancel navigation**

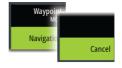

When you are navigating, the menu includes an option for cancelling the navigation.

# Navigating with the autopilot

When you start navigation on a system with autopilot functionality, you are prompted to set the autopilot to navigation mode.

→ **Note:** The prompt to set the autopilot to navigation mode is disabled if the boat type is set to SAIL in the Autopilot Commissioning dialog.

If you choose not to engage the autopilot, the autopilot can be set to navigation mode from the Autopilot Controller later on.

For more information about autopilot functionality, refer to the autopilot chapter.

# **Navigation settings**

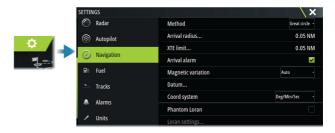

## **Navigation method**

Different methods are available for calculating the distance and bearing between any two geographical points.

The Great circle route is the shortest path between two points. However, if you are to travel along such a route, it would be difficult to steer manually as the heading would constantly be changing (except in the case of due north, south, or along the equator).

Rhumb lines are tracks of constant bearing. It is possible to travel between two locations using Rhumb line computation, but the distance would usually be greater than if Great circle is used.

#### **Arrival radius**

Sets an invisible circle around the destination waypoint. The vessel is considered arrived at the waypoint when it is within this radius.

When you are navigating a route, the arrival radius defines the point at which a turn is initiated.

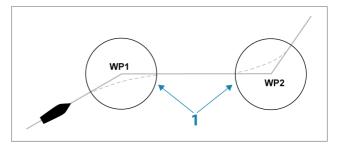

The arrival circle (1) should be adjusted according to boat speed. The higher the speed, the wider the circle.

The intention is to make the autopilot start the heading change in due time to make a smooth turn onto the next leg.

The figure below may be used to select the appropriate waypoint circle when creating the route.

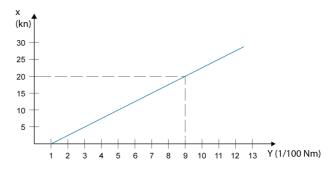

→ **Note:** The distance between any waypoints in a route must not be smaller than the radius of the waypoint arrival circle.

#### **XTE limit**

Defines how far the vessel can deviate from the selected route. If the vessel goes beyond this limit, an alarm is activated.

#### **Arrival alarm**

When the arrival alarm is enabled, an alarm is activated when the vessel reaches the waypoint or when it is within the specified arrival radius.

#### **Magnetic variation**

Magnetic variation is the difference between true bearings and magnetic bearings, caused by different locations of the Geographic and the Magnetic north poles. Any local anomalies such as iron deposits might also affect the magnetic bearings.

When set to Auto, the system automatically converts magnetic north to true north. Select manual mode if you need to enter your own local magnetic variation.

#### **Datum**

This system uses the WGS datum format, which is a standard for use in cartography and satellite navigation (including GPS).

You can change the datum format to match other systems.

## **Coordinate system**

Used to set the geographic coordinate system used on your system.

#### **Phantom Loran**

Enables use of Phantom Loran positioning system.

Defines Loran chains (GRI) and preferred station for waypoint entry, cursor position and position panel.

The graphic example shows a cursor position window with Loran position information.

For more information refer to your Loran system documentation.

N 25°44.044' W 80°08.285' 43132.70 7980 62156.66 0.30 nm, 254°M

# SailSteer panel

7

The SailSteer panel provides a composite view of key sailing data. All data is displayed relative to the yacht's bow, providing a clear and easy to understand image of important sailing data.

The SailSteer panel can be shown as a full screen panel, or in a multi-panel page.

The number of data fields included in the panel is dependent on available panel size.

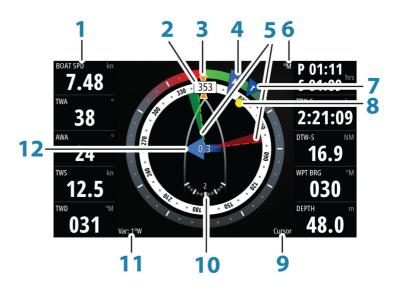

- 1 User configurable data fields
- **2** Vessel heading
- **3** COG (Course Over Ground)
- 4 Apparent wind\*
- **5** Port and starboard laylines.
- 6 Magnetic or True reference
- 7 TWA (True Wind Angle) Green if on TWA upwind or downwind. Blue if off target by 10° or more, or on a free leg. The indicator will fade from blue to green the closer you get to the exact angle.\*

- **8** Bearing to current waypoint
- **9** Active (next) waypoint ID, routepoint ID, or cursor
- 10 Rudder angle
  - → **Note:** Only visible if a valid rudder source is available on the system.
- **11** Magnetic variation
- **12** Tide rate and relative direction\*

# Selecting data fields for the SailSteer panel

Data sources connected to the system can be viewed on the SailSteer panel.

- 1. Select the SailSteer panel to make it active.
- 2. Select the **MENU** button and select the edit option.
  - Edit mode is indicated in top of the panel.
- **3.** Select the instrument field you want to change.
  - The selected field has a highlighted frame.
- 4. Select the **MENU** button again to select info.
- 5. Repeat the steps to change other instrument fields.
- **6.** Save your settings by selecting the save option in the menu.

## **Sail Time calculations**

The system calculates the time and distance to a waypoint taking into consideration that the vessel is sailing on a layline course to the waypoint. Data showing time calculations will be indicated with an - S extension:

DTW-S Sailing Distance to Waypoint

TTW-S Sailing Time to Waypoint

ETA-S Sailing Estimated Time of Arrival

<sup>\*</sup> Optional images. You can turn the optional images on/off from the menu.

# • Back Orientation Heading up Look ahead

# SailSteer overlay

You can overlay the SailSteer image on the Chart. You toggle the SailSteer image overlay on and off in the Chart setting dialog.

- → **Note:** If both the SailSteer image and autopilot compass overlays are enabled then only the SailSteer overlay is shown.
- → **Note:** SailSteer overlay is not shown when the cursor is activate or when panning the chart. Select the clear cursor option to display the SailSteer overlay again.
- → Note: If the Look ahead menu option is selected, then the Heading up orientation must also be selected in order to display the SailSteer overlay. If the Look ahead menu option is not selected, then the SailSteer overlay is displayed with all the orientation settings: North up, Heading up, and Course up.

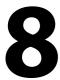

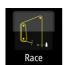

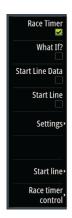

# Race panel

Use the Race panel to:

- Display and control the race timer
- · Create and manage the race start line
- · Display race start line data
- Display the race start line in a chart diagram on the Race panel
- Display tactical information for the current leg or next leg

Select the Race button on the Home page to display the Race panel.

# **Display options**

Use the Race panel menu to specify if you want to display the Race Timer, What if? data, Start Line Data, or Start Line display (display the boat and start line in graphical format).

# **Start Line on Chart panel**

You can display a race start line overlaid on the Chart panel. The start line data can be displayed in the Instrument page. If you have an H5000 CPU on your network, start line data is calculated by the H5000 CPU. Otherwise the data is calculated in the MFD.

Viewing the start line on the chart panel allows the navigator to assess around the starting area for hazards. Use the laylines to see where the likely tracks into and out of the starting area will be relative to the chart data.

The solid black line indicates the start line (between the two starting marks) on the chart panel. You can switch off the start line overlaid on the Chart if desired.

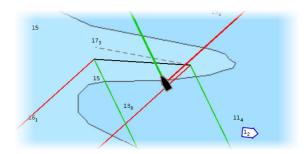

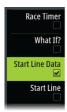

# **Start Line Data panel**

Select the **Start Line Data** menu option to show the Start Line Data panel. The Start Line Data panel shows start line data and a graphical representation of the start line. It displays boat distance from the start line, tide direction, recommended start end bias and what advantage in degrees and distance the biased end will give.

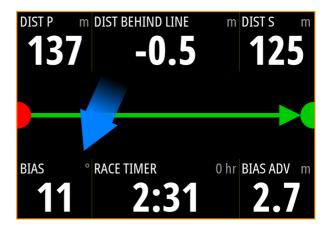

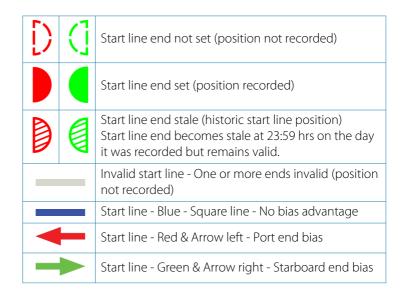

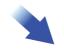

### Tide direction indicator

### Data displayed on start line panel

The following data is displayed on the start line panel:

- DIST P Distance to port end of start line
- DIST BEHIND LINE Distance to start line (perpendicular)
- DIST S Distance to starboard end of start line
- BIAS Start line bias angle
- RACE TIMER Time on the race timer
- BIAS ADV Bias advantage (meters or boat lengths)

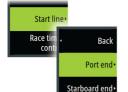

# Setting up a start line

The start line is a visual aid that shows the distance from the boat to the start line, tide direction, recommended start end bias, and what advantage in degrees and distance the biased end will give. The start line is a line between the port and starboard end points.

- → Note: If you have an H5000 CPU on your network, the start line information between the MFD and the H5000 is shared. The start line data numbers are calculated on the H5000 CPU and sent across the network. There is only one start line. If you set the start line on the MFD, it will show on the H5000 Graphic Display and vice-versa.
- → Note: Before setting the start line position it is important that the GPS Bow offset is updated to negate the difference between the GPS position and the bow of the vessel. This setting is made in the Advanced settings dialog under Instruments. Your Boat settings must also be entered in the Boat settings dialog which is available from the System settings dialog.

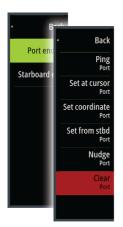

Menu options let you use different methods for setting the port and starboard start line ends. You can *ping* them, set them at cursor position, specify coordinates, and set one based on the setting of the other. You can also edit waypoints to create start line end points. After the ends are set you can *nudge* each end to move them, if needed.

The menu options to set the port and starboard start line end points are available in both the Chart panel and the Race panel.

# Setting start line end points by pinging

Setting the start line end points by pinging requires maneuvering the boat to each end of the start line and then pinging.

→ **Note:** Before setting the start line position using the ping method, it is important that the Bow offset is updated to negate the difference between the GPS position and the bow of the vessel.

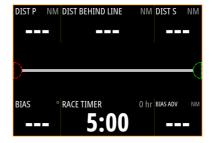

1. Approach the port end of the start line.

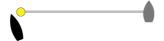

- When the boat reaches the port end of the start line, open the menu and select Start Line, Port end, and then Ping port. The port end mark on the start line panel becomes solid red, indicating it is set.
- **3.** Approach the starboard end of the start line.

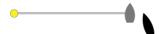

**4.** When the boat reaches the starboard end of the start line, open the menu and select **Start Line**, **Starboard end**, and then

**Ping Starboard**. The starboard end mark on the start line panel becomes solid green indicating it is set.

The start line end points are set and can be viewed on the Chart panel and Start line panel.

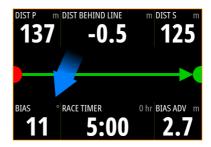

### Setting end points at cursor position

- 1. Open the Chart panel and move the cursor to the position in the chart where you want the port end point to be.
- Open the menu and select Start line, Port end, and then Set at cursor.
- 3. Repeat steps 1 and 2 for the starboard end point.

The start line end points are set and can be viewed on the Chart panel and Start line panel.

# Setting end points at coordinates

Select the **Set coordinate Port** and then the **Set coordinate Starboard** menu options to enter the coordinates of the port and starboard end points.

# Setting end points from each other

Use the **Set from stbd Port** and **Set from port Starboard** menu options to set the Range and Bearing of the end points from each other.

# Removing end points and the start line

Use the **Clear Port** or **Clear Starboard** menu options to remove the start points. When both are removed, the start line is removed.

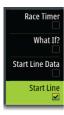

# **Start Line display**

Select the **Start Line** menu option to show the Start Line display in the Race panel. The Start Line display shows the configured start line in scale with your boat, allowing you to clearly see distance to line and position relative to the laylines. All start settings are also shown on this display.

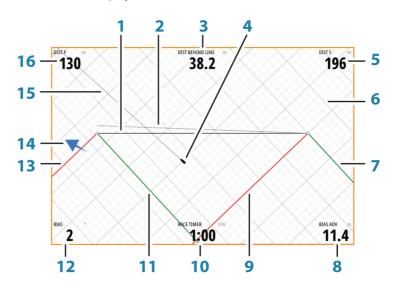

- **1** Start line
- 2 Square wind line drawn from biased start line end perpendicular to True Wind Direction
- **3** Distance (perpendicular) behind line
- **4** Boat (drawn to scale)
- 5 Distance to starboard end of start line
- **6** Grid
- **7** Starboard tack layline to the starboard start line end point
- 8 Advantage gained by starting at favored end
- **9** Port tack layline to the starboard start line end point
- 10 Race Timer
- **11** Starboard tack laylines to the port start line end point
- **12** Start Line bias angle

- 13 Port tack laylines to the port start line end point
- **14** Tide arrow (relative to start line)
- **15** Extension line
- **16** Distance to port end of start line

In addition, when a target boat speed is available (from the Polar table, laylines targets table, or manual setting in the Laylines setup, refer to "Laylines" on page 47) a Zero Burn line may be shown, parallel with the start line, which indicates the distance you should be from the starting line as time counts down.

# **Settings**

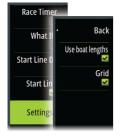

# **Boat lengths**

Select the **Use boat lengths** setting to show the distance behind the line and Bias advantage in boat length data measurements on the Start line panel. Showing the measurements in boat lengths can give a clearer indication of the distance from your boat to the start line.

# **Show layline grids**

Select **Grid** to show layline grids in the start line diagram. The grid is a background that is aligned with the laylines. They can give a clearer indication of possible runs to the start line.

# What if?

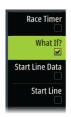

Select the **What if?** in the menu to display navigation data in the Race panel and to change variables to see what could happen. This is a tool for assessing potential changes in wind or tide in current and future legs of the course.

Deselect **Live** and enter parameters for the wind, tide, or both to see how data might change for the leg. For example, if you can see the sea breeze building in with boats sailing different angles on the horizon, you can enter this data to estimate the effect.

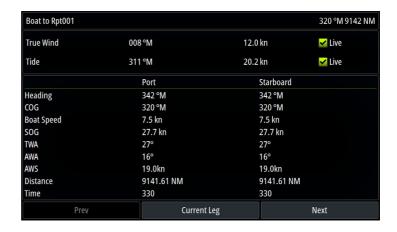

### **Race timer**

The race timer can be used to countdown to zero from a specified time, ideal for counting down to a race start. It can also be used to count up from zero to record the elapsed time. You can start and stop the timer, reset it, sync it, and specify a start value.

You can display the Race timer from the Race panel menu, or by selecting Trip Calculator from the Tools panel.

The Timer set value is in hh:mm, the timer counter shows in mm:ss, with the hours showing to the right of the minutes and seconds.

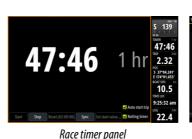

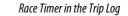

1 hr

47:46

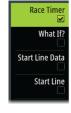

γ .....

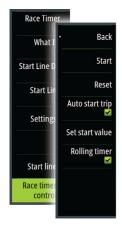

### Race timer controls

You can access Race timer controls from the Race panel menu. You can also access them at the bottom of the Race timer panel displayed from the Home page and the Race timer panel displayed from the Trip Calculator (Tool panel). Different controls are enabled depending on if the timer is started or stopped.

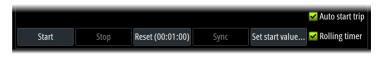

### Set start value

Set a time value which the timer shall use to count down to the start time of the race. The timer starts counting down when you select Start.

# Start/Stop timer

The timer can be started at any time by selecting **Start**. If a time value is preset, the timer counts down. If the start value is set to zero (00:00) when the timer is started, the timer begins counting up, recording the elapsed time.

To stop the timer from counting select **Stop**.

### Reset

Resets the timer to the start value. If the timer is running when **Reset** is selected, it continues to run from the start value.

# Sync

When the timer is counting down selecting **Sync** synchronizes the time up or down to the nearest full minute.

# Auto start trip

When Auto start trip is selected, the Trip Log records your time and mileage from the moment the countdown timer begins counting up from zero.

# **Rolling timer**

When **Rolling timer** is selected, the timer restarts the countdown timer every time it reaches zero. It continues to do this until the timer is stopped.

# 9

# **Time and Wind plots**

The system can present data history in different plots. The plots can be displayed in full page, or combined with other panels.

# The Time plot panel

The Time plot panel consists of two predefined layouts. You switch between the layouts by selecting the left and right panel arrows. You can also select the layout from the menu.

You can select which data to present on a time plot panel, and you can define the time range for each plot.

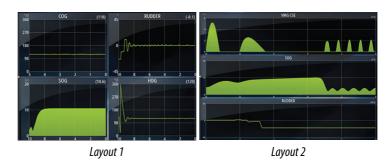

# Missing data

If the data is unavailable, the relevant plot turns into a dashed line and flattens out at the point the data was lost. When the data becomes available again, a dashed line joins up the two points showing an average trend line bridging the missing data.

# Selecting data

Each data field can be changed to show the preferred data type and the time range.

- 1. Select the edit option from the menu
- 2. Activate the field you want to edit
- 3. Change the information type and eventually the range
- 4. Save your changes

The data available for the Time plots are by default the sources used by the system. If more than one data source is available for a data type you can select to show alternative data source in the Time plot. You change the data type by using the data source option in the menu.

# **The Wind Plot panel**

A Wind Plot is a special type of Time Plot specifically designed to help understand recent changes in wind speed and direction. The Wind Plot can be displayed as a dual or combined view. In the plots, X axis = degrees and Y axis = minutes.

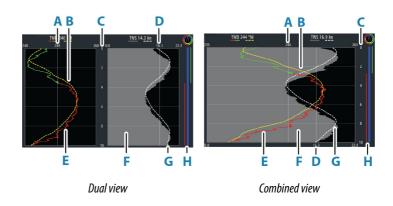

- A True Wind Direction (TWD) average\*
- B TWD trend\*
- **C** Time range
- **D** True Wind Speed (TWS) average\*
- **E** TWD plot
- **F** TWS plot
- **G** TWS trend\*
- H Tack bar\*

<sup>\*</sup> Optional items. Optional items can be turned on/off individually from the Wind Plot panel menu.

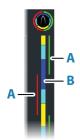

### Tack bar

The tack bar shows which tack you are currently sailing on (A) and a point of sail/pre-start status bar (B) corresponding to the data recorded at the time. Tack bar data uses the same time scale as the main Wind Plot window.

Select the tack bar to view the tack bar legend.

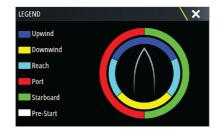

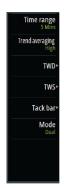

# Setting up the page

Use the Wind Plot panel menu to set up the page.

### Time range

Sets the time range interval.

# Trend averaging

Sets the amount of averaging applied to the Trend line. A low setting shows the highest detail (closest to the raw data, lowest amount of damping), and a high setting shows a smoother trend (highest amount of damping). A medium setting is a good balance between raw and damped data.

# **TWD** options

# Display options

Sets the plot to show TWD only, TWD trend only or both the TWD and trend.

### Average line

Shows or hides the TWD average line (calculated over the time range) on the plot image.

### Tack colors

Select to show the TWD in starboard (green) or port (red) colors depending on the current wind angle or unselect to show the TWD as a constant (blue) color.

### **TWS options**

### Display options

Sets the plot to show TWS only, TWS trend only or both the TWS and trend

### Average line

Shows or hides the TWS average line (calculated over the time range) on the plot image.

# Tack bar option

### Show

Shows or hides the tack bar.

### Start line

Shows or hides the race start line on the tack bar.

The start line is only shown on the tack bar when it is enabled, and when the race timer is started and counting down to zero.

When the start line is enabled and the race timer is started, the white line (B) on the tack bar represents the race timer. The tack bar shows the start line as a horizontal line (A) across the tack bar representing the time the race timer will reach zero. When the race timer reaches zero the white line will change to the appropriate color according to your point of sail.

### Tack averages

Displays a table listing the tack averages over the current time period. This display can be useful for checking calibration or average performance on each tack.

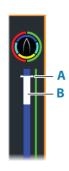

| TACK AVERAGES   |      | \         |
|-----------------|------|-----------|
|                 | Port | Starboard |
| TWA (°)         | -40  | 42        |
| TWD (°M)        | 249  | 243       |
| TWS (kn)        | 15.0 | 16.2      |
| Boat Speed (kn) | 9.1  | 5.9       |
| Heading (°M)    | 288  | 201       |

# **Mode option**

Sets the Wind Plot as a dual or combined view.

The combined view is designed to allow full use of the Wind Plot in a smaller panel, for example alongside a chart window.

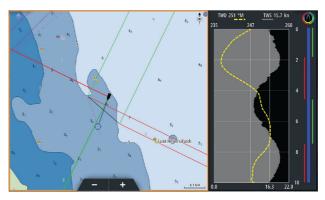

# **PredictWind**

10

PredictWind weather and PredictWind routes can be displayed on charts.

# **PredictWind weather**

PredictWind weather can be displayed as GRIB weather overlay on the chart. To use this functionality, the appropriate PredictWind subscription is required. Refer to www.predictwind.com.

Only one weather file can be displayed on the chart at a time.

The PredictWind GRIB weather file can be made available for display as overlay on the chart the following ways:

- Download PredictWind files automatically or manually from the PredictWind web site using the unit's internet connection as follows:
  - Turn on GRIB weather overlay from the Chart menu, refer to "Turn on GRIB weather overlay" on page 89
  - Enter your PredictWind login credentials in the unit, refer to "PredictWind login credentials" on page 89
  - If you want the system to automatically download the files from PredictWind, specify automatic download High resolution, Offshore (lower resolution), or both. Refer to "Automatically download PredictWind weather files" on page 89.
  - If you want to manually download the files from PredictWind, use the Download forecast option in the Chart menu. Refer to "Manually download PredictWind weather files" on page 90.
  - Import the file into memory to overlay it on the chart, refer to "Specify PredictWind GRIB overlay file" on page 93
- Download PredictWind files to a portable storage device connected to a PC and then import a file from the storage device into the unit's memory as follows:
  - Download PredictWind weather files to a portable storage device connected to a PC
    - **Note:** Do not use a map memory card. Downloading files to a map card can corrupt the map card.
  - Connect the storage device to the unit
  - Turn on GRIB weather overlay from the Chart menu, refer to "Turn on GRIB weather overlay" on page 89

- Import the file into memory to overlay it on the chart. You can import a weather file directly from the storage device or from any directory available to the File manager. Refer to Specify PredictWind GRIB overlay file "Specify PredictWind GRIB overlay file" on page 93.

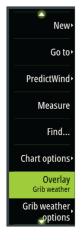

# Turn on GRIB weather overlay

To view GRIB weather overlay on the chart and expand the chart menu to display GRIB weather menu options, turn on the GRIB weather overlay feature from the chart menu.

# **PredictWind login credentials**

To automatically or manually download weather files from the PredictWind web site, enter your PredictWind login credentials in the PredictWind GRIB weather dialog.

Access the PredictWind GRIB weather dialog from the Chart settings dialog.

Select Email and enter your PredictWind login email address. Select Password and enter your PredictWind password.

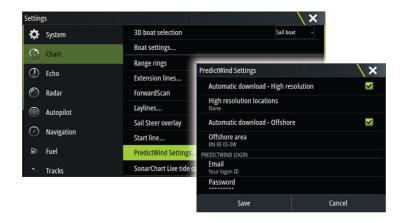

# **Automatically download PredictWind weather files**

The automatic download feature allows your system to regularly check for weather updates and download the latest data.

Specify if you want to automatically download High resolution (refer to "High resolution" on page 90) or Offshore - lower resolution (refer to "Offshore area (lower resolution)" on page 91) or both types of GRIB data.

- → **Note:** High Resolution downloads require a PredictWind Professional subscription.
- → Note: To download data from PredictWind, the unit must have an internet connection and your PredictWind login credentials must be entered in the system (refer to "PredictWind login credentials" on page 89). When an internet connection is made the system will automatically login to PredictWind with your credentials and start downloading weather data as specified in the PredictWind GRIB Weather dialog.

# Manually download PredictWind weather files

To download a PredictWind weather file manually, select the Download forecast option in the Chart menu to display the Select forecast type dialog. Use the Select forecast type dialog to specify the type and area.

→ Note: To manually download data from PredictWind, the unit must have an internet connection. The Download forecast option is only available if you have turned on GRIB weather overlay on the Chart menu (refer to "Turn on GRIB weather overlay" on page 89), and your PredictWind login credentials are entered in the system (refer to "PredictWind login credentials" on page 89).

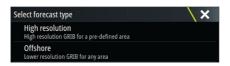

When the GRIB download is complete, the MFD will display a message to show the task is complete. To view the downloaded GRIB file on the chart, select the downloaded file from the Forecast menu option. Refer to "Specify PredictWind GRIB overlay file" on page 93.

# **High resolution**

Download location areas are displayed on the chart. Select or deselect single or multiple locations. The selected areas are

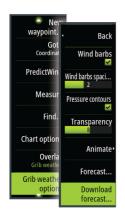

highlighted. You can add and remove locations by selecting Automatic download locations later.

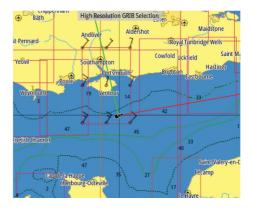

Specify the settings for the high resolution GRIB download, refer to "PredictWind download settings" on page 92.

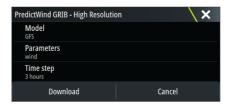

# Offshore area (lower resolution)

The chart is displayed when you select the offshore area (lower resolution) option with an expandable rectangle. Drag the rectangle's corner markers to create the area rectangle you want to download GRIB weather for.

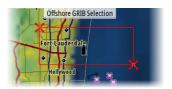

After you create your offshore area rectangle, choose the select option.

Specify the settings for the offshore (lower resolution) GRIB download, refer to "PredictWind download settings" on page 92.

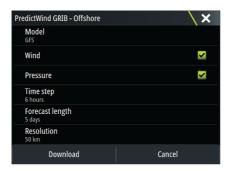

# **PredictWind download settings**

### Model

Allows you to select from the GRIB model options:

- PWE (PredictWind Forecast) PredictWind forecast based on the weather observation from the European Centre for Medium-Range Weather Forecast.
- GFS (Global Forecast System) a weather observation file from the National Oceanic and Atmospheric Administration (NOAA) of the USA Department of Commerce.
- CMCF (Canadian Meteorological Centre Forecast) PredictWind forecast based on the weather observation from the Canadian Meteorological Centre. Available for Offshore GRIB only.
- GFSF (Global Forecast System Forecast) PredictWind forecast based on the weather observation from the National Oceanic and Atmospheric Administration (NOAA) of the USA Department of Commerce. Available for Offshore GRIB only.

### Wind and Pressure

When downloading Offshore GRIB only, you can select Wind and/or Pressure data

When downloading High Resolutions files, the options are WIND or ALL. Specifying ALL will download wind and pressure data.

### Time step

The size of the time step in the downloaded forecast. For example, a 3 hour time step could provide weather data for 1200, 1500, 1800 etc., where a 6 hour time step could only provide 1200, 1800 etc. Smaller steps require larger downloads.

### Forecast length

The period of the forecast in days.

### Resolution

GRIB resolution, select 50 or 100 kilometers between forecast points. Available for Offshore GRIB only.

# Specify PredictWind GRIB overlay file

The Forecast menu option shows the GRIB file which is currently displayed on the chart. If no file is displayed on the chart, then the menu option does not show a GRIB file.

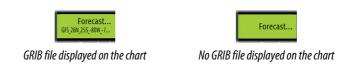

Select the Forecast menu option to open the GRIB Weather dialog.

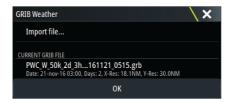

The GRIB Weather dialog shows which GRIB file is currently displayed as overlay on the chart and which files are available for display.

Available GRIB files are files downloaded manually or automatically from PredictWind to the Gribs directory. If you copy GRIB files from a storage device to the Gribs directory using the file manager, they will be listed as available GRIB files.

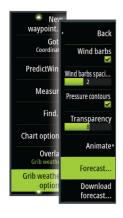

Select an available GRIB file to import it into memory and display it as overlay on the chart. Select the Import file option to import a GRIB file into memory from the storage device or any directory available to the File manager.

→ Note: GRIB data that is imported overwrites the GRIB data in memory.

### **Expired GRIB files**

The system identifies GRIB files that have expired and moves them from the available GRIB files list to the expired GRIB files list. Expired files are files where the time of the final forecast has passed. Select the Delete expired GRIB files option to delete these expired files from the system.

# PredictWind weather routing and departure planner

PredictWind Weather routing is an online weather routing service for creating the fastest or safest route for your trip based on weather conditions

The departure planner is an online service that advises the best day to depart on a coastal or offshore trip. It summarizes the wind conditions you will encounter the next 4 days of departure.

PredictWind routing can also provide a weather forecast for your destination. This information is available in the Summary panel.

# Requirements

- Internet connection the unit must have an internet connection
- Appropriate PredictWind subscription/account, refer to www.predictwind.com.
- PredictWind login credentials entered in the PredictWind settings dialog.
- Your boat performance details are entered in the polar table at www.predictwind.com. Polars define the performance of your boat in different wind and wave conditions. It is important to define this accurately, so the optimal route is as accurate as possible.

### Set up and usage

- 1. Connect your unit to the internet. Refer to "Internet connection" on page 187.
- **2.** Enter your PredictWind credentials in the PredictWind settings dialog.

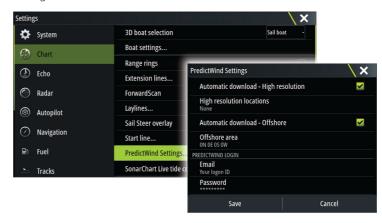

- **3.** Launch the PredictWind routing feature, the following options are available:
- Route to cursor

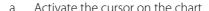

- b. Select the PredictWind menu option.
- c. Select the route to cursor menu option to specify route to cursor information. For specifying details refer to "PredictWind Routing dialog options" on page 97.
- d. Select Download to request a new route from PredictWind.
- Route to coordinate
  - a. Select the PredictWind menu option.
  - b. Select the route to coordinate menu option to display the PredictWind Routing dialog.
  - c. Select the destination option to set the destination coordinate and select OK. The PredictWind Routing dialog opens showing the destination coordinate you specified.

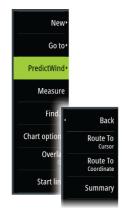

- d. Select options in the PredictWind Routing dialog to specify route to coordinate information. For specifying details refer to "PredictWind Routing dialog options" on page 97.
- e. Select Download to request a new route from PredictWind.

### • Route to waypoint

- a. Do one of the following:
  - Use the Find menu option, select Waypoints and then select the waypoint in the list to open the Edit Waypoint dialog.
  - Select the waypoints button in the toolbar and select the waypoint in the list to open the Edit Waypoint dialog.
  - Select the waypoint on the chart. This lists the selected waypoint in the menu. Select the waypoint in the menu and then Details in the expanded menu to open the Edit Waypoint dialog.
- Select PredictWind to specify route to waypoint information.
   For specifying details refer to "PredictWind Routing dialog options" on page 97.
- c. Select Download to request a new route from PredictWind.
- Use existing route
  - a. Do one of the following:
    - Use the Find menu option and select the route in the list to open the Edit Route dialog.
    - Select the waypoints button in the toolbar and select the route in the list to open the Edit Route dialog.
    - Select the route on the chart. This lists the selected route in the menu. Select the route in the menu and then Details in the expanded menu to open the Edit Route dialog.
  - Select PredictWind to specify routing information. For specifying details refer to "PredictWind Routing dialog options" on page 97.
  - c. Select Download to request a new route from PredictWind.

If there is an internet connection and proper account credentials entered in the PredictWind settings dialog, a route will be downloaded from PredictWind.

# **PredictWind Routing dialog options**

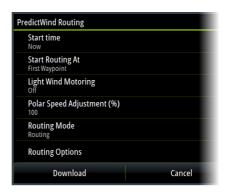

### **Start Time**

Specify the start date and time. If **Now** is selected, the date and time options are disabled.

# **Start Routing At**

Specify to PredictWind if you want weather routing to start from the current vessel position or to start weather routing at the first waypoint in the route.

# **Light Wind Motoring**

Specify light wind motoring options:

- · Motoring speed
- The wind speed at which you would stop sailing and start motoring

# **Polar Speed Adjustment**

Adjust the polar speed by a percentage. If, for example, you are delivering a boat short handed and expect the boat performance to be slower than your Polar by 20%, apply 80% to the Polar Speed Adjustment.

→ **Note:** The polar must be selected in your PredictWind Account settings that you access online (at PredictWind.com).

### **Routing Mode**

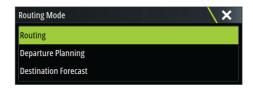

You can select one of the following modes:

 <u>Routing</u> - Opens the PredictWind Routing dialog with Routing Options enabled. Select Routing Options to specify the wind speeds and swells you want to avoid on the route.

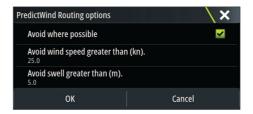

- <u>Departure Planning</u> Opens the PredictWind Routing dialog with Departure Options enabled. Select Departure Options to specify the time you want to space the departures (1 hour, 3 hours, 6 hours, 12 hours or 24 hours) and the forecast model (GFS/ ECMWF or PWE/PWG) you want PredictWind to use.
- <u>Destination Forecast</u> Select this option to request destination forecast information from PredictWind.

Routing and destination forecast details are provided in the Summary panel.

# **Download Management**

To view the status of any ongoing route downloads select the Files icon on the Tool panel and then Transfers to see transfer status. When a download completes, the route is drawn on the chart. Old routes are deleted when the new route becomes available. If a route

is being followed when a new one is downloaded it will continue to be followed until navigation is finished.

# **PredictWind routing summary**

Select the Summary option in the PredictWind menu to view detailed routing information.

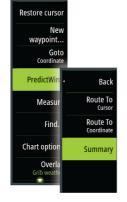

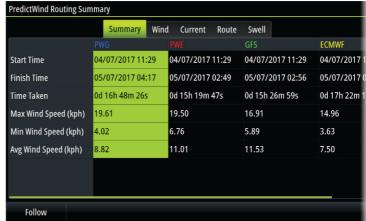

Additional summary information is available for wind, current, route, and swell.

Select **Follow** to sail the route.

# **Autopilot**

# 11

# Safe operation with the autopilot

**A** Warning: An autopilot is a useful navigational aid, but DOES NOT replace a human navigator.

**A** Warning: Ensure the autopilot has been installed correctly, commissioned and calibrated before use.

→ Note: For safety reasons a physical standby key should be available.

Do not use automatic steering when:

- In heavy traffic areas or in narrow waters
- In poor visibility or extreme sea conditions
- · When in areas where use of an autopilot is prohibited by law

When using an autopilot:

- · Do not leave the helm unattended
- Do not place any magnetic material or equipment near the heading sensor used by the autopilot system
- Verify at regular intervals the course and position of the vessel
- Always switch the autopilot to standby and reduce speed in due time to avoid hazardous situations

# **Autopilot alarms**

For safety reasons it is recommended to turn on all autopilot alarms when operating the autopilot.

For more information, refer to "Alarms" on page 204.

# **Selecting active autopilot**

If 2 autopilot computers are configured for MFD control, only one of them can be active at a time. We recommend you only power up one at a time.

# The Autopilot controller

The Autopilot controller has a fixed position on the left-side of the page.

The following Autopilot controller options are available:

- Autopilot controller, showing active mode, heading, rudder and various steering information depending on active autopilot mode. Manual adjustments to the set heading/course can only be made when the port and starboard arrow indicators are illuminated red and green.
- Mode selection, includes access to tack or gybe options.
- Tack or Gybe selection, available when in Heading hold or Wind mode and boat type is set to Sail in the autopilot commissioning dialog.

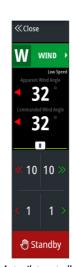

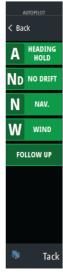

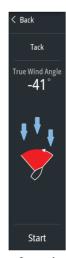

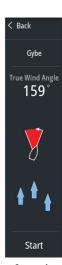

Autopilot controller

Mode selection

Start tack

Start gybe

# **Engaging and disengaging the autopilot**

To engage the autopilot:

- Select the engage button to activate last active mode
- Select the mode button to display the list of available modes, then select the preferred mode

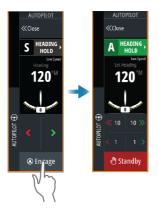

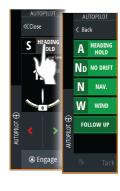

The autopilot will engage in the selected mode, and the autopilot controller will change to show active mode options.

To disengage the autopilot:

· Select the standby button

When the autopilot is in standby, the boat must be steered manually.

# **Autopilot indication**

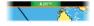

The status bar shows autopilot information as long as an autopilot computer is connected.

# **Autopilot modes**

The autopilot has several steering modes. The number of modes and features within the mode depend on the autopilot computer, the boat type and available inputs.

# Non-Follow Up mode (NFU)

In this mode the port and starboard buttons are used to control the rudder.

Activate this mode by selecting the port or starboard button when the autopilot is in standby.

# Follow-Up mode (FU)

In this mode the rudder moves to a set rudder angle. The rudder position is maintained at the set angle.

### To change the set rudder angle

• Select the port or starboard button

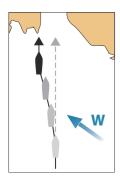

# Heading hold mode (A)

In this mode the autopilot steers the vessel on the set heading. When the mode is activated, the autopilot selects the current compass heading as the set heading.

→ **Note:** In this mode the autopilot does not compensate for any drifting caused by current and/or wind (**W**).

### To change the set heading

Select a port or starboard button

An immediate heading change takes place. The heading is maintained until a new heading is set.

### Tacking in Heading hold mode

- → **Note:** Only available when the boat type is set to sail (autopilot configuration).
- → **Note:** Tacking should only be performed into the wind and must be tried out in calm sea conditions with light wind to find out how it works on your vessel.

Tacking in heading hold mode changes the heading by a fixed tack angle, either to port or starboard.

The rate of turn during the tack/gybe is set by the tack time in the autopilot settings dialog. Refer to "Autopilot settings" on page 106.

To initiate a tack:

 Selecting the tack button in the mode list, then selecting the tack direction.

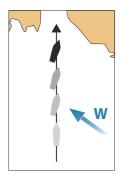

### **NoDrift mode**

In NoDrift mode the vessel is steered along a calculated track line, from present position and in a direction set by the user.

When the mode is activated, the autopilot will draw an invisible track line based on current heading from the vessel's position. The autopilot will now use the position information to calculate the cross track distance, and automatically steer along the calculated track.

→ **Note:** If the vessel is drifting away from the track line due to current and/or wind (**W**), the vessel will follow the line with a crab angle.

### To change the set track line

• Select a port or starboard button

### **NAV** mode

▲ Warning: NAV mode should only be used in open waters. Navigation mode must not be used while sailing, as course changes may result in unexpected tacks or gybes.

Prior to entering NAV mode you must be navigating a route or towards a waypoint.

In NAV mode the autopilot automatically steers the vessel to a specific waypoint location, or along a pre-defined route. Position information is used to change the course to steer to keep the vessel on the track line to the destination waypoint.

→ **Note:** For information about navigation, refer to "Navigating" on page 64.

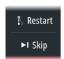

# NAV mode options

While in NAV mode the following buttons are available in the autopilot controller:

### Restart

Restarts the navigation from the vessel's current position.

### Skip

Skips the active waypoint and steers towards the next waypoint. This option is only available when navigating a route with more than one waypoint between the vessel position and the end of the route

### Cancel

Cancels active navigation and deselects the current route or waypoint navigation. The autopilot is switched to heading hold mode, steering the vessel on the heading that was active when the cancel button was selected.

→ **Note:** This is different from selecting standby which does not stop current navigation.

### Turning in NAV mode

When the vessel reaches a waypoint, the autopilot will give an audible warning and display a dialog with the new course information.

There is a limit for the allowed automatic course change to next waypoint in a route:

- If the required course change to the next waypoint is less than the course change limit, the autopilot will automatically change the course
- If the required course change to next waypoint is more than the set limit, you are prompted to verify that the upcoming course change is acceptable. If the turn is not accepted, the vessel will continue with the current set heading.

The course change limit setting depends on the autopilot computer. Refer to the autopilot computer documentation.

### Wind mode

→ **Note:** Wind mode is only available when the boat type is set to Sail. It is not possible to activate wind mode if wind information is missing.

In wind mode the autopilot captures the current wind angle as steering reference, and adjusts the heading of the boat to maintain this wind angle. The autopilot will keep the boat on the set wind angle until a new wind angle is set.

**A** Warning: In wind mode the autopilot steers to the apparent or true wind angle and not to a compass heading. Any wind shift could result in the vessel steering on an undesired course.

### To change the set wind reference angle

- Select a port or starboard button
- With the autopilot controller active, turn the rotary knob

An immediate change of wind reference angle takes place.

### Tacking and gybing in wind mode

The tack/gybe option in wind mode mirrors the set wind angle on the opposite tack.

Tacking and gybing in wind mode can be performed when sailing with apparent or true wind as the reference. In either case the true wind angle must be less than 90° (tacking) and more than 120° (gybing).

The rate of turn during the tack/gybe is set by the tack time in the autopilot settings dialog. Refer to "Autopilot settings" on page 106.

To initiate a tack or gybe:

- Select the Tack/Gybe option in the mode list
- → **Note:** The autopilot will temporarily add a 5° bear-away on the new tack to allow the boat to pick up speed. After a short period the wind angle will return to the set angle.

# **Autopilot settings**

The Autopilot settings dialog depends on which autopilot computer that is connected to the system. If more than one autopilot is connected, the Autopilot settings dialog shows option for the active autopilot.

The settings are made during commissioning of the autopilot. Be careful of changing settings after commissioning is completed.

# **Common user settings**

The following user settings are common to all autopilots.

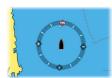

### **Chart compass**

Select to display a compass symbol around your boat on the chart panel. The compass symbol is off when the cursor is active on the panel.

### **Autopilot**

Switches the view to the last active page with the autopilot controller open.

# **H5000 Specific user settings**

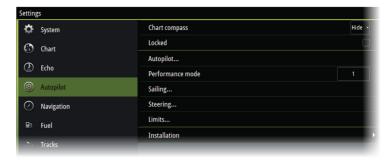

### **Performance**

The Performance controls the response of the autopilot steering. There are five levels of performance modes:

- Level one consumes the least amount of power when steering the autopilot and offers the slowest response
- Level five consumes the most power and has the highest response

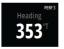

The performance mode is indicated in the top right corner of the status display in the Autopilot controller.

### Sailing

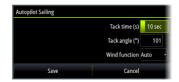

This option allows for manually changing parameters that were set during the commissioning of the autopilot computer. For more details of the settings, refer to the separate documentation for the autopilot computer.

- Tack time: Controls the rate of turn (tack time) when performing a tack in Heading hold and Wind mode.
- Tack angle: Controls the angle that the boat will tack to between 50° - 150° in Heading hold mode
- Wind function: Select what wind function the autopilot will use when in wind mode
  - Auto:
     If TWA is <70°: Wind mode will use AWA</p>
     If TWA is ≥70°: Wind mode will use TWA
  - Apparent
  - True

# Steering

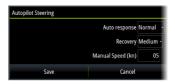

This option allows for manually changing parameters that were set during the commissioning of the autopilot computer. For more details of the settings, refer to the separate documentation for the autopilot computer.

- Auto response: controls the rate that which the autopilot reacts to any environmental influences on the vessels desired course
  - Off: The autopilot will always remain in the response mode selected

- Economy: The autopilot will need to sense large environmental changes before increasing the response setting
- Normal: The autopilot will need to sense moderate environmental changes before increasing the response settings
- Sport: The autopilot will be most sensitive to changing conditions and will automatically increase its response rate to counter environmental changes
- Recovery: Allows the user to set the sensitivity to course errors and how the autopilot will react to unexpected events, for example sudden wave or wind shifts. This function allows the autopilot to instantaneously increase the steering response to its maximum setting (Perf 5), and make a rapid recovery. The Recovery will automatically switch off after 15 seconds or when the heading error has been corrected. The autopilot will then resume the previous response setting and continue normal operation.
  - Off
  - Narrow: The autopilot is most sensitive to sudden course changes corrected
  - Medium: The autopilot is configured to the medium value when correcting sudden course changes
  - Wide: The autopilot is least sensitive to sudden course changes
- Manual speed: If neither boat speed or SOG data is available and or deemed reliable a manual value for speed source can be entered and used by the autopilot to aid steering calculations

#### Limits

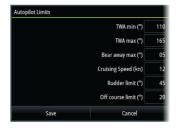

This option allows for manually changing parameters that were set during the commissioning of the autopilot computer. For more details of the settings, refer to the separate documentation for the autopilot computer.

Allows control of the True Wind Angle range where Gust and True Wind Speed response can be configured and controlled.

- TWA min: Minimum True Wind Angle that gust and True Wind Speed response operate in.
- TWA max: Maximum True Wind Angle that gust and True Wind Speed response operate in.
- Bear away max: Maximum angle the vessel will bear away during stability control
- Cruising speed: The preferred cruising speed for this vessel (comfortable and economical)
- Rudder limit: Determines the maximum rudder movement in degrees from midship position that the autopilot can command the rudder in the automatic modes. The Rudder limit setting is only active during autosteering on straight courses, NOT during course changes. Rudder limit does not affect Non-Follow-up steering.
- Off course limit: Defines the limit for the off course alarm

## NAC-2/NAC-3 specific user settings

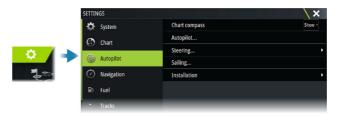

## Autopilot

Switches the view to the last active page with the autopilot controller open.

## Steering

These options allow for manually changing low speed and high speed parameters that were set during the commissioning of the autopilot computer. For more details, refer to the separate documentation for the autopilot computer.

Selecting the low speed option or the high speed option opens dialogs the following parameters can be changed.

- Turn rate: Preferred turn rate used while turning in degrees per minute.
- Rudder gain: This parameter determines the ratio between commanded rudder and the heading error. The higher rudder value the more rudder is applied. If the value is too small it will take a long time to compensate for a heading error, and the autopilot will fail to keep a steady course. If the value is set too high the overshoot will increase and the steering will be unstable.
- Counter rudder: Relation between change in heading error and applied rudder. Higher counter rudder will reduce applied rudder faster when approaching the set heading.
- Auto trim: Controls how aggressively the autopilot will apply rudder to compensate for a constant heading offset, e.g. when external forces such as wind or current affects the heading. Lower auto trim will give faster, limitation of a constant heading offset.
- Init rudder: Defines how the system moves the rudder when switching from manual steering to an automatic mode.
  - Rudder limit: Determines the maximum rudder movement in degrees from midship position that the autopilot can command the rudder in the automatic modes. The Rudder limit setting is only active during autosteering on straight courses, not during course changes. Rudder limit does not affect Follow-up or Non-Follow-up steering.
  - Off heading limit: Sets the limit for the off heading alarm. An alarm occurs when the actual heading deviates from the set heading more than the selected limit.
- Rudder limit: Determines the maximum rudder movement in degrees from midship position that the autopilot can command the rudder in the automatic modes. The Rudder limit setting is only active during autosteering on straight courses, not during course changes. Rudder limit does not affect Follow-up or Non-Follow-up steering.
- Off heading limit: Sets the limit for the off heading alarm. An alarm occurs when the actual heading deviates from the set heading more than the selected limit.
- Track response: Defines how fast the autopilot shall respond after having registered a cross track distance.

- Track approach angle: Defines the angle used when the vessel is approaching a leg. This setting is used both when you start navigating and when you use track offset.
- Course change confirm angle: Defines the limits for course change to next waypoint in a route. If the course change is more than this set limit, you are prompted to verify that the upcoming course change is acceptable.

#### Sailing

→ *Note:* Sailing parameters are only available when the boat type is set to Sail.

This option allows for manually changing parameters that were set during the commissioning of the autopilot computer. For more details of the settings, refer to the separate documentation for the autopilot computer.

- Tack time: Controls the rate of turn (tack time) when performing a tack in wind mode.
- Tack angle: Controls the angle that the boat will tack to between 50° - 150° in Heading hold mode.
- Wind function: Select what wind function the autopilot will use when in wind mode.
  - Auto:
     If TWA is <70°, Wind mode will use AWA.</p>

     If TWA is ≥70°, Wind mode will use TWA.
  - Apparent
  - True
- Manual speed: If neither boat speed or SOG data is available and or deemed reliable a manual value for speed source can be entered and used by the autopilot to aid steering calculations.

## NAC-2/NAC-3 specific installation settings

For setup and commissioning of the NAC-2 or NAC-3, refer to the commissioning manual included with the autopilot computer.

# Radar

**12** 

→ **Note:** Radar is available if the unit has a Radar connection on the back.

The radar panel can be set up as a full screen view or combined with other panels.

The radar image can also be displayed as an overlay on a chart panel. For more information, see "Radar overlay" on page 114.

→ **Note:** Radar overlay requires data from a heading sensor or compass to ensure proper orientation with the chart.

## **About radar**

Several radar sensors are supported.

This chapter describes features and options for a variety of supported radars. The features and options available to you are dependent on the radar antenna(s) connected to your system.

# **The Radar panel**

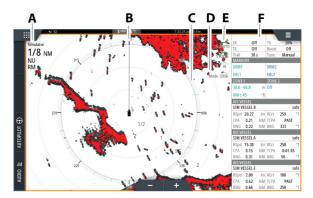

- **A** Radar information window
- **B** Heading line\*
- **C** Compass\*
- **D** Range rings\*
- **E** Quick access buttons \*\*
- **F** Data bar \*

- \* Optional radar symbology. Radar symbology can be turned ON/OFF collectively from the radar menu, or individually as described in the radar settings dialog.
- \*\* The guick access buttons are accessed by touch operation.

# **Radar overlay**

You can overlay the Radar image on the Chart. This can help you to easily interpret the radar image by correlating the radar targets with charted objects.

→ Note: A heading sensor must be present in the system for radar overlay.

When the radar overlay is selected, basic radar operational functions are available from the Chart panel's menu.

## Selecting radar overlay source on chart panels

To select the radar source of the radar overlay displayed on the chart panel, use the **Radar options** and then **Source** chart panel menu options to select the radar source.

For chart pages with more than one chart with radar overlay, it is possible to set up different radars sources for each chart panel. Activate one of the chart panels and then select one of the available radars in the radar source menu option. Repeat the process for the second chart panel with radar overlay, and select an alternative radar for this panel.

## **Dual radar**

You can use a dual panel page to show radar images from two different radar sources.

→ Note: Interference will be seen on the Broadband Radar on most ranges when a pulse or Halo radar, and a Broadband radar are transmitting at the same time on the same vessel. We recommend to only transmit on one radar at a time. For example, transmit Broadband radar for typical navigational usage, or pulse or Halo radar to locate weather cells, defined coastlines at a distance and to trigger Racons.

## Selecting the radar source

You specify the radar in the radar panel by selecting one of the available radars in the radar source menu option. If you have a multiple radar panel page, the radar is set individually for each radar panel. Activate one of the radar panels, and then select one of the available radars in the radar source menu option. Repeat the process for the second radar panel, and select an alternative radar for this panel.

→ **Note:** The 3-digit radar source number is the last 3 digits of the radar's serial number.

# **Radar operational modes**

The radar's operational modes are controlled from the Radar panel menu. The modes available are dependent on your radar's capability.

## Standby

The power to the radar scanner is on, but the radar is not transmitting.

→ **Note:** You can also put the radar in standby mode from the System Controls dialog.

## **Power off**

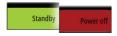

The power to the radar scanner is turned off. The power off option is only available when the radar is in standby mode.

**Note:** Not all radars can be powered off using the Power off menu option. For alternative power ON/OFF options refer to the radar installation manual.

#### Power save

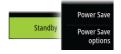

The power save menu option applies the settings made in the power save settings dialog to the radar source. The power save menu option is only available when the radar is in standby mode.

Select the standby option, and then the transmit option to return to normal transmit mode.

## **Power save options**

Opens the power save settings dialog. The power save options menu option is only available when the radar source is in standby mode.

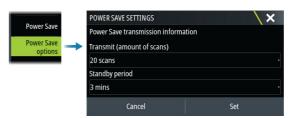

The settings made in the power save settings dialog are applied when the Set option is selected.

Use the power save settings dialog to specify the number of scans while transmitting and the amount of time the radar source will be in standby, during power save mode.

When in standby during power save mode, the radar image freezes and becomes grey-scaled. When the specified standby time period ends, the radar will commence transmitting until the completion of the number of scans specified is reached. The radar will then go into power save standby again. The power save cycle will continue until the radar source is in standby mode, transmit mode or powered off.

If a radar control is adjusted during the standby time period, the radar will commence transmitting until the completion of the number of scans specified is reached.

Guard Zone alarms remain available while power save mode is active. If an alarm is triggered while in power save mode, the radar will remain transmitting indefinitely. Power save mode will need to be re-enabled manually in this event.

Power save settings will be applied to both radar ranges in dual range mode.

#### **Transmit**

The scanner is on and transmitting. Detected targets are drawn on the radar PPI (Plan Position Indicator).

→ **Note:** You can also put the radar in transmit mode from the system controls dialog.

# Adjusting the radar range

8 NM NU RM The radar range is shown in the system information area on the radar image.

Use the zoom buttons to increase or decrease the range.

## **Dual range**

→ *Note:* Halo 20 does not support dual range.

When connected to a Halo radar (other than Halo 20), it is possible to run the radar in Dual Range mode.

The radar appears in the radar sources menu as two virtual radar sources A and B. Range and radar controls for each virtual radar source are fully independent and the source can be selected for a particular chart or radar panel in the same manner as dual radar described in "Selecting the radar source" on page 117.

→ Note: Some controls that are related to physical properties of the radar itself are not independent of source. These are Fast Scan, Antenna Height, Sector Blanking and Bearing alignment.

The number of targets that can be tracked for each virtual radar source depends on your radar source.

Up to two independent target tracking zones may be defined for each virtual radar source

# **Sector blanking**

Radar installed in close proximity to a mast or structure could cause unwanted reflections or interference to appear on the radar image. Use the sector blanking feature to stop the radar from transmitting on up to four sectors in the image.

The sector blanking option is available in the radar installation dialog. Refer to the installation manual.

- → **Note:** Sectors are setup relative to the heading line of the radar. The bearing of the sector is measured from the center line of the sector.
- → **Note:** Sector blanking should be applied very carefully to avoid reducing the radar's usefulness in identifying valid and potentially dangerous targets.

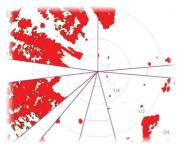

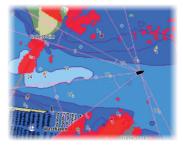

Main radar PPI

Radar overlay on a chart

# Using the cursor on a radar panel

By default, the cursor is not shown on a radar panel.

When you position the cursor on the radar panel, the cursor position window is activated.

#### The cursor assist function

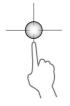

→ **Note:** The cursor assist function is available if it is enabled. Refer to "Customizing the long press feature" on page 24.

The cursor assist function allows for fine tuning and precision placement of the cursor without covering details with your finger.

Activate the cursor on the panel, then press and hold your finger on the screen to switch the cursor symbol to a selection circle, appearing above your finger.

Without removing your finger from the screen, drag the selection circle to the desired position.

When you remove your finger from the screen the cursor reverts to normal cursor operation.

#### Go to cursor

You can navigate to a selected position on the image by positioning the cursor on the panel, and then using the go to cursor menu option.

## **New waypoint**

You can save a new waypoint at a selected position by positioning the cursor on the panel, and then using the new waypoint menu option.

# Adjusting the radar image

The radar image can be improved by adjusting the gain, by filtering out unwanted echoes due to sea clutter, rain or other weather conditions, and by tuning the sensitivity of the radar receiver.

You can adjust the gain, sea clutter, and rain clutter by selecting the relevant icon in the top right corner of the radar panel or from the radar panel main menu.

→ **Note:** The radar image settings do not affect the AIS targets.

Sea and rain clutter can be present at the same time, and further degradation in detection performance will be experienced. As sea clutter is related to short range and rain clutter is usually present in a longer range, rain clutter settings can be adjusted without affecting the echoes in the sea clutter area.

The radar image can be adjusted as described in the next sections.

#### **Radar modes**

Use modes are available with preset control settings for different environments. Not all modes are available for all radar models.

#### Custom mode

All radar controls can be adjusted and will be retained after a mode change or radar power cycle. Radar defaults are set for general purpose use.

#### Harbor mode

The radar settings are optimized for areas such as busy waterways and large man-made structures where good target discrimination and rapid image updates are needed.

#### Offshore mode

The radar settings are optimized for offshore sea conditions and making isolated targets larger and easy to see.

#### Weather mode

The radar settings are optimized for best detection and presentation of rain clutter. Image update rate is slowed and color depth is increased

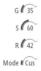

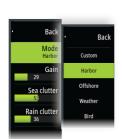

#### Bird mode

The radar settings are optimized for best detection of birds. The radar is set up for maximum sensitivity. This mode is not recommended for use in congested harbor environments.

#### Available controls for the various use modes

Not all controls are adjustable in each mode. The following table shows preset controls and adjust-ability for each control.

|                      | Custom | Harbor | Offshore | Weather | Bird |
|----------------------|--------|--------|----------|---------|------|
| Noise<br>rejection   | Adj.   | Medium | High     | Medium  | High |
| Threshold            | Adj.   | 30%    | 30%      | 0%      | 0%   |
| Target<br>Expansion  | Adj.   | Low    | Medium   | Off     | Off  |
| Interf.<br>Reject    | Adj.   | Adj.   | Adj.     | Adj.    | Adj. |
| Target<br>Separation | Adj.   | Medium | Off      | Off     | Off  |
| Fast scan            | Adj.   | High   | High     | Off     | Off  |

## Modes in dual ranges

When connected to a radar with dual range capability, it is possible to run the radar in Dual Range mode.

Modes can be set independently for each range. For example, you can have Offshore mode for range A and Weather mode for range B. However, interaction between ranges occurs in some cases:

- When using Bird mode for both ranges, maximum range is restricted to 24 NM and range resolution is reduced.
- Fast scan The antenna rotation speed is set to the slower of the two modes selected. For example, Fast Scan is disabled when using Harbor and Weather modes because Fast Scan is Off in Weather mode.
- The Interference reject setting can affect the interference seen or removed on both ranges.

#### **Directional clutter rejection**

This mode is active when Sea clutter is set to Auto or Harbor/ Offshore (options are dependent on the radar model). The gain of the radar receiver is adjusted dynamically during the 360 deg. sweep according to the sea clutter level, for increased target sensitivity to leeward and in heavier sea states. For Halo radars it is also possible to fine tune the directional clutter rejection with Auto offset adjustments.

→ **Note:** This mode is not selectable in the menu and you cannot see that it is activated in the panel or menu.

When Sea clutter is set to Manual, the Directional Clutter Rejection mode will be OFF (non-directional).

Sea state settings of Calm, Moderate or Rough are available in the menu to better optimize the radar image to your liking.

#### Gain

The gain controls the sensitivity of the radar receiver.

A higher gain makes the radar more sensitive to radar returns, allowing it to display weaker targets. If the gain is set too high, the image might be cluttered with background noise.

Gain has a manual and an automatic mode. You toggle between automatic and manual mode in the slide bar.

#### Sea clutter

Filters the effect of random echo returns from waves or rough water near the vessel.

When you increase the value, the sensitivity of the near field clutter caused by waves is reduced. If the value is increased too much, both sea clutter and targets will disappear from the display. Targets around own ship may then not be shown as potentially dangerous targets.

The system includes predefined sea clutter settings for harbor and offshore conditions, in addition to the manual mode where you can adjust the settings.

→ **Note:** At increasing levels of sea clutter, some targets cannot be detected even by means of sea clutter filtering, since buoys or other small objects are producing echoes of a level lower than the ones coming from waves.

#### Sea State

Set the Sea State control according to current sea conditions for best sea clutter rejection.

#### Rain clutter

Rain clutter is used to reduce the effect of rain, snow or other weather conditions on the radar image. When you increase the value, the sensitivity of the long distance field clutter caused by rain is reduced. The value should not be increased too much as this may filter out real targets.

If the precipitation is located over the ship's position, the adjustment of rain clutter will affect the presentation of near echoes.

# **Tracking targets**

- → **Note:** This manual describes a variety of tracking options for different radar systems. The available tracking options in your system are dependent on your radar system's capabilities.
- → **Note:** Tracking targets requires a good heading source and a valid GPS position fix.

Any radar target within a preset range can be acquired and tracked. The system displays targets in the radar panel based on the settings you make in the menu and the vessels and tracked targets dialog.

You can set up tracking zones. Refer to "Target tracking zones" on page 122. The system will track targets that enter the zones, which meet the settings you make in the vessels and tracked targets dialog.

An alert is triggered if the number of tracked targets exceeds maximum system limitations and capacity. When the number of targets exceed limits or capacity, only the targets closest to own vessel will be displayed.

## **Target tracking zones**

The target tracking zone function allows for automatic acquisition of radar targets when they enter a user defined zone.

The guard zone function does not track targets automatically when they enter the guard zone. The function only raises an alarm specified for it when it enters the guard zone.

To specify which targets are displayed in the radar panel, use the vessels and tracked targets dialog to define dangerous targets, targets of interest and create target filters. Refer to "Vessels and tracked targets" on page 140.

The guard zone option or target tracking zone option depends on the radar source capability. Setting up the zones is similar.

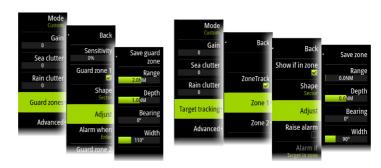

Guard zones

Target tracking zones

Two zones can be defined, each with individual settings.

When a target enters a zone, it will automatically be considered as safe or dangerous based on the CPA/TCPA settings.

#### ZoneTrack

When selected, you can setup tracking zones or reactivate tracking zones which were already setup. Alarms can be received when the radar acquires a target inside a zone.

Unselect to disable all zones. The zones will be removed from the radar image. The radar stops acquiring targets inside the zones and no alarms will be sent.

→ **Note:** The ZoneTrack target limit is 50 targets per zone. The target limit cannot be changed.

## Setting a guard zone around your vessel

A guard zone is an area (either circular or a sector) that you can define on the radar image. When activated, an alarm alerts you when a radar target enters or exits the zone.

#### Creating guard zones or target tracking zones

A guard zone or target tracking zone is an area (either circular or a sector) that you can define on the radar image. When activated, an alarm alerts you when a radar target enters or exits the zone.

#### Defining a guard zone or a target tracking zone

- 1. Ensure that the cursor is not active.
- 2. Activate the menu, select guard zone or target tracking, then select one of the zones.
- Select the shape for the zone.The adjustment options depend on the zone shape.
- **4.** Select Adjust to define the settings for the zone. The values can be set from the menu or by dragging on the radar panel.
  - A: Bearing, relative to the vessel heading
  - B: Depth
  - C: Range, relative to vessel center
  - D: Width

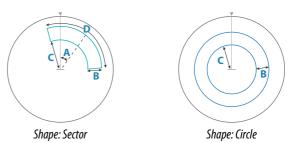

5. Select the save option to save your settings.

## Guard zone or target tracking zone alarm settings

An alarm can be set to activate when a radar target breaches the zone limits.

Guard zones, select the **Alarm when** option to toggle between activating the alarm when the target enters or exits the guard zone.

Target tracking zones, select Raise alarm and select the **Alarm if** option to toggle between activating the alarm while the target is in or when the target exits the target tracking zone.

#### Sensitivity

The guard zone sensitivity can be adjusted to eliminate alarms for small targets.

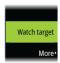

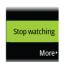

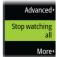

## **Watching targets**

Use this option to help you follow specific targets on the radar image.

Select a target, then select the Watch target option. The target becomes highlighted. Repeat the process to watch another target. Multiple targets can be watched.

## Stop watching targets

You can stop watching targets which no longer need special attention.

To stop watching specific targets, select a watched target on the radar image, then the Stop watching option. The stop watching option is available in the menu while a watched target is selected.

Select the stop watching all option to stop watching all the watched targets. The stop watching all option is available when targets are being watched and while the cursor is cleared from the radar image.

## **Radar target symbols**

The system uses the target symbols shown below.

| 0   | Radar target, not moving.                                                                                                    |  |  |
|-----|----------------------------------------------------------------------------------------------------|--|--|
|     | Tracked radar target, not moving. Tracked radar targets have a ring around them. They also show the target ID number.                                                      |  |  |
|     | Tracked radar moving target with trail when target history is enabled. Shows the tracked target ring and the target ID number.                                             |  |  |
| (Q) | Tracked moving radar target with no course extension (short line indicating the direction where the target moves). Shows the tracked target ring and the target ID number. |  |  |

|     | Tracked moving radar target with course extension.<br>Shows the tracked target ring and the target ID<br>number.                                                                                                    |  |  |
|-----|----------------------------------------------------------------------------------------------------|--|--|
| 80  | Tracked dangerous radar moving target (yellow), with trail when target history is enabled. The yellow color is shown when the radar palette is black/red or black/green. Shows the tracked target ring and the target ID number.                                                                                                    |  |  |
|     | Tracked dangerous radar moving target (purple), with trail when the target history is enabled. The purple color is shown when the radar palette is white/red. Shows the tracked target ring and the target ID number.                                                                                                    |  |  |
| (O) | Tracked dangerous radar moving target (red), with trail when target history is enabled. The red color is shown when the radar palette is black/yellow. Shows the tracked target ring and the target ID number.                                                                                                    |  |  |
|     | Tracked associated target. Shows the tracked target ring and the target ID number. When the radar and the AIS signal acquire the same target for tracking, the system will display the target with one symbol. This reduces the number of AIS symbols and radar targets on the PPI. The association function also compensates for a possible failure in one of the two targets, e.g., if the radar tracked target is positioned behind an island, the system keeps tracking and visualizing the AIS target. |  |  |
|     | → <b>Note:</b> The tracked radar target continues to be analyzed by the system when the target association is active.                                                                                                    |  |  |
| [0] | Selected radar target.                                                                                                    |  |  |
| Ø   | Lost radar target.                                                                                                    |  |  |

## Possible target tracking errors

Some factors can generate tracking errors or make the radar image difficult to read, and therefore reduce target detection capability:

- Sea, rain, snow and low clouds returns
- Radar Interference
- Sidelobe echoes
- Blind sectors
- · Low signal to noise ratio and signal to clutter ratio

▲ Warning: The speed and course of a radar target are obtained by consecutive measurements of the echo position. The data is then filtered to reach the required precision. This means, that every abrupt change of speed and direction will be recognized with a certain delay to reach absolute certainty that the target is moving in a different way. The confirmation delay is about five scans and after that some additional time is needed to reach the same data precision as from before the maneuver.

#### Sea, rain, snow and low clouds returns

Radar echoes in sea, rain or weather clutter areas may be masked by the clutter. The effects of such errors appear as continuous big changes of the target course and speed vectors. Sometimes the symbol of a target that has been acquired at high speed can slip away from the real target position after a certain time, and this might generate the lost target alarm.

These errors can be avoided or at least minimized by proper manual adjustments of sea and rain controls, or by selecting the automatic control option. For more details, see "Adjusting the radar image" on page 119.

#### Radar interference

Other radars operating in the same frequency band can generate interference. Normally this is seen on the radar screen as a series of spirals. When the interference falls on the tracked target, it can cause a deformation of the size of the echo, and consequently a small error in the target's course and speed values.

Adjustment option is available in the advanced menu. See "Rejecting radar interference" on page 131.

#### Second trace echo

A second trace echo is an echo received from a distant target, received after the following pulse has been transmitted.

Second trace echoes are present only under abnormal atmospheric conditions, or in condition of super-refraction.

These echoes will be displayed at their correct bearing, but at a wrong range.

Second trace echoes can be recognized by their irregular shape. Since the period between two subsequent transmitted pulses is subject to small variations, the second trace echo appears undefined and hazy.

Second trace echoes are automatically suppressed by the radar when the interference rejection is turned on. Refer "Rejecting radar interference" on page 131.

#### Sidelobe echoes

Radar antennas have a radiation pattern consisting of a main lobe and several very small sidelobes. Most of the energy transmitted by the radar is radiated and received back on the main lobe, and a very small part on the sidelobes. This has no effect in case of distant or small targets, but the returns from a large target at short range (less than 3 NM) can generate, on both sides of the main echo and at the same range, arcs or series of small echoes. These effects, when they are an extension of the main echo, can cause momentary errors for the tracking, and course and speed values given by the tracking can become unstable.

The problem can usually be eliminated or strongly reduced by an accurate adjustment of the Sea clutter control. Refer to "Sea clutter" on page 121.

#### **Blind sectors**

Funnels, masts or other obstructions (when located near the radar antenna) may cause blind or shadow sectors, where the target visibility may be completely lost or strongly reduced. Targets remaining in these sectors for a long time (more than 10 antenna revolutions) will be considered lost, and the lost target alert will be triggered.

Use the sector blanking feature to stop the radar from transmitting on up to four sectors in the image. Refer to "Sector blanking" on page 117.

#### Low signal to noise ratio and signal to clutter ratio

In situations where the signal to noise or the signal to clutter ratio of the radar echoes is low (small vessels in heavy sea or rain clutter, or big vessels close to the radar horizon), target detection is poor and the tracking will not detect the target at each antenna revolution. This will cause errors in the tracking, and it can range from missed information and up to complete loss of the target when it is missed for 10 consecutive antenna revolutions.

# **Dangerous targets**

Radar targets are defined as dangerous targets in the Vessels and tracked targets dialog (TCPA/CPA settings), refer to "Vessels and tracked targets" on page 140.

For the system to display dangerous target alert messages when dangerous targets are detected, the Dangerous vessel option must be enabled in the Vessels section of the Alarms settings dialog.

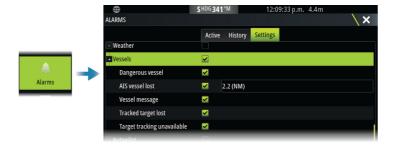

## **Dangerous target alert messages**

When a vessel meets the dangerous target criteria set in the Vessels and tracked targets dialog (TCPA/CPA settings) and if the Dangerous target alert option in the Alarms settings dialog is enabled, a dangerous target alert message dialog is displayed. The following options are available in the message dialog:

• **Disable**, closes the message dialog and cancels the dangerous target alert for all vessels. You can re-enable the dangerous vessel alert in the Vessels section of the Alarms settings dialog.

- → **Note:** When Disable is selected, the Dangerous target alert option in the Alarms settings dialog is turned off. When the Dangerous target alert option is turned off (disabled), dangerous target alert messages are not generated for either radar or AlS dangerous targets.
- **Ignore**, closes the message dialog and disables the alert for that vessel. The alert for that vessel will reappear if the status of that vessel changes, i.e. that vessel becomes safe and then dangerous again.
- **View**, closes the message dialog and opens the Radar panel with the dangerous vessel's pop-up activated. You can select the vessel's pop-up in the radar panel to see the vessel details.

# **Advanced radar options**

Menu options can vary depending on your radar's capability and the selected operation mode.

## **Noise Rejection**

Sets the amount of noise filtering applied by the radar. Target sensitivity is increased at longer ranges when this control is set to Low or High, but does cause some loss of target discrimination.

→ Note: To get maximum range performance from the radar, transmit on one range only, set the Noise Reject control to High and the threshold as low as possible. The default is 30% for less clutter on the screen. In some areas where extreme high interference may exist, try OFF for best radar image.

#### **Threshold**

The threshold sets required signal strength for the lowest radar signals. Radar returns below this limit are filtered and are not displayed.

## **Target expansion**

Target expansion increases the length of targets in range, making them easier to see

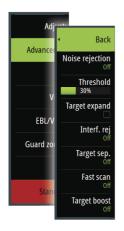

## Rejecting radar interference

The Interference rejection (IR or Interf. rej.) option is used to eliminate second trace echoes from far distance targets, and the interference from radar units operating in the same frequency band.

When the IR is ON, transceiver pulse staggering is enabled. When enabled, the transceiver PRF is changed slightly for each sweep. By doing this, spiral interferences and second trace echoes are split in range from sweep to sweep. The IR processing clears all the echoes found at the same range if they are not present in each sweep.

The IR must be chosen according to the environment around own ship:

- IR off when the maximum signal from the receiver is needed
- IR on when the interference or second trace echoes disturb the radar image

To avoid missing weak targets, the interference rejection should be set to OFF when no interference exists.

## **Target separation**

Controls the target discrimination of the radar (separation between objects is more prominent).

#### Fast scan

Sets the speed of the radar antenna rotation. This option gives faster target updates.

→ **Note:** Maximum speed may not be achieved depending on the radar Settings, Mode, and Range selected. The radar will only rotate as fast as the current control settings allow.

## **Target boost**

The target boost control increases pulse length or reduces radar bandwidth to make targets appear larger in range and increase radar sensitivity.

# **More options**

Menu options can vary depending on your radar's capability.

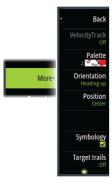

## VelocityTrack

- → **Note:** When VelocityTrack is enabled antenna rotation speed may be reduced.
- → **Note:** When operating the radar in Dual range mode with one of the ranges set to 36 nm or more, increased VelocityTrack coloring noise over land areas may be seen.

Doppler coloring is a navigation aid to distinguish moving targets approaching or diverging from your vessel. The radar indicates if a target is approaching or diverging from your vessel when both these conditions are true:

- The target's relative speed is greater than the VelocityTrack speed threshold.
- The target is not geo-stationary (e.g. land or a marker buoy).

The following options are available:

- Off turns off Doppler coloring
- Normal approaching targets and diverging targets are colored.
- Approaching targets only approaching targets are colored

The color of approaching and diverging targets depends on the palette used:

## Radar image palettes

- Diverging targets are blue colored on all radar image palettes.
- Approaching target colors on radar image palettes:
  - Black/Red palette Yellow
  - White/Red palette Yellow
  - Black/Green palette Red
  - Black/Yellow palette Red

## Radar overlay palettes on charts

- Diverging targets are dark grey.
- · Approaching targets are yellow.

## VelocityTrack settings

Use this dialog to set speed thresholds of targets to be colored.

The speed threshold can be defined to apply for the radar source of the selected radar panel only, or to all radar sources connected to the system. The setting is only applied to those radars powered and connected at the time the setting is made. If the all radar sources option is selected, newly connected radars will use the specified values automatically.

#### VelocityTrack examples

Approaching and diverging moving targets can be indicated as neutral (not colored) in some circumstances. The navigator should be aware of these situations to safely use the VelocityTrack feature as an aid for collision avoidance.

Examples of how VelocityTrack behaves in 2 navigation scenarios is illustrated below. The illustrations show a target (**A**) crossing own vessel's (**B**) path.

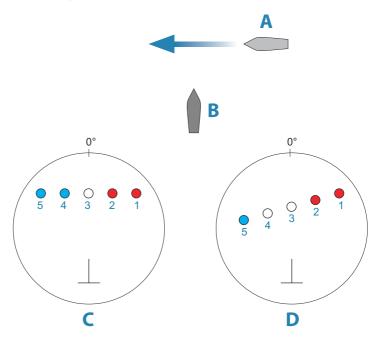

The examples show the target movement (1-5) over 5 radar scans with the radar in relative motion mode.

In example  $\boldsymbol{C}\!$  , own vessel COG is 0°, and speed is 0 knots.

In example  ${\bf D}$ , own vessel COG is 0°, and speed is 10 knots.

In both examples, the target COG is 270°, and the speed is 20 knots.

The colors in the examples are according to the colors used for black/green and black/yellow radar palettes:

- Red (C1/C2 and D1/D2), indicating the target is on an approaching path to own vessel. Its relative speed at that point is greater than the VelocityTrack speed threshold.
- Not colored (C3 and D3/D4), indicating it is temporarily neutral because its relative speed at that point is less than the VelocityTrack speed threshold.
- Blue (C4/C5 and D5), indicating the target is diverging away from own vessel and its relative speed at that point is greater than the VelocityTrack speed threshold.

## The radar palette

Different colors (palettes) can be used to represent detail on your radar panel.

#### Orientation

Radar orientation is indicated on the upper left corner of the radar panel as either HU (Heading UP), NU (North Up) or CU (Course up).

#### Head-up

In head-up mode, the heading line on the PPI is oriented on the  $0^\circ$  on the bearing scale and towards the top of the screen. The radar image is displayed relative to own ship, and when the ship turns the radar image rotates.

→ **Note:** Head-up is only available in relative motion mode, and it is the only orientation mode available if the radar is not connected to a heading source.

## North up

In north up mode, the  $0^\circ$  indication on the PPI represents north. The heading line on the PPI is oriented according to own ship heading obtained from the compass. When the ship turns the heading line changes its direction according to the ship's heading, while the radar image remains stabilized.

The north up orientation is not available if no heading source is connected to the radar. If heading data is lost, the system will automatically switch to head-up orientation.

## Course up

In course up mode, the top of the bearing scale indicates the ship's true course measured from north at the time course up was

activated. When the ship turns the bearing scale remains fixed, while the heading line rotates with the ship's yawing and course change.

The course up orientation is reset by re-selecting the course up mode.

## Offsetting the PPI center

You can set the antenna position origin to a different location on the radar PPI. The options described in the next sections are available.

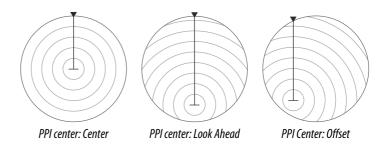

#### Center

The Center option resets the antenna position to the center of the PPI.

#### Look ahead

The Look ahead option is used to maximize the view ahead of the vessel. When selected the PPI center is placed at 70% of the radius of the PPI, 180° opposite the top of the display.

→ **Note:** The look ahead option is only available for heading up radar orientation.

#### Offset

This option allows you to use the cursor for selecting the PPI center. Move the cursor to the preferred offset position, and confirm your selection.

#### Radar motion mode

Radar motion is indicated on the upper left corner of the radar panel as either TM (True motion) or RM (Relative motion).

#### Relative motion

In relative motion your vessel remains in a fixed location on the Radar PPI, and all other objects move relative to your position.

You select the position of the fixed location as described in "Offsetting the PPI center" on page 135.

#### True motion

In true motion your vessel and all moving targets move across the Radar PPI as you travel. All stationary objects remain in a fixed position. When the vessel's symbol reaches 75% of the PPI radius (**A**), the radar image is redrawn with the vessel symbol re-positioned (**B**) 180° opposite the current heading bearing.

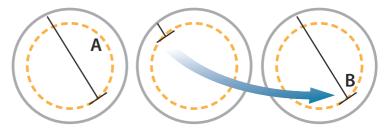

When true motion is selected, the true motion reset option is available from the menu. This allows for manually resetting the radar image and vessel symbol to its starting position.

→ Note: True motion is only available when the PPI is in either north up or course up orientation mode. To set to true motion in the MFD, select the Position option in the More menu and then select the True motion option.

## Radar symbology

Use this menu option to collectively turn on/off radar symbology which are selected to show in the Radar Settings panel (refer to "Radar settings" on page 139).

# **Target trails**

A target trail indicates the target movement by leaving an afterglow, gradually reducing the intensity over time.

Target trails show where a target used to be, and the function is useful for quickly assessing the movement of targets relative to your own vessel.

You can set the length of the trails. The length represents the time it takes for the trails to fade out. You can also turn OFF target trails.

#### Clear trails

The clear trails option clears target trails from your radar panel temporarily. The trails start to build up again unless you switch the function off

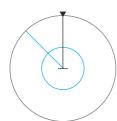

#### **EBL/VRM markers**

The electronic bearing line (EBL) and variable range marker (VRM) allows quick measurements of range and bearing to vessels and landmasses within radar range. Two different EBL/VRMs can be placed on the radar image.

The EBL/VRMs are by default positioned from the center of the vessel. It is, however, possible to offset the reference point to any selected position on the radar image.

#### Defining an EBL/VRM marker

- 1. Ensure that the cursor is not active.
- 2. Activate the More menu, select EBL/VRM, and then select EBL/VRM 1 or EBL/VRM 2.

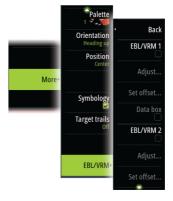

The EBL/VRM is now positioned on the radar image.

- **3.** Select the adjustment option from the menu if you need to reposition the marker.
- 4. Adjust the marker by dragging it into position.
- **5.** Save your settings.

## Placing EBL/VRM markers by using the cursor

- 1. Position the cursor on the radar image
- 2. Activate the menu
- 3. Select one of the EBL/VRM markers.
  - The EBL line and the VRM circle are positioned according to the cursor position.

#### Offsetting an EBLVRM marker

- 1. Ensure that the cursor is not active.
- 2. Activate the menu and select EBL/VRM, then select the marker you wish to offset.
- 3. Select the set offset option.
- **4.** Position the cursor on the radar panel to set the offset position.
- **5.** Select the save option to save your settings.

You can reset the EBL/VRM center to vessel position from the menu.

# **Recording radar data**

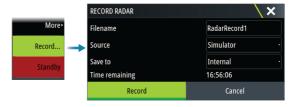

You can record radar data and save the file internally in the unit, or save it onto a storage device connected to the unit.

A recorded radar file can be used for documenting an event or an operational error. A logged radar file can also be used by the simulator.

→ **Note:** The record menu option is available if recording is turned on in the Advanced system settings.

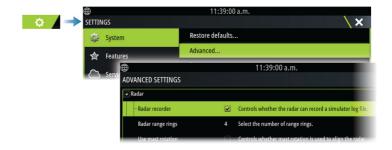

# **Radar settings**

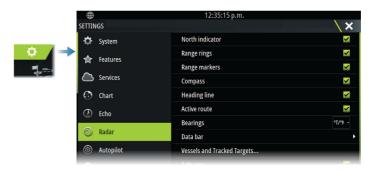

## Radar panel symbology

Select to show or deselect to hide symbology on the radar panel:

- · North indicator
- Range rings

You can specify the number of rings to be displayed on the radar panel from the Advanced settings dialog.

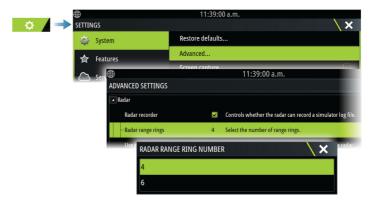

- Range markers
- Compass
- · Heading line
- Active route

Radar panel symbology can be collectively turned on/off from the Symbology option in the More sub-menu if they are selected to show in the radar settings dialog.

## **Bearings**

Used for selecting whether the bearing should be measured in relation to True/Magnetic North (°T/°M), or relative to own vessel (°R).

→ Note: True bearing can only be selected when a compass is available.

#### **Data bar**

Turns on/off the radar data bar. Refer to the radar panel illustration.

By default, the data shows targets arranged with the most dangerous targets on top. You can select to show radar targets on top and before any AIS targets, even if the AIS targets are considered more dangerous.

## Vessels and tracked targets

This dialog contains settings for both AIS and radar targets. AIS specific settings are only available if you have a capable AIS device connected to your system.

Use this option to specify:

- Dangerous targets
  - **Time to closest point of approach** specify the time of approach in which a vessel is to be considered dangerous.
  - **Closest point of approach** specify the closest point of approach in which a vessel is to be considered dangerous. This setting determines the size of the safe ring if safe ring is enabled, refer to "Safe ring" on page 141.
- Targets of interest targets further away than the following distance will be hidden:
  - Range of interest specify to show targets in all ranges (based on radar range) or targets within a specific distance of own vessel.
- Filtering define which and how many AIS targets will be shown.
  If the amount of targets exceeds the set number, only the most
  interesting targets will be shown. For radars that support tracking
  targets, the following target filter settings will also apply to
  tracked targets.

Filter options are:

- **Show** specify to show all targets, dangerous targets, or no targets.
- **Max AIS targets** specify to show all AIS targets or specify a maximum number of AIS targets to be shown.
- **Hide slower than** specify to hide targets slower than a specific speed or all targets regardless of speed.
- **Hide lost targets after** specify to hide targets that are lost after a certain amount of time or do not hide any lost targets.

## Safe ring

A safe ring can be added around your vessel to present the danger zone. The radius of the ring is the same as the closest point of approach as set in the Vessels and Tracked Targets dialog. Refer to "Vessels and tracked targets" on page 140.

#### Installation

The Installation option is used for making radar installation settings. Installation settings must be made before using the radar. Installation setup settings are described in the separate Radar or the display unit's installation manuals.

## **AIS**

# 13

## **About AIS**

If a compatible AIS (Automatic Identification System) is connected to the system, AIS targets can be displayed and tracked. You can also see messages and position for DSC transmitting devices within range.

AIS targets can be displayed as overlay on chart and radar images. The AIS is an important tool for safe travelling and collision avoidance. You can set alarms to notify you if an AIS target gets too close or if the target is lost.

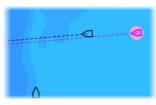

AIS vessels on a chart panel

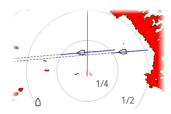

AIS vessels on a radar panel

# **Selecting an AIS target**

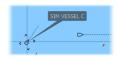

When you select an AIS icon, the symbol changes to selected target symbol. Only one target can be selected at a time.

→ **Note:** Pop-up information must be enabled to see the vessel's name. Refer to "Chart settings" on page 46.

# **Searching for AIS vessels**

You can search for AIS targets by using the find option in the menu. If the cursor is active, the system searches for vessels around the cursor position. Without an active cursor, the system searches for vessels around your vessel's position.

# **Displaying target information**

## The vessels dialog

The vessels dialog displays a list of all targets.

By default, the dialog lists targets, arranged by distance to own vessel. You can select to change the sort order, and to display only a selected target type.

The vessels dialog also lists received AIS messages.

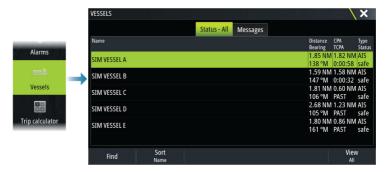

#### **AIS vessel details**

Detailed information about an AIS target is available from the AIS vessels details dialog.

To display the dialog:

- select the AIS pop-up
- · select the info option in the menu

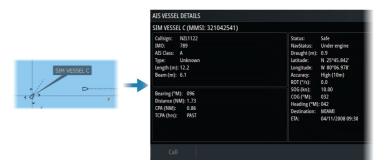

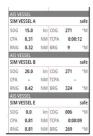

## AIS information on radar panels

The radar data bar includes information about targets.

The targets are listed with the closest target on top, and are color coded to indicate target status.

# **Calling an AIS vessel**

If the system includes a VHF radio supporting DSC (Digital Select Calling) calls over NMEA 2000, a DSC call can be initiated to other vessels from the unit.

The call option is available in the AIS vessel details dialog, and in the vessel status dialog. Refer to "Displaying target information" on page 142.

# **DSC Vessel tracking**

DSC (Digital Selective Calling) is a semi-automated method of requesting or receiving position data from a vessel with a DSC VHF radio. For more information on how to use this, refer to your VHF radio manual.

There are various types of DSC position messages, including distress calls. The type of message made determines information sent with the call, and how the radio and MFD respond to the incoming call.

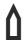

When a DSC message has been received, the MFD will display a DSC vessel icon on the chart panel and radar panel at the received coordinates. In addition, some radios will send COG and SOG with the position data. This allows for correct orientation of the icon

When receiving a distress message you will see an alarm box informing you that a message has been received. This can be read under the messages tab on the vessels dialog. Select the vessels button in the toolbar to display the vessels dialog.

### **AIS SART**

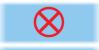

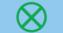

When an AIS SART (Search and Rescue Transponder) is activated, it starts transmitting its position and identification data. This data is received by your AIS device.

If your AIS receiver is not compliant with AIS SART, it interprets the received AIS SART data as a signal from a standard AIS transmitter. An icon is positioned on the chart, but this icon is an AIS vessel icon.

If your AIS receiver is compliant with AIS SART, the following takes place when AIS SART data is received:

- An AIS SART icon is located on the chart in the position received from the AIS SART.
  - The AIS SART icon is red when in 'Active' state. It is green when in 'Test' state.
- An alarm message is displayed.

If you have enabled the siren, the alarm message is followed by an audible alarm.

→ **Note:** The icon is green if the received AIS SART data is a test and not an active message.

### AIS SART alarm message

When data is received from an AIS SART, an alarm message is displayed. This message includes the AIS SART's unique MMSI number, and its position, distance, and bearing from your vessel.

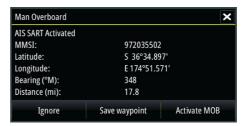

You have the following options:

- · Ignore the alarm
  - The alarm is muted and the message closed. The alarm does not reappear.
- → **Note:** If you ignore the alarm, the AIS SART icon remains visible on your chart, and the AIS SART remains in the vessels list.

- · Save the waypoint
  - The waypoint is saved to your waypoint list. This waypoint name is prefixed with MOB AIS SART - followed by the unique MMSI number of the SART. For example, MOB AIS SART -12345678.
- Activate the MOB function
  - The display switches to a zoomed chart panel, centered on the AIS SART position.
  - The system creates an active route to the AIS SART position.
- → **Note:** If the MOB function is already active, this will be terminated and replaced by the new route towards the AIS SART position.
- → **Note:** If the AIS stops receiving the AIS SART message, the AIS SART remains in the vessels list for 10 minutes after it receives the last signal.

## **Vessel alarms**

You can define several alarms to alert you if a target shows up within predefined range limits, or if a previously identified target is lost.

→ **Note:** For the system to display dangerous target alert messages when dangerous targets are detected, the Dangerous vessel option must be enabled.

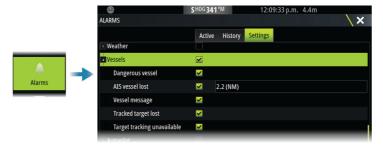

## **Dangerous targets**

AIS targets are defined as dangerous targets in the Vessels and tracked targets dialog (TCPA/CPA settings), refer to "Vessels and tracked targets" on page 150.

### **Dangerous target alerts**

When a vessel meets the dangerous target criteria set in the Vessels and tracked targets dialog (TCPA/CPA settings) and if the Dangerous target alert option in the Alarms settings dialog is enabled, a dangerous target alert message dialog is displayed. The following options are available in the message dialog:

- **Disable**, closes the message dialog and cancels the dangerous target alert for all vessels. You can re-enable the dangerous vessel alert in the Vessels section of the Alarms settings dialog.
- → **Note:** When Disable is selected, the Dangerous target alert option in the Alarms settings dialog is turned off. When the Dangerous target alert option is turned off (disabled), dangerous target alert messages are not generated for either radar or AIS dangerous targets.
- **Ignore**, closes the message dialog and disables the alert for that vessel. The alert for that vessel will reappear if the status of that vessel changes, i.e. that vessel becomes safe and then dangerous again.
- **View**, closes the message dialog and opens the chart panel with the dangerous vessel's pop-up activated. You can select the vessel's pop-up in the chart panel to see the AIS vessel details.

# AIS target symbols and icons

| Symbol | Description                                                                                                  |
|--------|----------------------------------------------------------------------------------------------------|
|        | AIS target, stationary or moving if no extension lines enabled                                               |
|        | AIS dangerous target (yellow). The yellow color is shown when the radar palette is black/red or black/green. |
|        | AIS dangerous target (purple). The purple color is shown when the radar palette is white/red.                |
|        | AIS dangerous target (red). The red color is shown when the radar palette is black/yellow.                   |

| Symbol | Description                                                                                                    |
|--------|----------------------------------------------------------------------------------------------------|
|        | AIS scaled target. The symbol is scaled according to physical size of the vessel as obtained from AIS info, if available.                                                                                                    |
|        | AIS moving target with predicted course extension (dashed line). Will show as a straight line if going straight or if no rate-of-turn AIS data is available.                                                                                                    |
|        | AIS moving target with trail.                                                                                                    |
| Ì      | AIS moving target with predicted turn extension (based on rate-of-turn AIS data.)                                                                                                    |
|        | AIS moving target with predicted turn extension (based on rate-of-turn AIS data) and turn trail.                                                                                                    |
| •      | Associated target. When the radar and the AIS signal acquire the same target, the system will display the target with one symbol. This reduces the number of AIS symbols and radar targets on the PPI. The association function also compensates for a possible failure in one of the two targets, e.g., if the radar target is positioned behind an island, the system keeps tracking and visualizing the AIS target.  Note: The radar target continues to be analyzed |
|        | by the system when the target association is active.                                                                                                    |

| Symbol       | Description                                                                                                    |
|--------------|----------------------------------------------------------------------------------------------------|
|              | Selected AIS target, indicated with square corners around the target symbol.                                                     |
| Ä            | Lost AIS target, indicated with a line on the target symbol. The symbol is located at the last received position from the target |
| <del>\</del> | AIS AtoN (Aids To Navigation) target symbol.                                                                                     |
| 4            | AIS AtoN (Aids To Navigation) target symbol.                                                                                     |
| +            | AIS AtoN (Aids To Navigation) dangerous target. The yellow color is shown when the radar palette is black/red or black/green.    |
| +            | AIS AtoN (Aids To Navigation) dangerous target. The purple color is shown when the radar palette is white/red.                   |
| +            | AIS AtoN (Aids To Navigation) dangerous target. The red color is shown when the radar palette is black/yellow.                   |
| $\otimes$    | AIS SART 'active' icons are red.                                                                                                 |
| $\otimes$    | AIS SART 'tests' icons are green.                                                                                                |

## **Vessel settings**

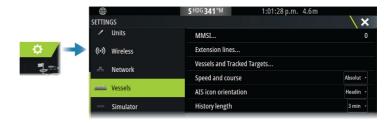

#### MMSI

Used for entering your own MMSI (Maritime Mobile Service Identity) number into the system. You need to have this number entered to receive addressed messages from AIS and DSC vessels. You also need to have your MMSI number entered to avoid seeing your own vessel as an AIS target.

### **Extension lines**

Defines the length of course over ground and heading extension lines for your own vessel and for other vessels.

The length of the extension lines is set to indicate the distance the vessel will move in the selected time period.

Your own vessel heading information is read from the active heading sensor, and COG information is received from the active GPS. For other vessels COG data is included in the message received from the AIS system.

## Vessels and tracked targets

This dialog contains settings for both AIS and radar targets. Radar specific settings are only available if you have a capable radar connected to your system.

→ Note: For radar specific settings, refer to "Vessels and tracked targets" on page 140.

By default, all targets are shown on the panel if an AIS device is connected to the system. You can select not to show any targets, or to filter the icons based on security settings, distance, and vessel speed using this option.

Use this option to specify:

- Dangerous targets
  - **Time to closest point of approach** specify the time of approach in which a vessel is to be considered dangerous.
  - **Closest point of approach** specify the closest point of approach in which a vessel is to be considered dangerous.
- Targets of interest targets further away than the following distance will be hidden:
  - **Range of interest** options are Auto (based on radar range if radar is available) or within a specific distance of own vessel.
- Filtering define which and how many AIS targets will be shown.
   If the amount of targets exceeds the set number, only the most interesting targets will be shown. For radars that support target tracking, the following target filter settings will also apply to tracked targets.

Filter options are:

- **Show** all targets, dangerous targets, or no targets.
- Max AIS targets show all or only a maximum number of AIS targets.
- Hide slower targets show targets slower than a specific speed or all targets regardless of speed.
- Hide lost targets hide lost targets that are lost for the specified amount of time.

## Speed and course

The extension line can be used to indicate speed and course for targets, either as absolute (true) motion or relative to your vessel.

### **AIS icon orientation**

Sets the orientation of the AIS icon, either based on heading or COG information

## **History length**

Trails can be used to visualize the previous positions of a target. The history length defines the time presentation of the trail.

# **Echosounder**

14

## **About**

The echosounder function provides a view of the water and bottom beneath your vessel, allowing you to detect fish and examine the structure of the sea floor.

## Requirements

The unit has a built-in echosounder. A compatible echosounder transducer is required.

# The image

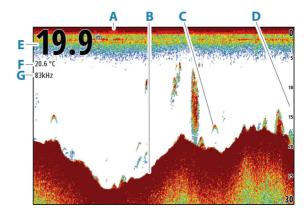

- **A** Surface
- **B** Bottom
- **C** Fish arches
- **D** Range scale
- **E** Depth
- **F** Temperature
- **G** Frequency

# **Zooming the image**

You can zoom the image.

The zoom level is shown on the image. If the cursor is active, the system zooms in where the cursor is positioned.

### Zoom bar

The zoom bar (A) is displayed when you zoom the image.

→ **Note:** The zoom bar is displayed if the zoom bar menu option is selected, refer to "Zoom bar" on page 160.

Drag the zoom bar up or down to view different parts of the water column.

# Using the cursor on the panel

By default, the cursor is not shown on the image.

When you position the cursor on the panel, the image pauses and the cursor information window is activated. The depth and range of the cursor is shown at the cursor position.

### Go to cursor

You can navigate to a selected position on the image by positioning the cursor on the panel, and then using the go to cursor menu option.

### The cursor assist function

→ **Note:** The cursor assist function is available if it is enabled. Refer to "Customizing the long press feature" on page 24.

The cursor assist function allows for fine tuning and precision placement of the cursor without covering details with your finger.

Activate the cursor on the panel, then press and hold your finger on the screen to switch the cursor symbol to a selection circle, appearing above your finger.

Without removing your finger from the screen, drag the selection circle to the desired position.

When you remove your finger from the screen the cursor reverts to normal cursor operation.

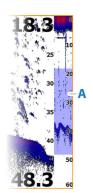

kHz /4x

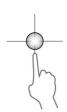

## **Measuring distance**

The cursor can be used to measure the distance between the positions of two observations on the image.

- Position the cursor on the point from where you want to measure the distance
- 2. Select the measure menu option
- → **Note:** The measure option is not available unless the cursor is placed on the image.
- 3. Position the cursor on the second measuring point
  - A line is drawn between the measuring points, and the distance listed in the Cursor Information window
- 4. Continue selecting new measuring points if required

Use menu options to re-position the start point and the end point as long as the measuring function is active.

Select the finish measuring menu option to resume normal image scrolling.

# **Saving waypoints**

You can save a waypoint at a selected location by positioning the cursor on the panel, and then selecting the new waypoint option in the menu.

→ **Note:** The new waypoint menu option is not available unless the cursor is placed on the image.

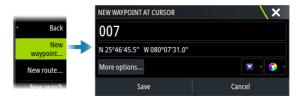

# **Viewing history**

Whenever the cursor is shown on the panel, the history bar (**A**) is shown at the top of the panel. The history bar shows the image you are currently viewing in relation to the total image history stored.

You can view history by panning the image.

To resume normal scrolling, clear the cursor.

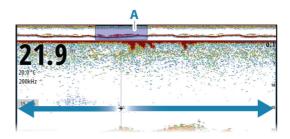

## **Recording log data**

## Start recording log data

You can start recording log data and save the file internally in the unit, or save it onto a storage device connected to the unit.

When the data is being recorded, there is a flashing red symbol in the top left corner and a message appears periodically at the bottom of the screen.

Specify recording settings in the recording dialog.

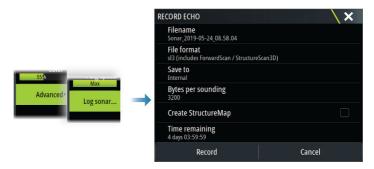

## Stop recording log data

Use the stop logging option to stop recording log data.

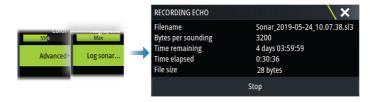

## Viewing recorded data

Both internally and externally stored sounder records can be reviewed when the view sonar log option is selected in the echo settings dialog. Refer to "Echosounder settings" on page 161.

# **Upload sonar logs to C-MAP Genesis**

To upload sonar logs to C-MAP Genesis do one of the following:

• Use the services option. Follow the prompts to sign in and transfer the log files to C-MAP Genesis.

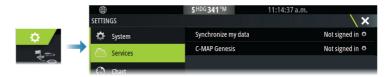

 Use the Storage dialog. Select the sonar logs icon and the logs you want to transfer. If you are already signed in to C-MAP Genesis the files are transferred. If you are not signed in, select the transfers icon and follow the prompts to sign in and transfer the log files to C-MAP Genesis. You can sign in and transfer files at a later time when the unit is connected to the internet.

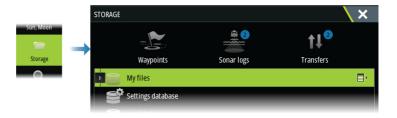

# **Echosounder data sharing**

When connected to the Ethernet network, 12" Vulcan units can access and display networked Echosounder data from other 12" Vulcan units, and other capable sonar modules and display units. Refer to "Settings for the 12" units" on page 162.

# **Customizing the image**

Use the menu to customize the image. When the cursor is active, some options in the menu are replaced with cursor mode features. Select the clear cursor option to return to the normal menu.

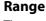

The range setting determines the water depth that is visible on the screen.

→ **Note:** Setting a deep range in shallow water may cause the system to lose track of the depth.

### Preset range levels

Select a preset range level manually from the menu.

### Auto range

In auto range, the system automatically displays the whole range from the water surface to the bottom.

Select the range option and then the auto option in the menu.

### Frequency

The unit supports several transducer frequencies. Available frequencies depend on the transducer model that is configured for use.

- A low frequency, for example 50 kHz, will go deep. It generates a
  wide cone but is more sensitive to noise. It is good for bottom
  discrimination and wide area search.
- A high frequency, for example 200 kHz, offers higher discrimination and is less sensitive to noise. It is good for separating targets and for higher speed vessels.

#### Gain

The gain controls the sensitivity. The more you increase the gain, the more details are shown on the image. However, a higher gain setting may introduce more background clutter. If the gain is set too low, weak echoes might not be displayed.

A manual and an automatic gain mode are available. By default, the gain is set to Auto.

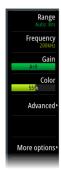

#### Color

Strong and weak echo signals have different colors to indicate the different signal strengths. The colors used depend on which palette you select.

The more you increase the color setting, the more echoes are displayed in the color at the strong return end of the scale.

#### Source

→ **Note:** Available only if multiple sources with the same capability are available.

Used to specify the source for the image in the active panel. You can display different sources simultaneously, using a multipanel page configuration. Menu options for each panel are independent.

→ **Note:** Using transducers at the same frequency can cause interference

For source setup information, refer to the unit's Installation Manual.

## **Advanced options**

The Advanced menu option is only available when the cursor is not active.

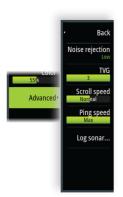

## **Noise rejection**

Filters out signal interference and reduces on-screen clutter.

#### **TVG**

Wave action and boat wakes can cause onscreen clutter near the surface. The TVG (Time Variable Gain) option reduces surface clutter by decreasing the sensitivity of the receiver near the surface.

## Scroll speed

You can select the scrolling speed of the image on the screen. A high scroll speed updates the image quicker, while a low scroll speed presents a longer history.

→ **Note:** In certain conditions it may be necessary to adjust the scroll speed to get a more useful image. Such as adjusting the image to a faster speed when vertically fishing without moving.

## **Ping Speed**

Ping speed controls the rate the transducer transmits the signal into the water. By default, the ping speed is set to max. It may be necessary to adjust the ping speed to limit interference.

### Log sonar

Select to start and stop recording of echosounder log data. For more information, refer to "Recording log data" on page 155.

# **More options**

### **Split screens**

#### Zoom

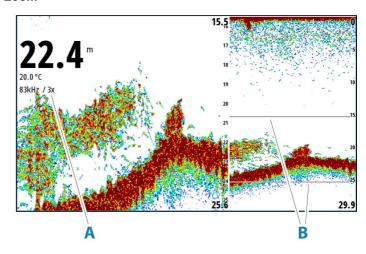

- A Zoom level
- **B** Zoom bars

The Zoom mode presents a magnified view of the sounder image on the left side of the panel.

By default, the zoom level is set to 2x. You can select up to 8x zoom.

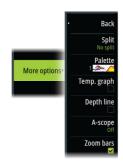

The range zoom bars on the right side of the display shows the range that is magnified. If you increase the zooming factor the range is reduced. You see this as reduced distance between the zoom bars.

Move the zoom bars up/down on the image to view different depths of the water column.

#### **Bottom lock**

The bottom lock mode is useful when you want to view targets close to the bottom. In this mode, the left side of the panel shows an image where the bottom is flattened. The range scale is changed to measure from the seabed (0) and upwards. The bottom and the zero line are always shown on the left image, independent of the range scale. The scaling factor for the image on the left side of the panel is adjusted as described for the Zoom option.

#### **Palettes**

Use for selecting the image's color palette.

## **Temperature graph**

The temperature graph is used to illustrate changes in water temperature.

When toggled on, a colored line and temperature digits are shown on the image.

## **Depth line**

When toggled on, a line is shown on the bottom surface. The depth line makes it easier to distinguish the bottom from fish and structures.

## Amplitude scope

The amplitude scope is a display of an echo sounding on the panel. The strength of the actual echoes are indicated by both width and color intensity.

### Zoom bar

Select to display the zoom bar while the image is zoomed. For information how to use the zoom bar, refer to "Zoom bar" on page 153.

#### **Pause**

Pauses the image, allowing you to examine the image in detail. The pause function stops the echosounder from pinging. The system is not collecting data when paused in this manner.

# **Echosounder settings**

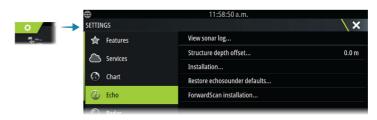

## View sonar log

Used to view recordings. The log file is displayed as a paused image, and you control the scrolling and display from the menu.

You can use the cursor on the image, measure distance, and set view options as on a live image. If more than one channel was recorded in the selected log file, you can select which channel to display.

## Structure depth offset

All transducers measure water depth from the transducer to the bottom. As a result, water depth readings do not account for the distance from the transducer to the lowest point of the boat in the water or from the transducer to the water surface.

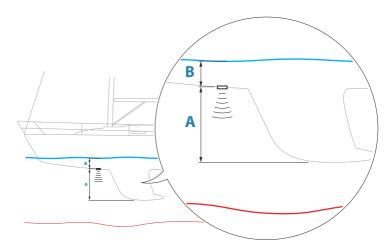

- To show the depth from the lowest point of the vessel to the bottom, set the offset equal to the vertical distance between the transducer and the lowest part of the vessel, **A** (negative value).
- To show the depth from the water surface to the bottom, set the
  offset equal to the vertical distance between the transducer and
  the water surface, B (positive value)
- For depth below transducer, set the offset to 0.

### Installation

Used for installation and setup. See the separate Installation manual.

### Restore echosounder defaults

Restore echosounder settings to the factory supplied defaults.

## ForwardScan installation

Available when a ForwardScan transducer is connected.

For setup information, refer to "ForwardScan installation settings" on page 167.

## Settings for the 12" units

The 12" Vulcan units can share echosounder data over the Ethernet network with other 12" Vulcan units, other capable sonar modules and display units.

The following echosounder settings are available for setting up the sharing of the data.

#### Internal Echosounder

When selected, the internal echosounder is available for selection in the echosounder panel menu.

When unselected, this option disables the internal echosounder in the unit. It will not be listed as an echosounder source for any unit on the network. Unselect this option on units which do not have a transducer connected.

#### Network Echosounder

Select to share transducers from this unit with other units connected on the Ethernet network. In addition, the setting must be selected in order to see other enabled sonar devices on the network

When unselected, transducers connected to this unit cannot be shared with other units connected on the network, nor can it see other sources on the network that have this feature enabled

For more information about how to setup the echosounder, refer to the separate Installation manual.

#### Network echosounder mode

The network echosounder mode setting selects whether only one or multiple echosounder sources can be selected at the same time.

- → **Note:** Single source is automatically selected if there are older legacy echosounders on the network. You cannot change this setting if older legacy echosounders are on the network. Multisource mode should be selected if no legacy echosounder is connected to the network.
- → **Note:** When changing the mode to multi-source you must wait 30 seconds and then power down all sources for. Wait 1 minute, then restart all connected sources.

## Use network depth and temp data

The unit can share depth and temperature data from an Ethernet networked echosounder source over the NMEA 2000 network.

Use this option to select from which Ethernet network source the data is shared

## **ForwardScan**

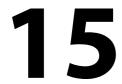

## **About ForwardScan**

ForwardScan sonar is a navigational aid that helps you monitor the underwater environment in front of your vessel while carrying out slow speed maneuvers.

To use the ForwardScan feature you must have a ForwardScan transducer mounted on your vessel.

The ForwardScan transducer must be connected to a compatible sonar module (or another unit which has built-in sonar shared over the network).

**A** Warning: Do not rely on this equipment as your principle source of navigation or hazard detection.

**A** Warning: Do not use this equipment to gauge depth or other conditions for swimming or diving.

# The ForwardScan image

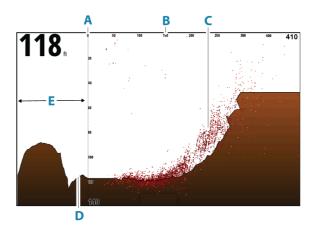

- A Depth range scale and vessel position
- **B** Forward range scale
- **C** Point data

**D** Bottom

**E** Depth history

# **Setting up the ForwardScan image**

### Source

Depth

Forward range

Noise rejection

Show zones

More options

→ **Note:** Available only if multiple sources with the same capability are available.

Used to specify the source for the image in the active panel.

You can display different sources simultaneously, using a multipanel page configuration. Menu options for each panel are independent.

→ **Note:** Using transducers at the same frequency can cause interference.

For source setup information, refer to the unit's Installation Manual.

### **Depth**

Controls depth range. Depth range is set to auto mode by default.

## **Forward range**

Controls the forward looking search range. Maximum Forward range is 91 meters (300 feet).

## **Noise rejection**

Filters out signal interference and reduces on-screen clutter.

#### **Show zones**

Displays warning zones (yellow) and critical zones (red) on the screen. Refer to "Critical forward range and Critical depth" on page 168.

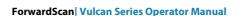

# **More options**

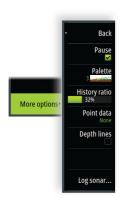

#### **Pause**

Pauses the image, allowing you to examine the image in detail.

The pause function stops the echosounder from pinging. The system is not collecting data when paused in this manner.

### **Palettes**

Use for selecting the image's color palette.

## **History ratio**

Controls how much sounder history is shown behind the boat. The higher the ratio, the more history will be shown.

### **Point data**

By default, ForwardScan only shows the bottom. Select this option to specify to view no sounder data points, all data points, or only points (objects) in the water column.

## **Depth lines**

Displays lines on the screen that make it easier to quickly estimate depth and the underwater objects.

## **Recording ForwardScan data**

Displays the record dialog. ForwardScan log data can be recorded by selecting the correct file format (sl3) in the record dialog. For more information, refer to "Recording log data" on page 155.

## **Heading extension**

Use the chart heading extension to monitor ForwardScan on the chart panel. Heading extension colors are based on the ForwardScan alarm values.

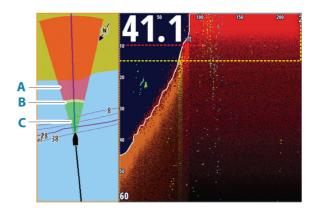

- A Red Critical
- **B** Yellow Warning
- **C** Green Safe

## **Setting up ForwardScan extensions**

Select ForwardScan in the chart settings dialog to view the ForwardScan heading extension on the chart panel.

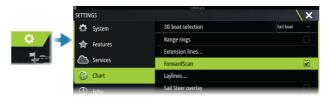

## ForwardScan installation settings

Specify the setup in the ForwardScan installation dialog.

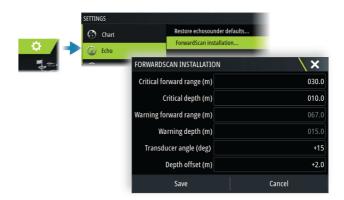

## **Critical forward range and Critical depth**

Critical Forward Range and Critical Depth are user-selected thresholds that define a critical zone forward of your vessel.

If the alarm is turned ON and you travel into water shallow enough to cross into the critical zone, the Critical Zone alarm is activated.

To receive Critical Zone alarms, enable the Forward range alarm in the Alarm settings dialog. For more information about enabling alarms, refer to "Alarms" on page 204.

You can show the critical warning zones on the image by activating the Show zones menu option.

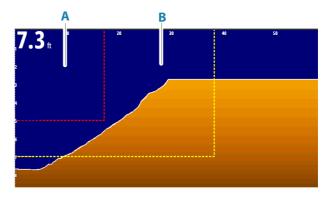

- A Critical zone
- **B** Warning zone

### Warning forward range and warning depth

Set the warning forward range and warning depth thresholds that define the warning zone lines shown on the ForwardScan image.

## Offset angle

The offset angle is used to fine tune the transducer angle if the transducer is not installed parallel to the waterline.

If the mounting angle of the transducer is off, the image can be misrepresented.

The angle can be adjusted from 0 (vertical) to 20°.

**A** Warning: Adjustments to the offset angle value should be done with caution. Large variations in the offset angle value can distort depth data, increasing the risk of striking underwater obstructions.

## **Depth offset**

Setting for ForwardScan transducers.

All transducers measure water depth from the transducer to the bottom. As a result, water depth readings do not account for the distance from the transducer to the lowest point of the boat in the water or from the transducer to the water surface.

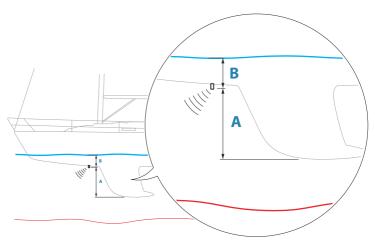

- To show the depth from the lowest point of the vessel to the bottom, set the offset equal to the vertical distance between the transducer and the lowest part of the vessel, **A** (negative value).
- To show the depth from the water surface to the bottom, set the offset equal to the vertical distance between the transducer and the water surface, **B** (positive value)
- For depth below transducer, set the offset to 0.

## **Instruments**

16

# **About Instrument panels**

The panels consist of multiple gauges - analog, digital and bar - that can be customized to display selected data. The panels display data on dashboards, and you can define up to ten dashboards within the panel.

→ **Note:** To include fuel/engine information, engine and tank information has to be configured from the Settings panel.

## **Dashboards**

A set of dashboard styles are predefined to display vessel, navigation, angler and instrument information.

You switch between the panel's dashboards by selecting the left and right arrow buttons on the panel. You can also select the dashboard from the menu.

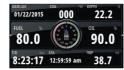

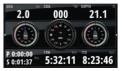

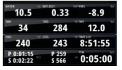

Vessel dashboard

Navigation dashboard

Instrument dashboard

→ **Note:** Additional dashboards can be activated from the menu if other systems (e.g. CZone) are present on the network.

# **Customizing the Instruments panel**

You can customize the Instruments panel by changing the data for each of the gauges in the dashboard, by changing the dashboard layout, and by adding new dashboards. You can also set limits for analog gauges.

All edit options are available from the Instruments panel menu.

Available editing options depend on which data sources are connected to your system.

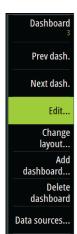

#### Edit a dashboard

Activate the dashboard you want to edit, then either press and hold on the gauge you want to change and select the information to be displayed or do the following:

- 1. Activate the menu
- 2. Select the edit option
- **3.** Select the gauge you want to change. Selected gauge is indicated with a colored background
- **4.** Select information to be displayed, configure limits, and eventually change the source for the information
- 5. Save your changes by selecting the save option in the menu

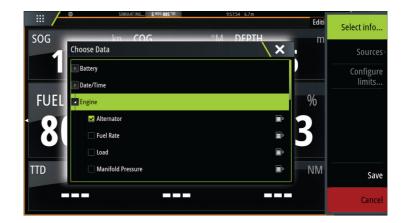

## Weather

**17** 

## About the weather feature

The system includes weather functionality that allows the user to view forecast data overlaid on the chart. This helps gaining a clear understanding of the weather conditions that are likely to appear.

The system supports weather data in GRIB format, available for download from various weather service suppliers.

The system also supports weather data from SIRIUS Marine Weather Service. This service is available only in North America.

## Wind barbs

The rotation of the wind barbs indicate the relative wind direction, with the tail showing the direction the wind is coming from. In the graphics below, the wind comes from the northwest.

Wind speed is indicated by a combination of small and large barbs at the end of the wind tail.

| 0        | Zero knots / Indeterminate wind direction |
|----------|-------------------------------------------|
| <b>\</b> | Small barb = 5 knots                      |
|          | Large barb = 10 knots                     |
|          | Arrow barb = 50 knots                     |

If a combination of 5 and 10 knot barbs are shown on a tail, then add them together to give you the total wind speed. The example below shows  $3 \times 1$  large barb  $+ 1 \times 1$  small barb  $= 35 \times 1$  knots, and  $60 \times 1$  knots indicated with  $1 \times 1$  arrow barb  $+ 1 \times 1$  large barb.

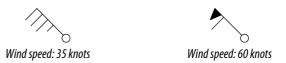

## N 24°03.491′ W 81°30.898′ 115.5 NM, 224 °M Moderate rain

## **Showing weather details**

If pop-up is enabled, you can select a weather icon to display the identity of the observation. If you select the pop-up, more information about the observation is displayed.

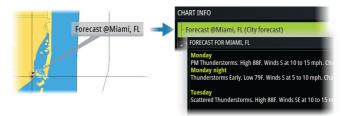

You can also display weather information from the menu when the weather icon is selected and the 'Info - Weather item' menu option is selected.

## **GRIB** weather

A GRIB file contains forecast information for a set number of days. It is possible to animate the weather data, which shows how weather systems are developing.

## **Importing GRIB data**

GRIB data imported into memory can be displayed as chart overlay. The file can be imported from any location that can be seen in the storage manager.

→ **Note:** GRIB data that is imported overwrites the GRIB data in memory.

You can import the GRIB files:

· From the storage manager

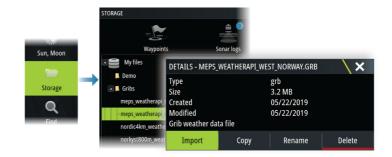

• From the forecast menu option on the chart panel. The Grib weather option is only available if Grib weather is set as the overlay on the chart.

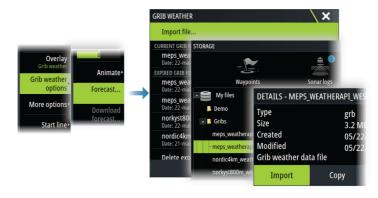

## Displaying GRIB weather as overlay

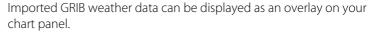

When the GRIB weather overlay option is selected, the chart menu increases to show GRIB weather options. From this menu you can select which weather symbols you want to display, set the distance between the barbs, and adjust the opaqueness of the weather symbols.

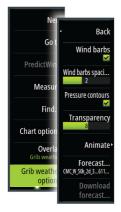

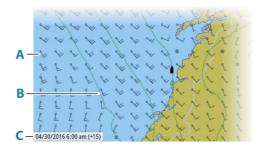

- A Wind barbs
- **B** Pressure contours
- **C** GRIB information window

### **GRIB** information window

The GRIB information window shows the date and time for the GRIB weather forecast, and the selected forecast time in brackets. A negative value in the brackets indicates historic weather data.

If you select a position on the chart, the information window expands to include weather details for the selected position.

## **Animating GRIB weather forecast**

The GRIB data contains forecast information for a set number of days. It is possible to animate the weather data and to show the predicted forecast for a specific time and date. The time scales vary depending on the file you are using.

The time shift is shown in brackets in the GRIB information window. The time is relative to the current time as provided by a GPS device connected to the system.

Select time and animation speed from the menu.

# **PredictWind weather and routing**

For information about PredictWind weather and PredictWind routing, refer to "PredictWind" on page 88.

## SiriusXM weather

#### **About SiriusXM weather**

→ **Note:** SiriusXM weather is available for North America only.

When a supported Navico satellite weather receiver module is connected to your system and with the appropriate subscription, SiriusXM marine weather information is available.

The options available depend on the satellite weather receiver module connected to your system and your subscription.

SiriusXM weather service covers a variety of North American inland waters and coastal areas. For more information refer to www.siriusxm.com/sxmmarine.

## Sirius status panel

When the weather module is connected to the system, you get access to the Sirius status panel.

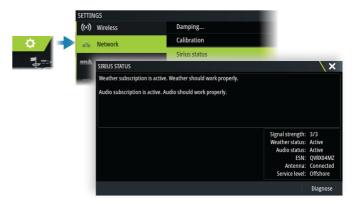

The status panel shows signal strength is indicated as 1/3 (weak), 2/3 (good) or 3/3 (preferred). It also includes antenna status, service level, and the electronic serial number for the weather module.

## Sirius weather panel

Sirius weather can be displayed as an overlay on your chart panel.

When weather overlay is selected, the chart menu increases to show the available weather options.

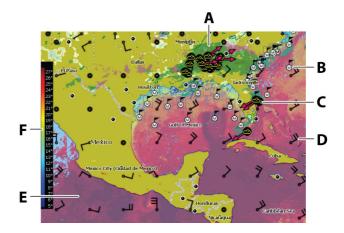

- A Precipitation color shading
- **B** Surface observations
- **C** Storm icon
- **D** Wind barb
- **E** Sea Surface Temperature (SST) color shading
- **F** SST color bar

#### Local weather

The local weather dialog shows current weather and weather forecast for your current location.

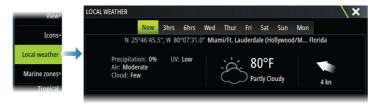

## **Weather options**

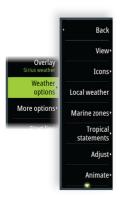

### View options

#### Precipitation

Shades of color are used to show precipitation type and intensity. The darkest color indicates the highest intensity.

| Rain  | From light green (light rain) - yellow - orange - to dark red (heavy rain) |
|-------|----------------------------------------------------------------------------|
| Snow  | Blue                                                                       |
| Mixed | Pink                                                                       |

#### Sea Surface Temperature (SST)

You can show the SST as color shading or as text.

When color coding is selected, the SST color bar is shown on the left side of the display.

You define how the color codes are used to identify SST. Refer to "Adjusting color codes" on page 181.

#### Forecast wave indication

Colors can be used to indicate forecast wave height. The highest waves are dark red, while the lowest are blue.

You can define how the color codes are used to identify the wave height. Refer to "Adjusting color codes" on page 181.

#### Forecast wind barbs

Forecast wind barbs can be shown or hidden on the weather panel.

#### Surface features

Turns surface features on/off. Surface features include fronts, isobars, and pressure points. Surface features cannot be shown at the same time as Wind.

### Cloud tops

Turn Cloud tops on/off. Cloud tops indicate the height of the top of the clouds. The color palette used is grey with darker greys indicating lower clouds. Cloud tops cannot be shown at the same time as Precipitation or Echo Tops.

→ Note: This feature is only available for certain SiriusXM subscriptions.

#### Echo tops

Turns Echo tops on/off. Echo tops indicate the tops of storms. The color palette used is the same as for Precipitation. Echo tops cannot be shown at the same time as Precipitation or Cloud Tops.

→ **Note:** This feature is only available for certain SiriusXM subscriptions.

#### Weather icons

Several weather icons are available to show current or predicted weather conditions.

Select an icon to display detailed weather information.

| 6           | Surface observation                                                                     |
|-------------|-----------------------------------------------------------------------------------------|
| <b>99</b> 9 | Tropical storm tracking; past (grey) - present (red) - future (yellow)                  |
| <b>55</b> 5 | Hurricane (category 1-5) tracking; past (grey) -<br>present (red) - future (yellow)     |
| LLL         | Tropical disturbance/depression tracking; past (grey) - present (red) - future (yellow) |
| <b>❷⊗</b> ₹ | Storm attributes                                                                        |
| 6           | Lightning                                                                               |
| €▲          | Watch box location and warning                                                          |
| Z           | Marine zone location                                                                    |

#### Marine zone

Depending on your selected subscription, SiriusXM services includes access to weather reports for U.S. and Canadian marine zones, with the exception of the high seas zones.

You can select a marine zone and view its forecast. You can also select a marine zone as your current zone of interest to be notified of any weather warnings in that zone.

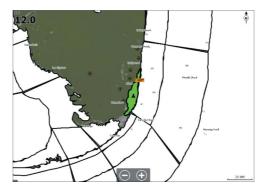

### **Tropical statements**

You can read tropical statements including information about tropical weather conditions. These statements are available for the entire Atlantic and the Eastern Pacific.

## Adjusting color codes

You can define the Sea Surface Temperature (SST) range and wave height color coding.

The temperature above warm and below cool values is displayed as progressively darker red and darker blue.

Waves higher than the maximum value are indicated with progressively darker red. Waves lower than the minimum value are not color coded

# Animating weather graphics

The weather information you have turned on is recorded. This information can be used to animate past or future weather conditions. The amount of information available in the system depends on the amount of weather activity; the more complex it is, the less time is available for animation.

You can animate the past or the future, depending on which weather view you have turned on:

 with precipitation overlay, you can animate for the past and only assume weather conditions in the immediate future. Time: -3 hours

• with colored wave height overlay, you can animate the future (the predictions).

When activated, the time for the current graphic animation is displayed in the panel.

## **Transparency**

Adjusts the transparency of the overlay.

# **Weather alarms**

You can setup lightning or storm alarms to occur when the conditions are within a certain range of your vessel.

You can also set up an alarm as a severe weather forecast alarm issued for your chosen marine zone.

A watchbox is defined by the National weather service. When the alarm for watchbox is turned on, an alarm occurs when your vessel is entering or inside a watchbox.

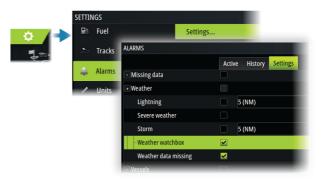

# **Audio**

18

# About the audio function

If a compatible audio server is properly installed/connected and setup with your system, you can use the unit to control and customize the audio system on your vessel.

For audio device installation, setup and connection information, refer to the documentation included with the audio device. For display unit wire connection information refer to the unit's installation manual.

# The Audio controller

The control buttons, tools and options vary from one audio source to another.

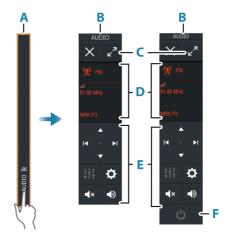

- A Control bar
- B Audio controller, small and large displays
- C Maximize button, expands the audio controller
- D Source and source information
- E Control buttons
- F ON/OFF button
  The OFF button is located in the source list on small displays.

# Setting up the audio system

### **Audio server**

If multiple audio sources are connected to the same network, one of the devices must be selected as the audio server. If only one device is present, it is the selected audio server by default.

# Setting up the speakers

→ **Note:** The number of mixer options depends on active audio server.

### Speaker zones

This device can be set up to control different audio zones. The number of zones depends on the audio server connected to your system.

You can adjust balance, volume and volume limit settings individually for each zone. Adjustments to the bass and tremble settings will alter all zones.

# Master volume control

By default, the volume for all speaker zones are adjusted when you adjust the volume.

You can adjust each speaker zone individually. You can also define which zones that shall be altered when you adjust the volume.

# **Selecting audio source**

Use the source button to display the list of audio source. The number of sources depends on the active audio server.

### **Bluetooth devices**

If your audio server supports Bluetooth, Bluetooth will be listed as a source.

Use the Bluetooth icon in the audio controller to pair the audio server with a Bluetooth enabled device such as a smart phone or tablet

# Using an AM/FM radio

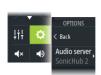

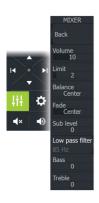

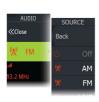

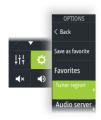

# Selecting the tuner region

Before using FM, AM or a VHF radio, you must select the appropriate region for your location.

### Radio channels

To tune in to an AM/FM radio channel:

• press and hold the left or right audio control button

To save a channel as a favorite:

• select the favorite menu option

To page through favorite channels:

• select the up or down audio control button

### List of favorite channels

The favorite list can be used for selecting a channel, and for deleting the saved channels from the list.

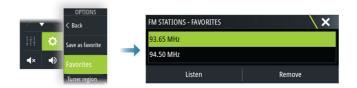

# Sirius radio

→ **Note:** Sirius radio is available in North America only.

If you have a compatible Sirius XM receiver connected to your system, you can control the receiver from the Audio control bar. Sirius service covers inland U.S. waters and coastal areas into the Atlantic and Pacific oceans, Gulf of Mexico, and the Caribbean Sea. The SiriusXM products received vary depending on your selected subscription package. For more information, refer to www.siriusXM.com and the server documentation.

# **Lists of Sirius channels**

Several options are available for displaying the Sirius channels.

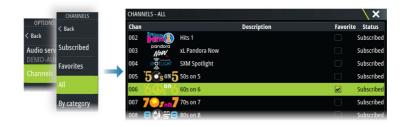

### Sirius favorite channels

You can create your favorite channels from within the list of all channels and the list of subscribed channels.

# **Selecting a Sirius channel**

To select a channel:

• select the left or right audio control button

To page through favorite channels:

• select the up or down audio control button

# **Locking channels**

You can lock selected Sirius channels from being broadcasted. A user selected 4-digit code must be entered to lock and unlock channels.

# Internet connection

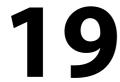

# Internet usage

Some features in this product use an internet connection to perform data downloads and uploads.

Internet usage via a connected mobile/cell phone internet connection or a pay-per-MB type internet connection may require large data usage. Your service provider may charge you based on the amount of data you transfer. If you are unsure, contact your service provider to confirm rates and restrictions.

# **Ethernet connection**

The unit is automatically connected to the internet when connected to an Ethernet network with internet access.

# WiFi connection

Use the WiFi functionality to:

- Connect the unit to the internet. For more information, refer to "Wireless settings" on page 187.
- Connect the unit to wireless devices such as smart-phones and tablets. The smart-phones and tablets can then be used to remote view and control the unit. For more information, refer to "Remote control of the MFD" on page 191.

# **Wireless settings**

Provides configuration and setup options for the wireless functionality.

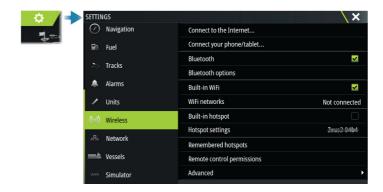

### Connect to the internet

Used for connecting to a hotspot which has internet access. When connected, the text changes to include Already connected.

# Connect your phone/tablet

Used for connecting a phone or tablet to the MFD. Refer to "Remote control of the MFD" on page 191.

# **Bluetooth**

Enables the built-in Bluetooth functionality.

# **Bluetooth options**

Opens the Bluetooth dialog. This dialog lists Bluetooth enabled devices.

→ Note: After pairing the device you must connect to it.

Select an item in the Paired Devices list to open the Bluetooth device details dialog. Use it to:

- · display device details
- connect, disconnect or remove (forget) the device from the device list

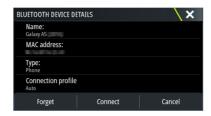

### **Built-in WiFi**

Select this option to enable or disable the internal WiFi.

Disabling the internal WiFi reduces the unit's power consumption.

### WiFi networks

Shows the WiFi network connection status. If the MFD is connected to the internet (WiFi hotspot), the hotspot name (SSID) is shown.

# **Hotspot settings**

Select to display the MFD's hotspot network name (SSID) and key. Only available when the MFD built-in hotspot is turned on.

# **Remembered hotspots**

Displays hotspots the unit has been connected to in the past.

# **Remote controllers**

When a wireless device (smart phone or tablet) is connected, it should appear in the Remote controllers list. Selecting the always allow option means the device can automatically connect without needing to re-enter a password. This dialog also allows you to disconnect devices that no longer require access.

# **Wireless devices**

This dialog shows the available wireless devices. Select a device to display additional details.

# **Advanced**

Tools are available within the software to assist in fault-finding and setting up the wireless network.

### **DHCP Probe**

The wireless module contains a DHCP server that allocates IP addresses for all the MFDs, and devices in a network. If integrating with other devices, such as a 3G modem or satellite phone, other devices in the network may also be acting as DHCP servers. To make it easy to find all DHCP servers on a network, dhcp\_probe may be run from the unit. Only one DHCP device may be operational on the same network at a time. If a second device is found, turn off its DHCP feature if possible. Refer to the device's own instructions for further assistance

→ **Note:** Iperf and DHCP Probe are tools provided for diagnostic purposes by users familiar with network terminology and configuration. Navico is not the original developer of these tools, and cannot provide support related to their use.

### **Iperf**

Iperf is a commonly used network performance tool. It is provided for testing wireless network performance around the vessel so weak spots or problem areas can be identified. The application must be installed on and run from a tablet device.

The unit must be running Iperf server before initiating the test from the tablet. On exiting the page, Iperf automatically stops running.

# Remote control of the MFD

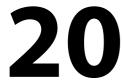

# **Remote control options**

The following options are available for remotely controlling your MFD:

- a smartphone or a tablet, connected to the same WiFi hotspot as the MFD(s)
- a smartphone or a tablet, connected to an MFD acting as a WiFi access point
- → **Note:** For safety reasons, some functions cannot be controlled from a remote unit.

# **Smartphones and tablets**

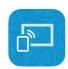

# The Link app

The Link app must be used to connect a phone or tablet to the MFD.

When connected, the Link app on the phone or tablet can be used to:

- Remotely view and control the system
- Back-up and restore settings
- Back-up and restore waypoints, routes and tracks

The Link app can be downloaded from the relevant phone/tablet application store.

# Connecting via a hotspot

If you connect a phone/tablet and the MFD(s) to the same hotspot, you can use your phone/tablet to control all MFDs on the same network.

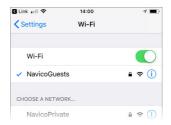

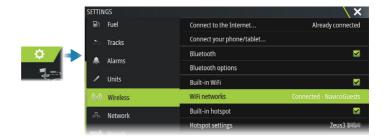

# Connecting to an MFD acting as an access point

If you do not have access to a WiFi network, you can connect your phone/tablet directly to the MFD.

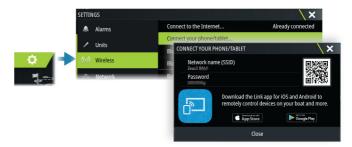

The MFD network name (SSID) will be displayed as an available network in the phone/tablet.

# Using the Link app

Start the Link app to display MFD(s) available for remote control. The list includes both connected and not connected MFDs.

Select the MFD you want to control. If the MFD is not connected, follow the instructions on the MFD and on the table/phone to connect.

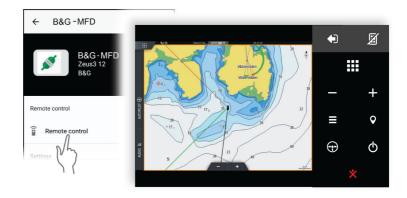

# **Managing WiFi connected remotes**

You can change the access level and remove the WiFi connected remote controllers.

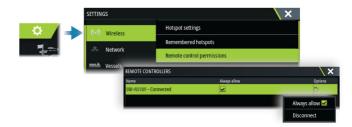

# Using your phone with the MFD

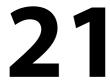

# **About phone integration**

The following functions are available when connecting a phone to the unit:

- read and send text messages
- view caller ID for incoming calls
- → **Note:** It is possible to use a smartphone to remotely control the MFD. See "Remote control of the MFD" on page 191.

### iPhone limitations:

- only incoming calls and messages received while the phone is connected to the MFD are available
- messages cannot be sent from the MFD. iPhone does not support sending messages from connected Bluetooth devices.

# **Connecting and pairing a phone**

- → Note: Bluetooth must be enabled on your phone before you can connect to the MFD.
- → **Note:** If you want to pair a phone while another phone is connected to the MFD, see "Managing Bluetooth devices" on page 197.
- → **Note:** You must always connect to a phone <u>from</u> the MFD, not the other way around.

Use the phone icon in the toolbar to connect your phone to the MFD. When the icon is selected the following happens:

- Bluetooth is turned ON in the MFD
- the Bluetooth dialog opens, listing all Bluetooth enabled devices within range

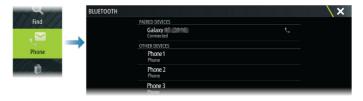

To pair a phone listed as **other devices** in the dialog:

 select the phone you want to pair, and follow the instructions on the phone and on the MFD

When paired, the phone is moved to the **paired device** section in the dialog.

To connect a paired phone:

select the phone you want to connect to

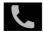

When the phone and the unit are connected, a phone icon is shown on the status bar.

Incoming messages and phone notifications will now pop-up on the MFD.

# **Phone notifications**

After the phone and unit are paired and connected, use the phone icon to display the list of messages and the call history.

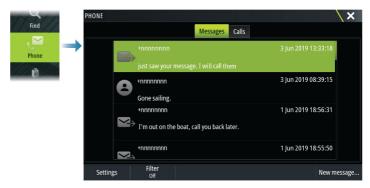

By default, the message list shows all messages. The list can be filtered to show only sent or received messages.

# Creating a text message

→ **Note:** This option is not available for iPhones.

To create a new text message:

• select the new message option in the message dialog

To respond to a text message or to a phone call:

• select the message or call you want to respond to

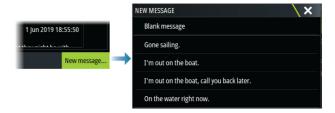

# Responding to an incoming call

A call must be answered or rejected from the phone.

You can respond to an incoming call by a text message (not available for iPhones).

# Message settings

You can define message templates and set how you want the alert to appear in the settings dialog.

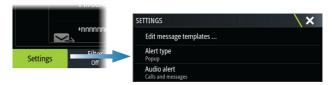

# **Phone troubleshooting**

# Not possible to connect an iPhone

The first time an MFD attempts to connect to an iPhone, the following errors might appear:

- connection failing, giving a message saying that the phone is not available for connection
- the phone does not list the correct name for the MFD

If this happens, try the following:

- reboot the MFD and restart the phone
- check that the phone is not connected to any other Bluetooth devices
- manually set the iPhone to allow notifications from the MFD:

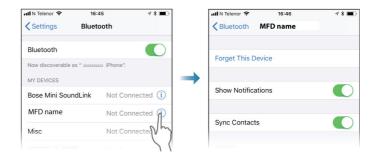

# Missing notifications

By default, the connection profile for the phone is set to **auto**.

The connection profile should be changed to **alternative** if one of the following issues occurs:

- the phone is connected and the alert type is set to pop-up or notification, but there is either no alert or the alert is very delayed
- the phone is connected and there is no sound on the phone when talking

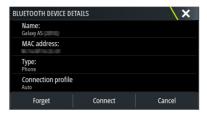

See details for how to display the device details in "Managing Bluetooth devices" on page 197.

To change the alert setting for the phone notifications, see "Message settings" on page 196.

# Text messages appearing on the iPhone, but not on the MFD

Check that the text app is not open and active on the iPhone.

# **Managing Bluetooth devices**

Bluetooth enabled devices within range are shown in the Bluetooth devices dialog. Refer to "Bluetooth options" on page 188.

# **22**

# **Tools and settings**

This chapter includes description for toolbar tools and for settings that are not specific to any application panel.

For application settings, refer to the relevant chapter for the application.

The options described in this chapter are available by selecting the toolbar or settings option from the Home page.

# The toolbar

This chapter includes descriptions for toolbar tools.

The toolbar is displayed in the home page. Press the Pages/Home key to display the home page. You can scroll the toolbar to view its options.

# Waypoints

Includes waypoints, routes, and trails dialogs used for managing these user defined items.

### **Tides**

Displays tide information for the tide station nearest to your vessel. The system will show available tide stations, selected one from the list to see details.

### **Alarms**

Dialogs for active and historical alarms. Also including the alarm settings dialog, listing options for all available system alarms.

### Vessels

The status list displays status and available information for the following vessel types:

- AIS
- DSC

The messages tab shows messages received from other vessels. Select a message in the list to view details.

See details in "AIS" on page 142.

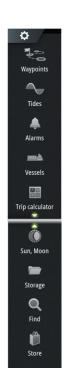

# **Trip calculator**

Displays voyage and engine information, with reset options for data. It also provides Race Timer controls.

### **Today**

Today shows an accumulation of logged trip data that occurs on today's calendar date. Logging occurs when enabled and while the vessel exceeds the threshold speed set for Today.

### Trip 1

Trip 1 shows an accumulation of data from all logged trips since the last Trip 1 reset. Trip 1 logging and calculating occurs when enabled and while the vessel speed exceeds the Trip 1 threshold setting.

### Trip2

Trip 2 shows an accumulation of data from all logged trips since the last Trip 2 reset. Trip 2 logging and calculating occurs when enabled and while the vessel speed exceeds the Trip 2 threshold setting.

# **Options**

Panel options:

- Check box enables/disables logging of data for that trip panel only. When enabled, logging only occurs while the vessel exceeds the speed threshold.
- Adjust adjusts the speed threshold. Data is recorded in that trip panel only while the vessel exceeds the speed threshold.
- Reset provides a drop down list where you can reset field values to 0 for that trip panel.
  - Time resets Trip hours to 0.
  - Distance resets Trip (distance) and DSTWR (distance through water) to 0.
  - Water Distance resets DSTWR to 0.
  - Average Speed resets average speed to 0.
  - Maximum Speed resets maximum speed to 0.
  - All resets all above values to 0
- Set sets the total trip distance.

### **Race Timer**

Provides controls for the Race Timer, refer to "Race timer" on page 80.

### Sun, Moon

Displays sunrise, sunset, moonrise and moonset for a position based on entered date and the position's latitude/longitude.

# Storage

Access to the file management system. Use to browse and manage the contents of the unit's internal memory and storage devices connected to the unit.

### Find

Search function for chart items (waypoints, routes, tracks, etc.).

### **Phone**

Used for connecting a phone to the MFD. See "Using your phone with the MFD" on page 194.

### Store

Connects to the Navico internet store. At the store you can browse, purchase, acquire feature unlock keys, download compatible charts/maps for your system and much more.

→ **Note:** The unit must be connected to the internet to use this feature. Refer to "Internet connection" on page 187.

# Settings

# **System settings**

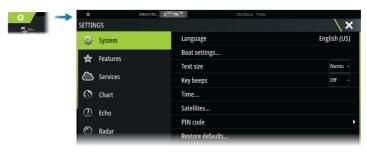

# Language

Controls the language used on this unit.

### **Boat settings**

Used to specify the physical attributes of the boat.

### Text size

Used for setting the text size in menus and dialogs.

### Key beeps

Controls the loudness of the beep sound that occurs when physical interaction is made with the unit.

### Time

Configure time settings to suit vessel location, along with time and date formats.

### **Satellites**

The Satellites option displays a graphical view and numeric values for available satellites.

→ **Note:** The content in the Satellites dialogs varies with connected antenna.

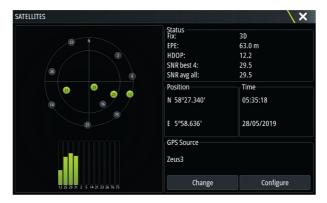

From within this dialog you can select and configure the active GPS sensor.

### PIN code

Sets a PIN code to prevent unauthorized access to your system's settings.

→ **Note:** Record the PIN code and store it in a safe place.

When you establish password protection, the PIN code must be entered when any of the following are selected. After the correct PIN code is entered, all of them can be accessed without re-entering the PIN code.

- Settings, activated from the home page or system controls dialog.
- Alarms, activated from the toolbar.
- Storage, activated from the toolbar.
- Store, activated from the toolbar.

### Restore defaults

Restores selected settings to default factory values.

→ **Note:** If waypoints and routes, or tracks are selected, they are permanently deleted.

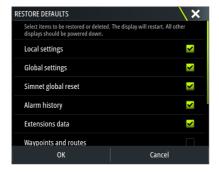

### Power control

Setting that determines unit's response to the signal applied to the power control wire. For more information, refer to the unit's installation manual

### **Advanced**

Used for configuration of advanced settings and how your system displays various user interface information.

# **Connect and register**

Guides you how to connect your mobile device (phone or tablet) to the unit and register your device.

### **About**

Displays copyright information, software version, and technical information for this unit.

The Support option accesses the built-in service assistant, refer to "Service report" on page 212.

### **Services**

Used for accessing web sites that provide feature services.

# **Alarms**

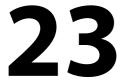

# **About the alarm system**

The system continuously checks for dangerous situations and system faults while the system is running.

# Type of messages

The messages are classified according to how the reported situation affects your vessel. The following color codes are used:

| Color  | Importance      |
|--------|-----------------|
| Red    | Critical alarm  |
| Orange | Important alarm |
| Yellow | Standard alarm  |
| Blue   | Warning         |
| Green  | Lite warning    |

# **Alarm indication**

An alarm situation is indicated with:

- an alarm pop up message
- an alarm icon in the status bar, and with the status bar pulsing with the color of the alarm

If you have enabled the siren, the alarm message is followed by an audible alarm.

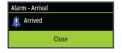

A single alarm is displayed with the name of the alarm as the title, and details for the alarm.

If more than one alarm is active at the same time, the alarm pop-up can display 3 alarms. The alarms are listed in the order they occur with the last activated alarm at the top. The remaining alarms are available in the alarms dialog.

# Acknowledging a message

The alarm dialog options for acknowledging a message vary depending on the alarm:

- Close
   Sets the alarm state to acknowledged. The siren/buzzer stops and the alarm dialog is removed.
  - However, the alarm remains active in the alarm listing until the reason for the alarm has been removed.
- Disable
   Disables the current alarm setting. The alarm does not show again unless you turn it back on in the alarm settings dialog.

There is no time-out on a message or the siren. They remain active until they are acknowledged or until the reason for the message is rectified.

# **Alarms**

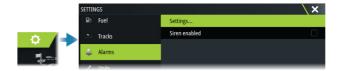

### Siren enable

Enables or disables the internal and external audio alarms when an alarm condition arises.

# **Alarm dialogs**

The alarm dialogs are activated from the Alarm settings dialog or by selecting the Alarm button on the toolbar.

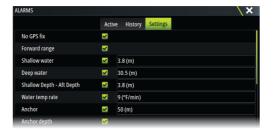

### **Active alarms**

Lists all active alarms with details. Alarms remain active until the alarm is acknowledged or the reason for the alarm is removed.

# **Alarms history**

Lists the alarm history with time stamp. The alarms remain in the list until they are manually cleared.

# Settings

List of all available alarm options in the system, with current settings.

From this list you can activate, deactivate and change alarm limits.

# **Simulator**

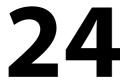

# **About**

The simulation feature lets you see how the unit works without being connected to sensors or other devices.

The status bar indicates if the simulator is toggled on.

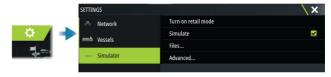

# **Retail mode**

In this mode a retail demonstration for the selected region is shown. If you operate the unit when retail mode is running, the demonstration pauses.

After a time-out period, retail mode resumes.

Note: Retail mode is designed for retail/showroom demonstrations.

# Simulator source files

You can select which data files that are used by the simulator. It can be either pre-recorded data files included in your device, your own recorded log files, or log files on a mass storage device connected to the unit.

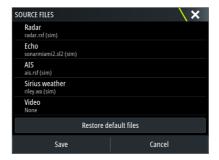

# **Advanced simulator settings**

The advanced simulator settings allows for manually controlling the simulator.

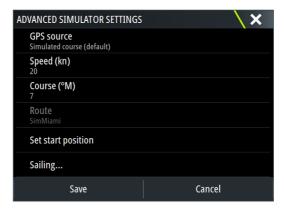

# Maintenance

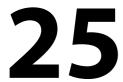

# **Preventive maintenance**

The unit does not contain any field serviceable components. Therefore, the operator is required to perform only a very limited amount of preventative maintenance.

### Sun cover

It is recommended that you always fit the sun cover when the unit is not in use

# Cleaning the display unit

To clean the screen:

 A micro-fiber or a soft cotton cloth should be used to clean the screen. Use plenty of water to dissolve and take away salt remains. Crystallized salt, sand, dirt, etc. can scratch the protective coating if using a damp cloth. Use a light fresh water spray then wipe the unit dry with a micro-fiber or a soft cotton cloth. Do not apply pressure with the cloth.

To clean the housing:

• Use warm water with a dash of liquid dish soap or detergent.

Avoid using abrasive cleaning products or products containing solvents (acetone, mineral turpentine, etc.), acid, ammonia, or alcohol as they can damage the display and plastic housing.

### Do not:

• use a jet or high pressure wash

# Checking the connectors

Push the connector plugs into the connector. If the connector plugs are equipped with a lock or a position key, ensure that it is in the correct position.

# **Touchscreen calibration**

Use the system setting option to calibrate the touchscreen.

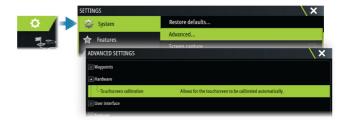

# **Software updates**

Before initiating an update to the unit, be sure to back up any potentially valuable user data. Refer to "Backing up your system data" on page 213.

# Installed software and software updates

The about dialog shows the software version currently installed on this unit (**A**).

If the unit is connected to internet, the dialog also shows available software updates (**B**).

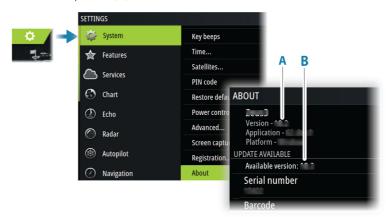

# Update the software when connected to internet

If the unit is connected to internet, the system will automatically check for software updates for the unit and for connected devices.

→ **Note:** Some software update files might be larger than the space available in the unit. If so, you will be prompted to insert a storage device.

- → **Note:** Do not add software update files to a chart card.
- → **Note:** Do not turn off the unit or a remote device until the update is completed, or until you are prompted to restart the unit.

You will be notified if new software updates are available. You can also manually start the update(s) from the Updates dialog.

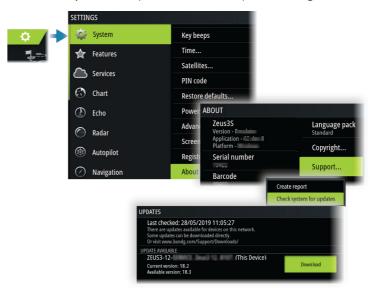

# Update the software from a storage device

You can download the software update from www.bandg.com.

Transfer the update file(s) to a compatible storage device, and then insert the storage device in the unit.

→ **Note:** Do not add software update files to a chart card.

To update this unit only:

• restart the unit to start the update from the storage device

To update this unit or a connected device:

- Select the update file in the dialog
- → **Note:** Do not turn off the unit or a connected device until the update is completed, or until you are prompted to restart the unit.

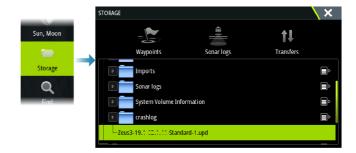

# **Service report**

The system has a built-in service assistant that creates a report about the unit. The service report is used to assist in technical support enquiries.

It can also include information about devices connected to the network(s).

The report includes the software version, serial number, and information from the settings file.

If you call technical support before creating the report, you can enter an incident number to assist with tracking. You can attach screenshots and log files to the report.

→ *Note:* There is a 20MB limit for the report attachments.

The report can be saved to a storage device and emailed to support. You can also upload it directly if you have an internet connection.

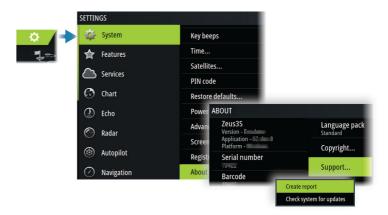

# **Backing up your system data**

It is recommended to regularly copy user data and your system settings database as part of your back-up routine.

# Waypoints

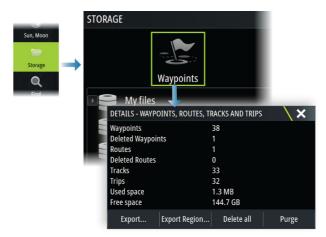

The waypoints option in the storage dialog allows for managing user data.

# **Export format**

The following formats are available for export:

- User Data File version 6
   Used to export waypoints, routes and colored tracks/trails.
- User Data File version 5
   Used to export waypoints and routes with a standardized universally unique identifier (UUID), which is very reliable and easy to use. The data includes such information as the time and date when a route was created.
- User Data File version 4
   Best used when transferring data from one system to another, since it contains all the extra bits of information these systems store about items.
- User Data file version 3 (w/depth)
   Should be used when transferring user data from one system to a legacy product

## User data file version 2 (no depth)

Can be used when transferring user data from one system to a legacy product

GPX (GPS Exchange, no depth)

This is the format most used on the web that shares among most GPS systems. Use this format if you are taking data to a competitor's unit.

### **Export all waypoints**

The export option is used for exporting all waypoints, routes, tracks and trips.

- → **Note:** You can use the storage export feature to export the information to a memory card. Next, insert the card into another unit and select the file on the memory card to import it.
- → **Note:** Do not use chart cards to export/import data.

## **Export region**

The export region option allows you to select the area from where you want to export data.

- 1. Select the export region option.
- 2. Drag the boundary box to define the desired region.

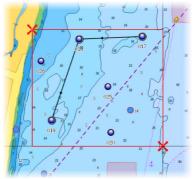

- 3. Select the export option from the menu.
- **4.** Select the appropriate file format.
- **5.** Select the export option to export to the memory card.
- → Note: You can use the storage export-region feature to export the information to a memory card. Next, insert the card into another unit and select the file on the memory card to import it.
- → **Note:** Do not use chart cards to export/import data.

### Purging user data

Deleted user data are stored in the unit's memory until the data is purged. If you have numerous deleted, unpurged user data, purging may improve the performance of your system.

→ **Note:** When user data is deleted and/or purged from the memory, it cannot be recovered.

# **Exporting the settings database**

Use the settings database option in the storage dialog to export your user settings.

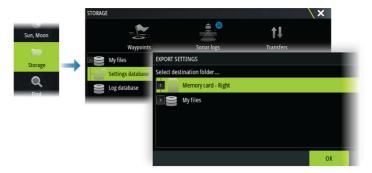

# Import system settings

**A** Warning: Importing system settings overwrites all existing system settings.

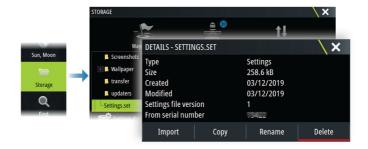

1 Connect a storage device to the unit

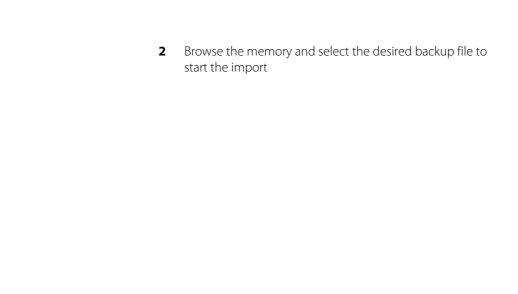

# **26**

# Integration of 3<sup>rd</sup> party devices

Several 3<sup>rd</sup> party devices can be connected to the unit. The applications are displayed on separate panels or integrated with other panels.

A device connected to the NMEA 2000 network should automatically be identified by the system. If not, enable the feature from the advanced option in the System settings dialog.

The 3<sup>rd</sup> party device is operated by using menus and dialogs as on other panels.

This manual does not include specific operation instructions for any 3<sup>rd</sup> party device. For features and functionality, refer to the documentation included with the 3<sup>rd</sup> party device.

# **FUSION-Link integration**

Compatible FUSION-Link devices connected to the system can be controlled from the system.

The FUSION-Link devices appear as additional sources when using the audio function. No additional icons are available.

Refer to "Audio" on page 183 for more information.

# **BEP CZone integration**

The unit integrates with the BEP CZone system. It is used for controlling and monitoring a distributed power system on your vessel.

The CZone icon is available in the toolbar on the Home page when a CZone system is available on the network.

A separate manual is provided with your CZone system. Refer to this documentation and to the unit's Installation manual for how to install and configure the CZone system.

### **CZone dashboard**

When the CZone is installed and configured, an additional CZone dashboard is added to the instrument panels.

You switch between a panel's dashboards by swiping left or right on the panel or by selecting the dashboard from the menu.

### **Editing a CZone dashboard**

You can customize a CZone dashboard by changing the data for each of the gauges. Available editing options depend on the type of gauge and which data sources that are connected to your system. For more information, refer to "Instruments" on page 171.

# **CZone digital switching**

A CZone digital switching device can be connected to the NMEA 2000 network and configured to allow control from the control bar of the MFD.

The digital switching bar is displayed in the control bar automatically when the CZone digital switching device is configured to be included in the control bar. For information on how to configure the device to be included in the control bar, refer to the CZone digital switching device documentation.

### Digital switching configurations dialog

CZone digital switching devices can be disabled from the digital switching configurations dialog.

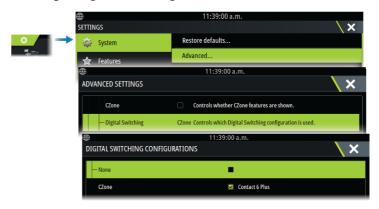

- Un-select the devices that are to be removed from the control bar.
- Select None to remove all CZone devices from the control bar.

Multiple switching devices can be connected to the network. When you select to display more than the maximum of devices allowed at a time, a message informs you the maximum has been reached.

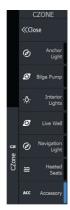

# CZone digital switching control bar

If configured and setup properly, the CZone digital switching device can be operated from the control bar.

### Control bar buttons

The button indicates the status of the switch.

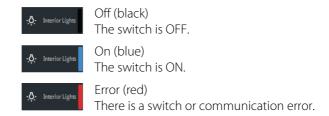

### Communication error

If a communication error occurs between the MFD and the CZone digital switching device, an error message is shown in the control bar.

# **Naviop**

If this device is on the same NMEA 2000 network as a Naviop Loop system, this device can be used to operate the Naviop Loop system. For details, refer to the documentation following the Naviop system.

# **Appendix**

# **27**

# **Touchscreen operation**

Basic touchscreen operation on the different panels is shown in the table below.

The panel sections in this manual have more information about panel specific touchscreen operation.

| Icon        | Description                                                                                                    |
|-------------|----------------------------------------------------------------------------------------------------|
| X1 X1       | <ul> <li>Tap to:</li> <li>Activate a panel on a multi-panel page</li> <li>Position the cursor on a panel</li> <li>Select a menu and a dialog item</li> <li>Toggle a checkbox option on or off</li> <li>Show basic information for a selected item</li> </ul>                                                                                                    |
| <b>√</b> 3s | <ul> <li>Press and hold:</li> <li>On any panel with a cursor to either activate the cursor assist feature or open the menu. Refer to "Customizing the long press feature" on page 24.</li> <li>On the Instrument bar to open the Choose data dialog.</li> <li>On a panel button on the home page to see available split screen options.</li> <li>On a favorite button on the home page to enter edit mode.</li> </ul> |
|             | Scroll through a list of available options without activating any option. On a slide bar, move the slide up or down.                                                                                                    |
|             | Flick to quickly scroll through e.g. the waypoint list.<br>Tap the screen to stop the scrolling.                                                                                                    |

| Icon | Description                                                                                           |
|------|----------------------------------------------------------------------------------------------------|
| M    | Pan to position a chart or sonar image on the panel.                                                  |
| 19th | Pinch to zoom out on the chart or on an image.  Note: Not available for zooming sonar images.         |
| Th   | Spread to zoom in on the chart or on an image. → <i>Note:</i> Not available for zooming sonar images. |

# **Status bar icon definitions**

Depending on your system and set up, the following icons can appear on the status bar:

| lcon                                                           | Definition                                                                                                    |
|----------------------------------------------------------------|----------------------------------------------------------------------------------------------------|
| <u>↑</u>                                                       | Alarm - a standard (yellow), important (orange) or critical (red) alarm is sent. To remove the icon in the status bar, acknowledge the alarm in the Alarms dialog. If needed, change the alarm setting or remedy the situation so the same alarm is not resent immediately by the system. |
| A 005 °M  FU Set RDR 8°  N CTS 074 °M  ND 005 °M  S HDG 005 °M | Autopilot modes: Auto-Heading hold, Follow up,<br>Navigation, No drift, Standby. Use the autopilot<br>controller to select an autopilot mode.                                                                                                    |

| lcon                | Definition                                                                                                    |
|---------------------|----------------------------------------------------------------------------------------------------|
| 工                   | Downloading files, e.g.: software update file, logs from C-MAP Genesis, GRIB weather files, PredictWind routes, etc.                                                                                                  |
|                     | The unit is connected to the internet. The unit can be used to download or upload files to the internet.                                                                                                    |
| *11<br>*11<br>*11   | GPS signal strength: strong, medium, and weak. The placement of the GPS and obstructions between it and satellites can affect the signal strength. In some cases, a well-placed external GPS antenna might be needed. |
| WAAS WAAS WAAS WAAS | GPS signal strength with the Wide Area<br>Augmentation System (WAAS) is strong, medium,<br>and weak.                                                                                                    |
| ······              | An external keyboard is connected to the unit.                                                                                                    |
|                     | An external mouse is connected to the unit.                                                                                                    |
| L                   | A mobile (cell) phone is connected to the unit via Bluetooth.                                                                                                    |
| SIMULATING          | The system is simulating. Turn ON/OFF the simulator from the simulator settings dialog.                                                                                                    |
|                     | Radar is paused. If you want the radar to transmit, select the transmit option in the Radar page menu.                                                                                                    |
|                     | Radar is transmitting. If you want to pause the radar, select the pause option in the Radar page menu.                                                                                                    |
| <b>:○: </b>         | A compatible remote controller is connected to the unit.                                                                                                    |
| 17                  | The system is synchronizing data during startup.                                                                                                    |

| lcon                                         | Definition                                                                             |
|----------------------------------------------|----------------------------------------------------------------------------------------|
| <u>.                                    </u> | File transfer problem, caused by an interruption in the internet communication.        |
| 1                                            | Uploading files, e.g.: service report, C-MAP genesis, route files to PredictWind, etc. |

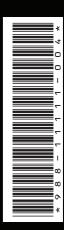